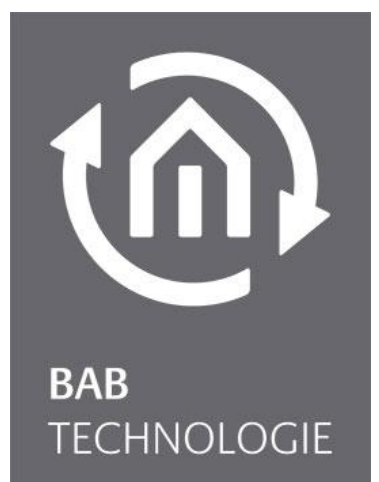

**BAB** TECHNOLOGIE GmbH

# **APP**MODULE Dokumentation

Version 1.7.1 Typ: IP, KNX, EnOcean Artikel Nr.: 10491, 10495, 13501

> Anleitungsversion VI Stand 02/2022 Datum: 16. Februar 2022

DE

# **BAB** TECHNOLOGIE GmbH

Hörder Burgstr. 18 44139 Dortmund

info@bab-tec.de

Tel.: +49 (0) 231 – 476 425 - 30 Fax.: +49 (0) 231 – 476 425 - 59 www.bab-tec.de

# INHALTSVERZEICHNIS

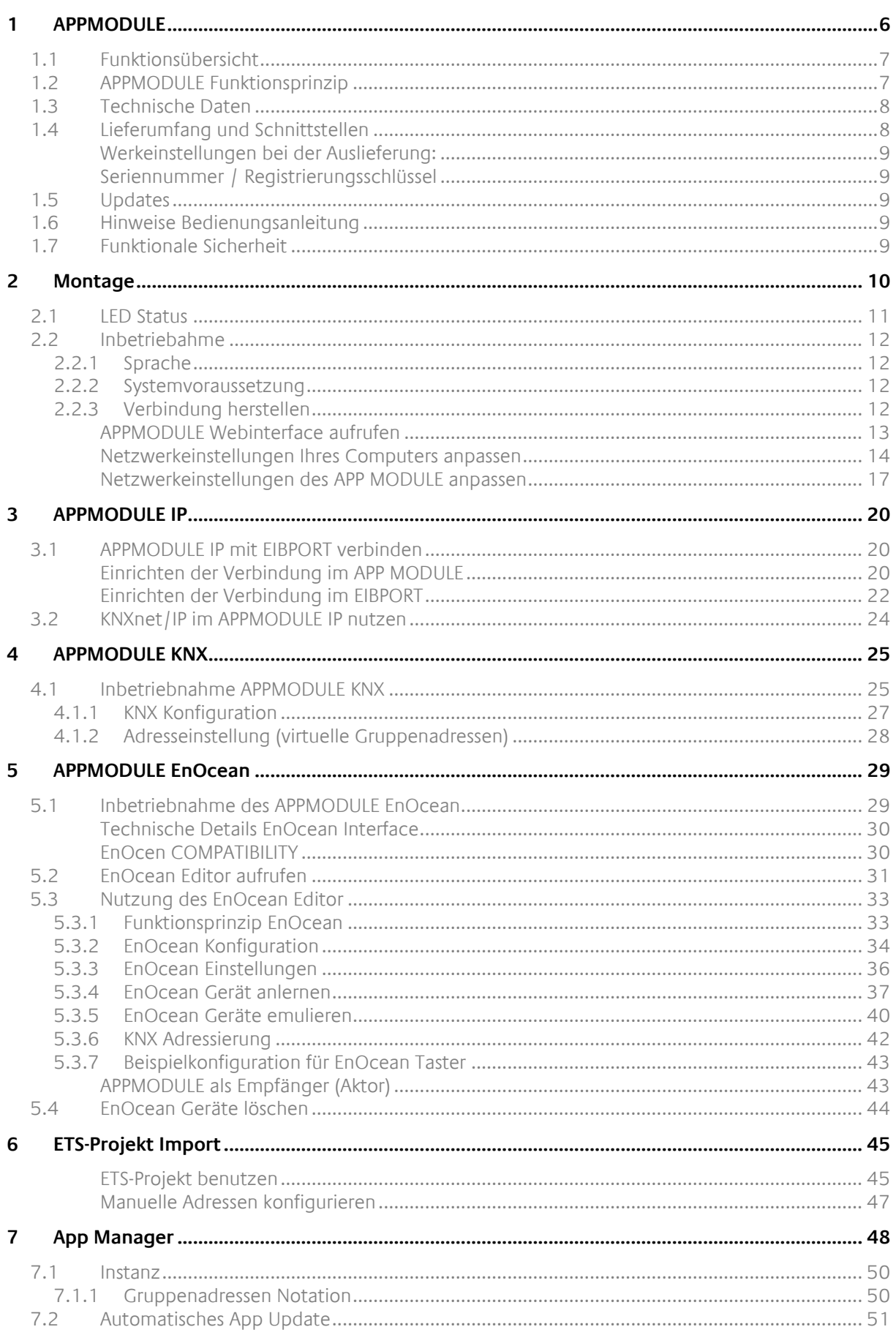

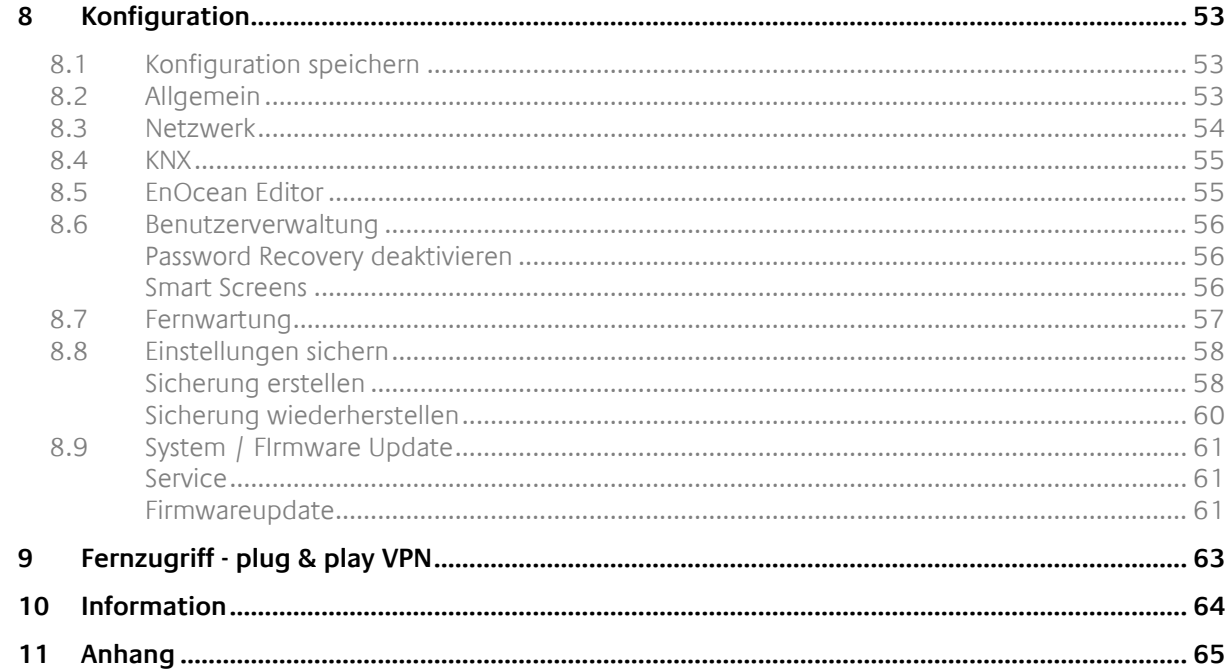

 $\widehat{\mathbb{O}}$ 

# ABBILDUNGSVERZEICHNIS

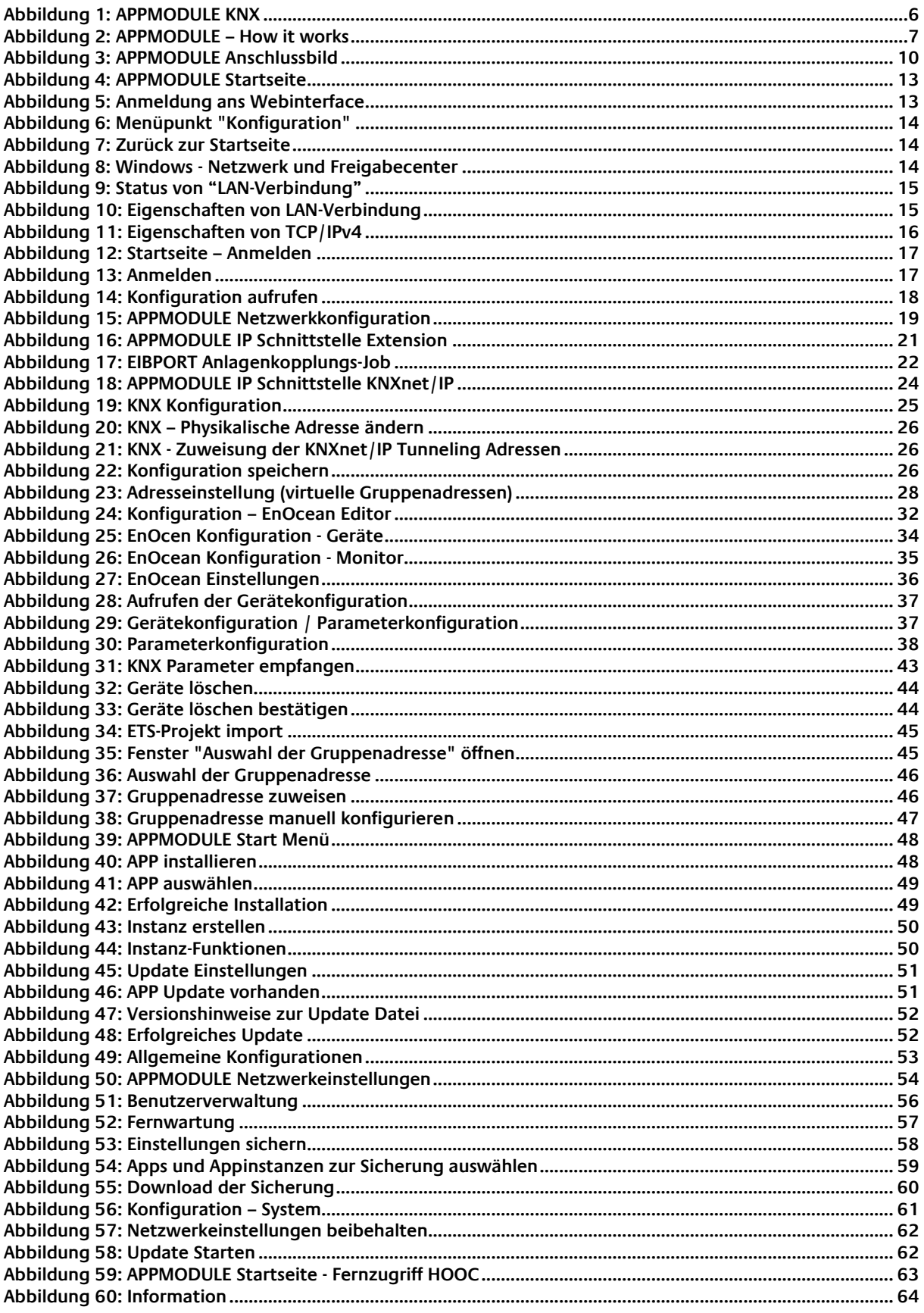

 $\widehat{\mathbb{G}}$ 

# <span id="page-5-0"></span>**1 APPMODULE**

Vielen Dank für das uns entgegengebrachte Vertrauen und den Kauf **APP**MODULE. Mit dem **APP**MODULE erhalten Sie einen einzigartigen Integrationsbaustein, welchen Sie mit Hilfe der Apps aus dem BAB APPMARKET individuell ausstatten können. Durch diese Dokumentation verbessert sich Ihre Erfahrung mit dem Produkt und Sie kommen schneller zum Ziel.

BAB TECHNOLOGIE GmbH

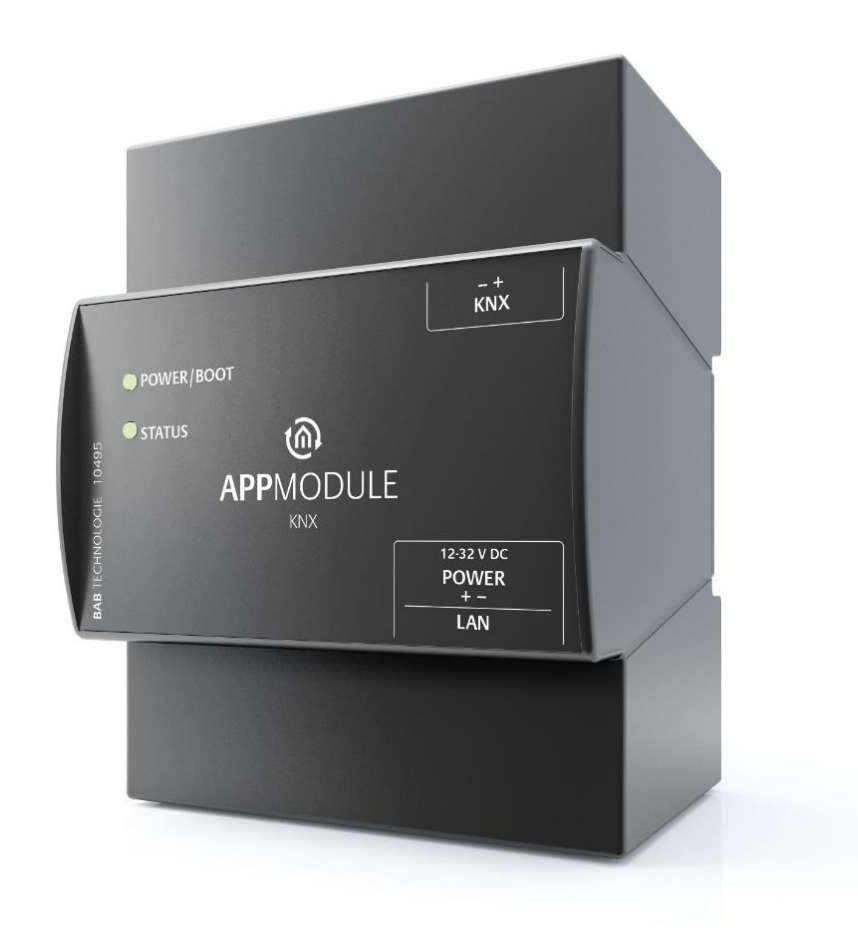

#### **Abbildung 1: APPMODULE KNX**

<span id="page-5-1"></span>Produktname: **APP**MODULE

Verwendungszwecke: Module um Applikationen auszuführen Bauform: REG (Reiheneinbaugerät)<br>Artikelnummer: 10491 (IP), 10495 (KNX) 10491 (IP), 10495 (KNX), 13501 (EnOcean)

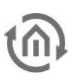

# <span id="page-6-0"></span>**1.1 FUNKTIONSÜBERSICHT**

Das **APP**MODULE schafft eine Verbindung zwischen der Gebäudeautomation und Drittanwendungen, welche sonst keine Anbindung zur Gebäudesteuerung haben. Die Verbindung wird durch entsprechende Applikationen geschaffen, welche auf dem **APP**MODULE installiert werden können. Die Applikationen können beliebig zusammengestellt und einzeln im BAB APPMARKET [\(https://www.bab](https://www.bab-appmarket.de/de/)[appmarket.de/de/\)](https://www.bab-appmarket.de/de/) erworben werden. Das **APP**MODULE ist als "IP"-Ausführung (Erweiterung für den EIB**PORT**), als KNX- oder EnOcean- Ausführung verfügbar.

# <span id="page-6-1"></span>**1.2 APPMODULE FUNKTIONSPRINZIP**

Bei Auslieferung enthält das **APP**MODULE nur die Basissoftware und kann keine Anwendungen ausführen. Die Anwendungen für das **APP**MODULE können im BAB APPMARKET erworben und heruntergeladen werden. Dafür sind ein APPMARKET Benutzer-Account und ein im APPMARKET registriertes **APP**MODULE nötig.

Neben dem Download der erworbenen Anwendungen gibt es die Möglichkeit der Integration in den Terminal Konfigurator incl. des Smart Home App Kaufs.

# **HOW IT WORKS**

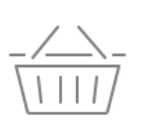

**APPMODULE KAUFEN** Kaufen Sie ein APP MODULE von **BAB TECHNOLOGIE** 

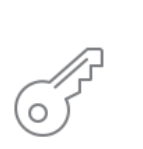

# **REGISTRIEREN**

Registrieren Sie das APP MODULE. Jede App ist an ein Gerät gebunden.

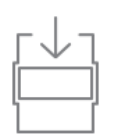

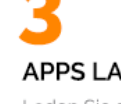

**APPS LADEN** Laden Sie sich passende Apps für Ihr APP MODULE herunter.

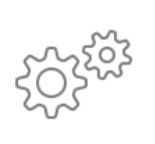

# **APPS INSTALLIEREN**

Installieren Sie Ihre Apps auf Ihrem Gerät. Sie können die Apps nun konfigurieren.

**Abbildung 2: APPMODULE – How it works**

<span id="page-6-2"></span>Den APPMARKET erreichen Sie unter<https://www.bab-appmarket.de/de/>

# <span id="page-7-0"></span>**1.3 TECHNISCHE DATEN**

# **Artikel Nr. 10491 (IP) | 10495 (KNX) | 13501 (EnOcean)**

- 
- Betriebsspannung: 12–32V DC<br>■ Typische Leistungsaufnahme: 300 mA bei ▪ Typische Leistungsaufnahme: 300 mA bei 12 V DC
- Leistungsaufnahme: <= 5 W
- 
- Klimabeständig: EN 50090-2-2
- Umgebungstemperatur:  $-5 \text{ bis } + 35 \text{ °C}$
- Rel. Feuchte (nicht kondensierend): 5 % bis 80 %

### **Mechanische Daten**

- 
- **■** Maße  $(B \times H \times T)$  in mm:  $72 \times 90 \times 63$
- Gehäuse: Kunststoff
- 

■ Montage: New York REG-Gehäuse 4 TE ■ Schutzart: IP20 (nach EN 60529)

### **Schnittstellen:**

- Ethernet über RJ45-Buchse
- KNX-Anschluss
- EnOcean®: externe SMA-Antenne

### **EnOcean-Spezifikationen:**

- Betriebsfrequenz: 868,3 MHz
- Reichweite: 300m im Freifeld / 30 m im Gebäude (Baumaterial abhängig)
- Eingangsobjekte: Beliebig viele
- Ausgangsobjekte: 128
- Externe Antenne: 2,50m Kabel, Magnetfuß und SMA Stecker.

#### **Besonderheiten**

- Viele verschiedene Smart Home Apps können auf einem Gerät kombiniert werden
- SDK für Hersteller und Entwickler verfügbar
- Stetig wachsendes App-Portfolio unter im BAB APPMARKET (bab-appmarket.de)

### **Software Vorrausetzungen**

- Betriebssystem: unabhängig
- Kommunikation: Netzwerkschnittstelle
- Browser: aktuelle Standardbrowser

# <span id="page-7-1"></span>**1.4 LIEFERUMFANG UND SCHNITTSTELLEN**

Das **APP**MODULE wird mit folgendem Inhalt ausgeliefert:

- 1x **APP**MODULE IP | KNX | EnOcean
- 1x Beilage CD
- 1x Magnetfußantenne 2,50 m (nur bei EnOcean-Ausführung)

### Eine Spannungsversorgung für das Gerät gehört NICHT mit zum Lieferumfang!

Neben dem Anschluss für die Spannungsversorgung **(12-32V DC)** hat das **APP**MODULE folgende Schnittstellen:

- 1 x RJ 45 Ethernet 100Mbit/s Full Duplex
- KNX-Anschluss oder SMA Buchse für EnOcean

▪ Anschluss: Spannungsversorgung über Schraubsteckklemme

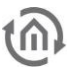

# <span id="page-8-0"></span>WERKEINSTELLUNGEN BEI DER AUSLIEFERUNG:

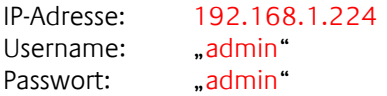

<span id="page-8-1"></span>SERIENNUMMER / REGISTRIERUNGSSCHLÜSSEL

Zur Registrierung des **APP**MODULE sind Seriennummer (SN) und Registrierungsschlüssel (Registration Key) notwendig. Beides finden Sie als Aufkleber auf der Verpackung, in der Kurzanleitung und auf dem Sticker auf der Rückseite Ihres Gerätes.

# <span id="page-8-2"></span>**1.5 UPDATES**

Wie behalten uns vor, für das **APP**MODULE kostenlose Firmware-Updates zur Verfügung zu stellen. Über eine neue Firmware informieren wie Sie über unseren Newsletter oder Homepage. Die Update-Dateien werden im Downloadbereich auf unserer Homepage zur Verfügung gestellt.

[www.bab-tec.de](http://www.bab-tec.de/)

# <span id="page-8-3"></span>**1.6 HINWEISE BEDIENUNGSANLEITUNG**

Technische und formale Änderungen am Produkt, soweit sie dem technischen Fortschritt dienen, behalten wir uns vor. Daher können die Angaben in dieser Dokumentation ggf. vom aktuellen Zustand abweichen. Informationen über die aktuelle **APP**MODULE Firmware und auch über diese Beschreibung ("**APP**MODULE Dokumentation") finden Sie unter [www.bab-tec.de.](http://www.bab-tec.de/)

# <span id="page-8-4"></span>**1.7 FUNKTIONALE SICHERHEIT**

Bestehen besondere Anforderungen, Risiken für Personen oder Sachen zu vermindern (funktionale Sicherheit), müssen Zusatzmaßnahmen getroffen werden, die in der Planung und bei der Ausführung mit zu berücksichtigen sind. Bei der Nutzung der APPs im **APP**MODULE bestehen Wechselwirkungen mit vielen Geräten/Verbindungen (z.B. Internet) in der Anlage die Risiken bewirken können. Gerade der Ausfall einzelner Geräte oder Funktionen oder Verbindungen kann zur Nichtfunktion der Anlage führen. Die Minderung der Risiken kann in unterschiedlicher Weise geschehen und hängt von der Anlage und den Kundenwünschen ab.

Diese Maßnahmen müssen aber die notwendige Unabhängigkeit vom Betrieb der Anlage (APP MODULE mit APP) haben und immer verfügbar sein.

# <span id="page-9-0"></span>**2 MONTAGE**

# Die Betriebsspannung beim APP MODULE beträgt 12-32V DC

Das hier dargestellte Gerät ist das **APP**MODULE KNX (Formfaktor bei allen Varianten gleich), REG Gehäuse 4 TE. Maße (Breite x Höhe x Tiefe): 70 x 90 x 63 mm

- Damit die Spannungsversorgung bequem angeschlossen werden kann, werden die Schraubsteckklemmen (siehe Abbildung unten) abgenommen.
- Jetzt werden die Kabel der Spannungsversorgung an die Schraubsteckklemmen angeschlossen (siehe Abbildung unten). Bitte beachten Sie die **Polarität**!
- Jetzt können die Schraubsteckklemmen wieder an das **APP**MODULE gesteckt werden.
- Das Gerät kann nun auf die Hutschiene nach DIN EN 60715 geschnappt werden.

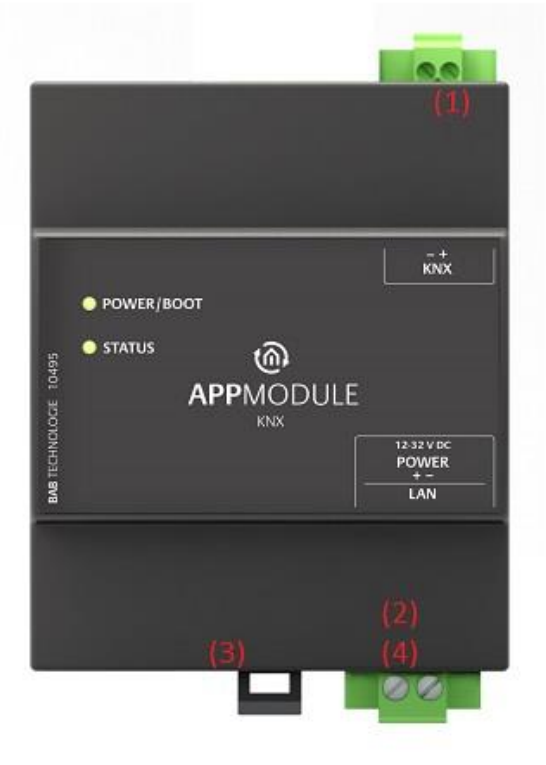

**Abbildung 3: APPMODULE Anschlussbild**

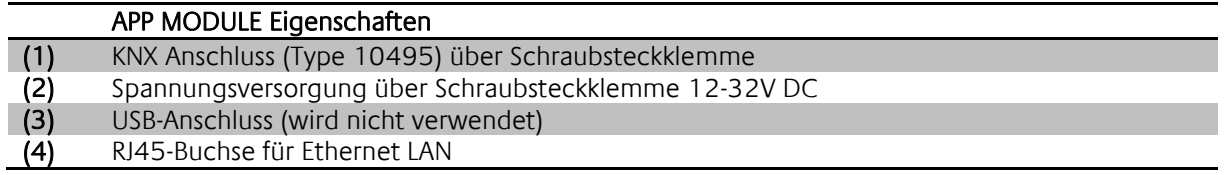

# <span id="page-10-0"></span>**2.1 LED STATUS**

Das APPMODULE hat zwei DUO-LEDs ("Power/Boot" und "Status"). Eine DUO-LED besitzt jeweils eine grüne und eine rote LED.

## **POWER / BOOT LED**

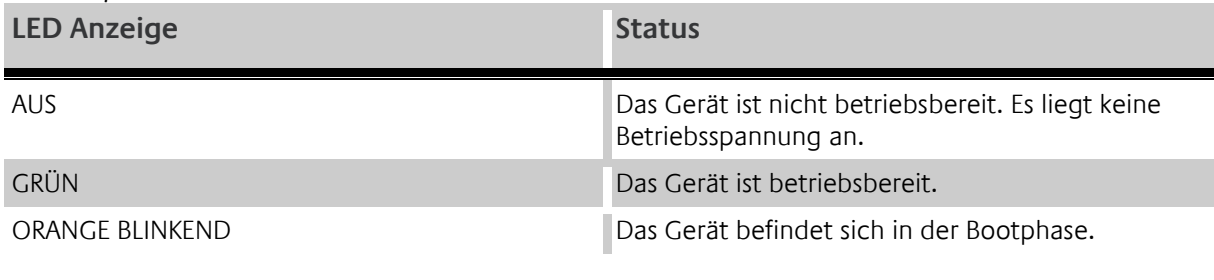

### **STATUS-LED**

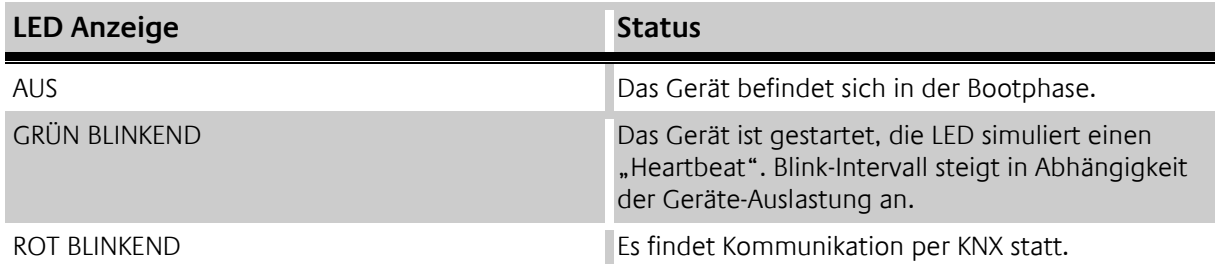

### **Erläuterung:**

Die grüne "Power/Boot" LED leuchtet auf, sobald das **APP**MODULE mit Spannung versorgt wird. Zwei bis drei Sekunden nachdem die Spannungsversorgung angelegt wurde, beginnt diese LED zusätzlich rot zu blinken (Orange blinkend), solange bis der Bootvorgang abgeschlossen ist. Die LED leuchtet dann durchgehend grün, während die "Status" LED grün blinkt (simuliert einen "Heartbeat"). Die Blinkfrequenz steigt in Abhängigkeit der Auslastung des Geräts an.

Das **APP**MODULE braucht ca. **2 Minuten** zum Starten.

<span id="page-11-0"></span>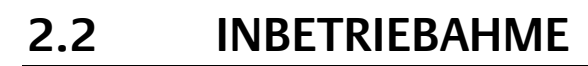

Ist das **APP**MODULE wie in Kapitel "Montage" vorgesehen montiert und gestartet worden, kann die Inbetriebnahme jetzt wie folgt fortgeführt werden.

### **Werkeinstellung bei der Auslieferung:**

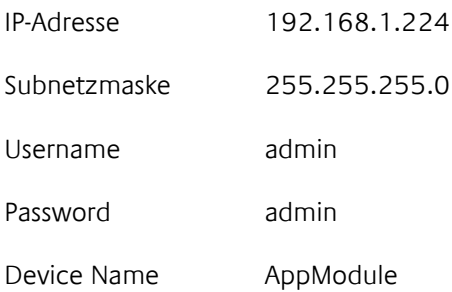

Hinweis: Das Passwort muss beim erstmaligen Anmelden sofort geändert werden. Geht das Passwort verloren kann das Gerät nicht zurückgesetzt werden!

# <span id="page-11-1"></span>2.2.1 SPRACHE

### **Webinterface**

Die verwendete Sprache für das **APP**MODULE Webinterface richtet sich nach der im Browser eingestellten Sprache. Derzeit sind im **APP**MODULE die Sprachen Deutsch und Englisch hinterlegt. Ist der Browser auf eine andere Sprache als Deutsch oder Englisch eingestellt, wird im **APP**MODULE Interface Englisch angezeigt.

### **Java Applikation (EnOcean Editor)**

Die Sprache in der Java Applikation "EnOcean Editor" passt sich nach dem Start aus dem Browser an die im Browser eingestellte Sprache an. Wird die App im BAB STARTER verwendet, gilt die im Bediensystem eingestellte Sprache. Wenn eine andere Sprache als Deutsch oder Englisch eingestellt ist, wird Englisch verwendet.

# <span id="page-11-2"></span>2.2.2 SYSTEMVORAUSSETZUNG

- Aktueller Browser (z.B. Mozilla Firefox, Google Chrome, Microsoft Edge,, Safari etc.) Bitte verwenden Sie nicht den Internet Explorer
- ggf. eine App aus dem APP MARKET [\(https://www.bab-appmarket.de/de/\)](https://www.bab-appmarket.de/de/)
- Für EnOcean Konfiguration: BAB STARTER oder aktuelle JVM & JVM Browser Plugin

# <span id="page-11-3"></span>2.2.3 VERBINDUNG HERSTELLEN

Um das **APP**MODULE zu konfigurieren sind ein aktueller Browser und eine Netzwerkverbindung zum Gerät notwendig. Befindet sich das Gerät im Auslieferungszustand ist das Gerät unter der oben genannten IP-Adresse zu erreichen und die Netzwerkeinstellungen müssen dem Adressbereich ggf. angepasst werden. Folgen Sie dazu bitte dem Kapitel "Netzwerkeinstellungen Ihres Computers [anpassen](#page-13-0)".

## <span id="page-12-0"></span>APPMODULE WEBINTERFACE AUFRUFEN

Das **APP**MODULE wird über ein Webinterface konfiguriert, so dass eine Konfiguration über jeden Webbrowser stattfinden kann. (siehe "[Verbindung herstellen](#page-11-3)").

Um das Webinterface aufzurufen gehen Sie wie folgt vor:

▪ Öffnen Sie einen Browser und geben die IP-Adresse des **APP**MODULE in die Adresszeile ein (Die Angabe der Werkseinstellungen finden Sie hier "[Inbetriebahme](#page-11-0)")

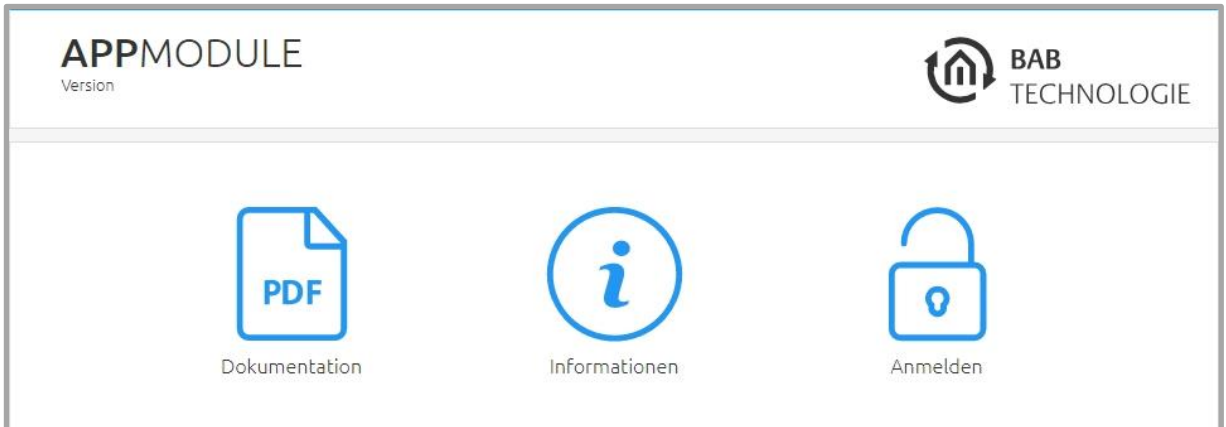

**Abbildung 4: APPMODULE Startseite**

- <span id="page-12-1"></span>■ Sie erreichen die APPMODULE Startseite. "Anmelden" schaltet die Konfiguration frei. "Informationen" bietet Systeminformationen.
- Melden Sie sich mit den Benutzerdaten am Webinterface an: "Anmelden". (Die Angabe der Werkseinstellungen finden Sie hier "[Inbetriebahme](#page-11-0)")

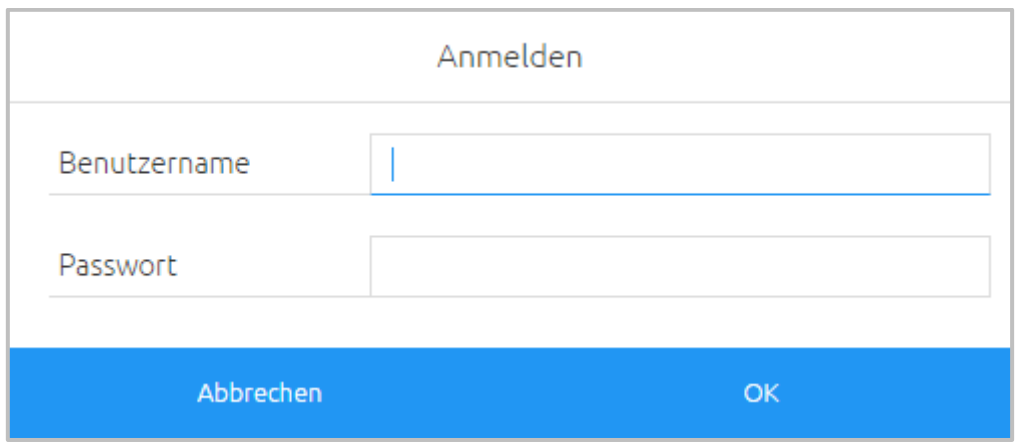

<span id="page-12-2"></span>**Abbildung 5: Anmeldung ans Webinterface**

Sie erhalten dann zusätzlich Zugriff auf die "[Konfiguration](#page-52-0)". Siehe Kapitel "Konfiguration"

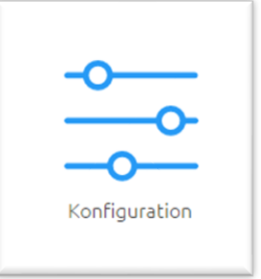

**Abbildung 6: Menüpunkt "Konfiguration"**

<span id="page-13-1"></span>▪ Um zurück zum Hauptmenü zukehren, genügt ein Klick auf Start.

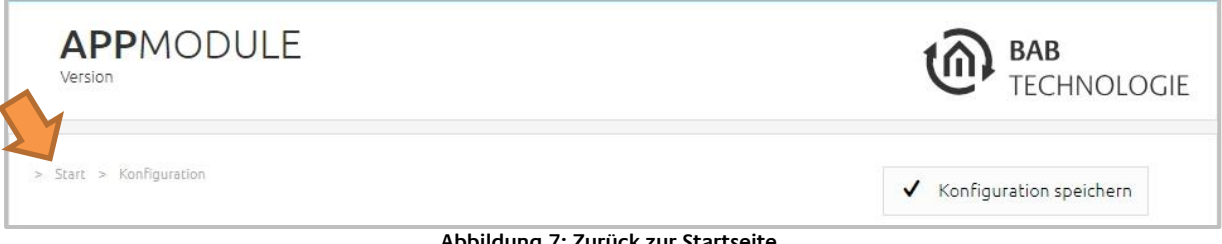

#### **Abbildung 7: Zurück zur Startseite**

#### <span id="page-13-2"></span><span id="page-13-0"></span>NETZWERKEINSTELLUNGEN IHRES COMPUTERS ANPASSEN

Um die Netzwerkeinstellungen Ihres Computers anzupassen und eine Verbindung zum Gerät herzustellen, gehen Sie bitte wie folgt vor:

- Öffnen der IP-Adressen Einstellungen (unter Windows 7):
- Klicken Sie "Start Button" --> "Systemsteuerung" --> "Netzwerk"
- Wählen Sie "Netzwerkverbindung", dann "LAN -Verbindung" (in der Abbildung unten "Intel PRO1000 GT") aus.

<span id="page-13-3"></span>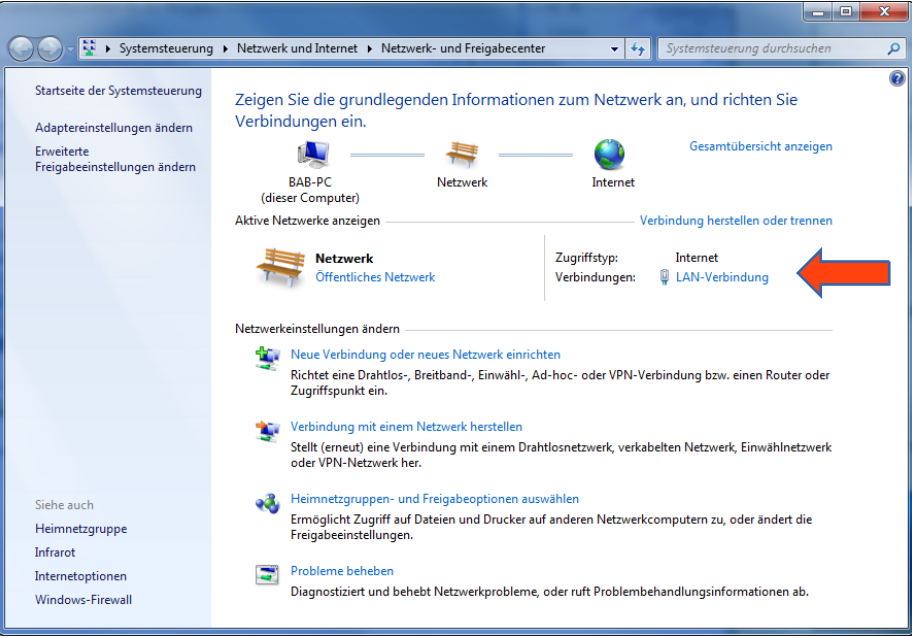

**Abbildung 8: Windows - Netzwerk und Freigabecenter**

■ Als nächstes klicken Sie auf "Eigenschaften":

Г

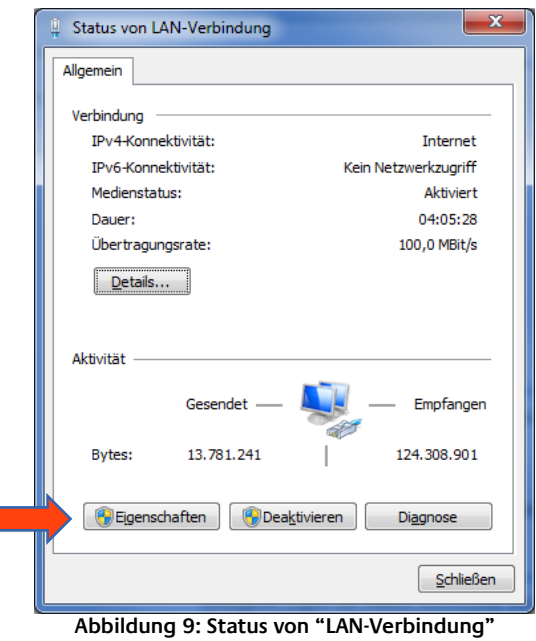

<span id="page-14-0"></span>■ Wählen Sie "Internetprotokoll Version 4 (TCP/IPv4)" und klicken nochmals auf "Eigenschaften":

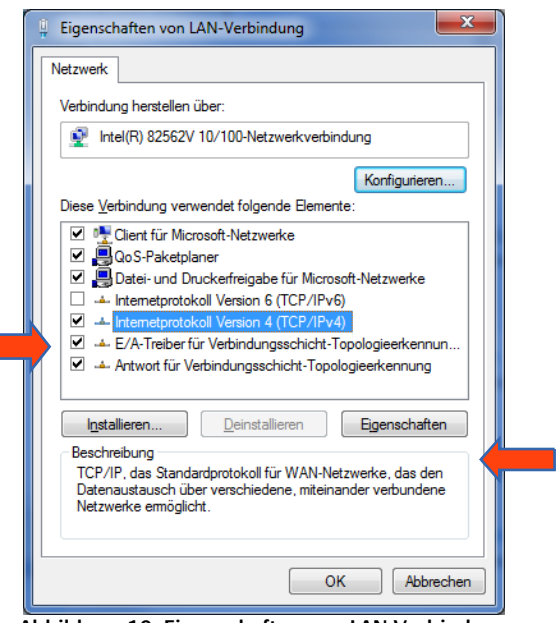

<span id="page-14-1"></span>**Abbildung 10: Eigenschaften von LAN-Verbindung**

- Notieren Sie jetzt die vorhandenen IP-Adresseneinstellungen oder machen Sie einen Screenshot, damit Sie nach Konfiguration des **APP**MODULE die IP-Adresseinstellung wieder zurückstellen können.
- Ändern Sie jetzt die IP-Adressen Einstellungen (IP-Adresse und Subnetzmaske) wie gewünscht:

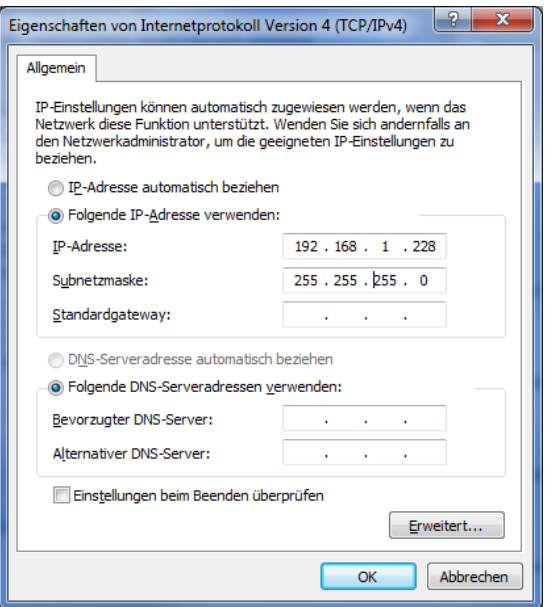

**Abbildung 11: Eigenschaften von TCP/IPv4**

<span id="page-15-0"></span>Beispiel für eine gültige Konfiguration bei Werkseinstellungen des **APP**MODULE:

- Freie IP-Adresse: 192.168.1.228
- Subnetzmaske: 255.255.255.0
- Bestätigen Sie jetzt Ihre Eingabe mit "OK".
- Schließen Sie alle Fenster bis zu "Windows Netzwerk- und Freigabe Einstellungen".

Damit haben Sie die Netzwerkeinstellungen Ihres PCs denen des **APP**MODULE angepasst. Das Web-Interface des **APP**MODULE ist mit Hilfe des Browsers erreichbar. Stellen Sie die ursprünglichen Netzwerkeinstellungen Ihres PCs mit Hilfe der oben genannten Schritte wieder her, sobald Sie das **APP**MODULE entsprechend konfiguriert haben.

Wenn sich die IP-Adresse von Ihrem PC und Ihrem **APP**MODULE in derselben Netzwerkmaske befinden, können Sie mit der Konfiguration fortfahren.

# <span id="page-16-0"></span>NETZWERKEINSTELLUNGEN DES APP MODULE ANPASSEN

Sind die Netzwerkvoraussetzungen geschaffen, können Sie nun auf die Konfiguration des **APP**MODULE zugreifen, um dort die Netzwerkeinstellungen an die lokalen Anforderungen anzupassen. Gehen Sie dazu wie folgt vor:

▪ Geben Sie die IP-Adresse des **APP**MODULE in die Adresszeile Ihres Browsers ein (bei Werkseinstellungen 192.168.1.224)

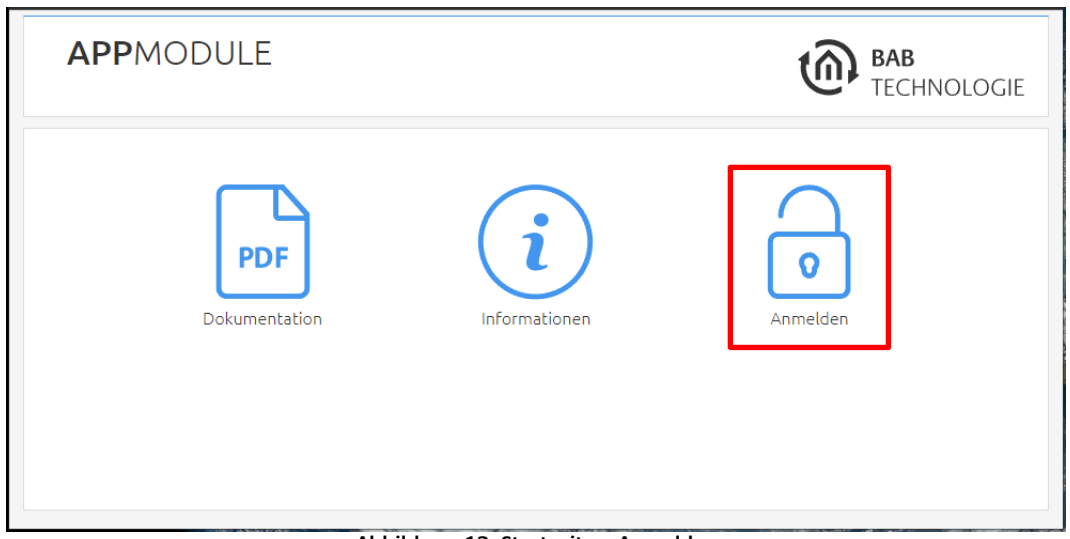

**Abbildung 12: Startseite – Anmelden**

- <span id="page-16-1"></span>Die Startseite des **APP**MODULE öffnet sich. Klicken Sie auf "Anmelden".
- Es erscheint ein Anmeldedialog. Bei Werkseinstellungen sind die Anmeldedaten wie folgt:

Benutzername: **admin**

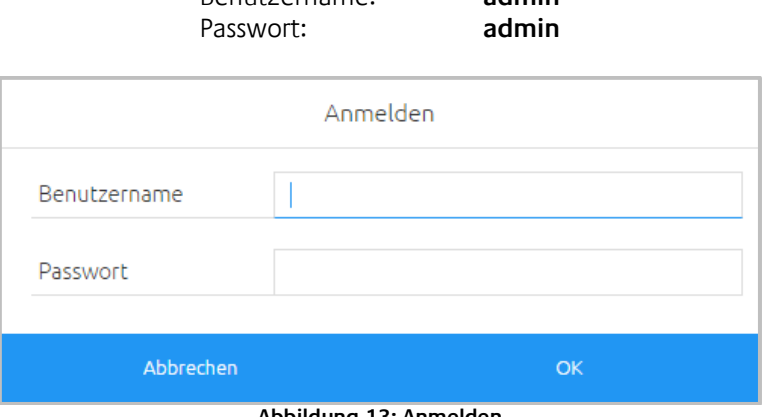

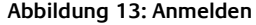

<span id="page-16-2"></span>Hinweis: Das Passwort muss beim erstmaligen Anmelden sofort geändert werden. Geht das Passwort verloren kann das Gerät nicht zurückgesetzt werden!

Hinweis: Die Anmeldung funktioniert nur wenn der Browser die Berechtigung hat Cookies zu speichern!

- Die Ansicht auf der Startseite ändert sich. Sie können nun die folgenden Ebenen erreichen:
	- App Manager
	- Konfiguration
	- **■** Information
	- Abmelden

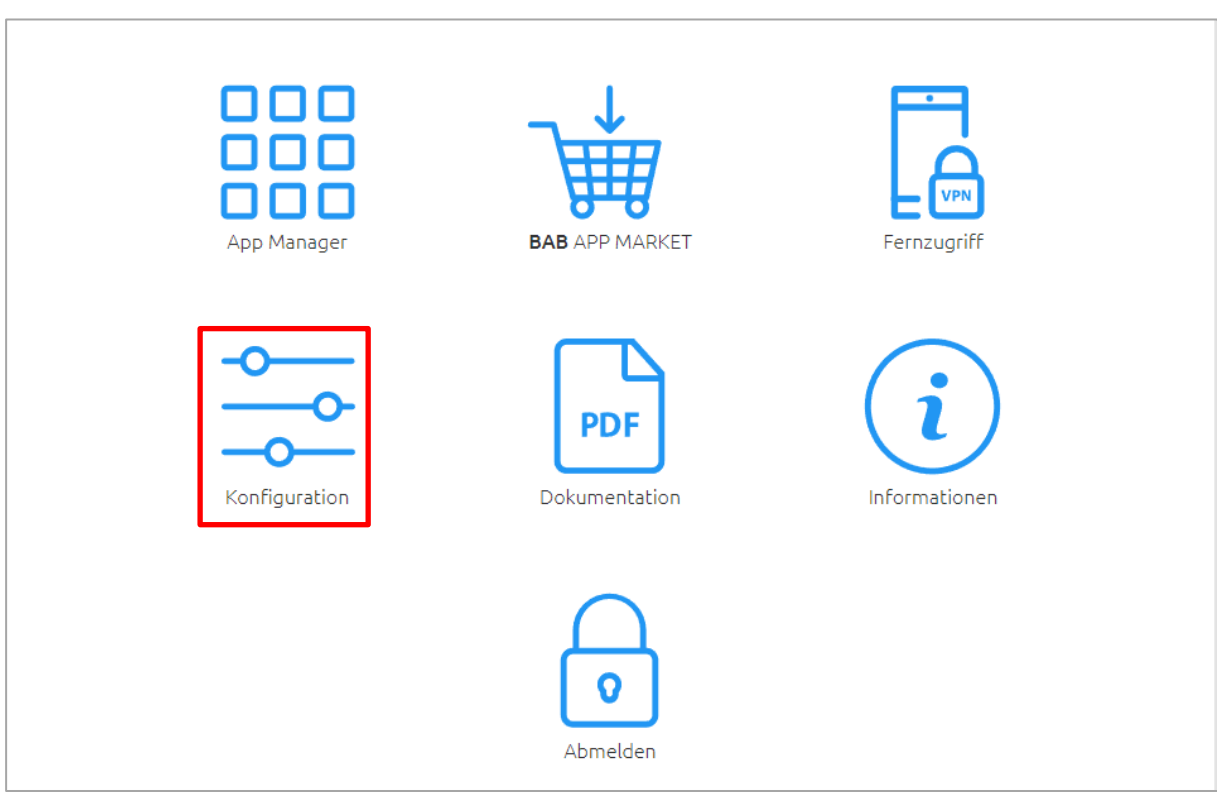

**Abbildung 14: Konfiguration aufrufen**

<span id="page-17-0"></span>Es öffnet sich das Konfigurationsmenü. Im Menüpunkt "Netzwerk" können die folgenden Einstellungen vorgenommen werden:

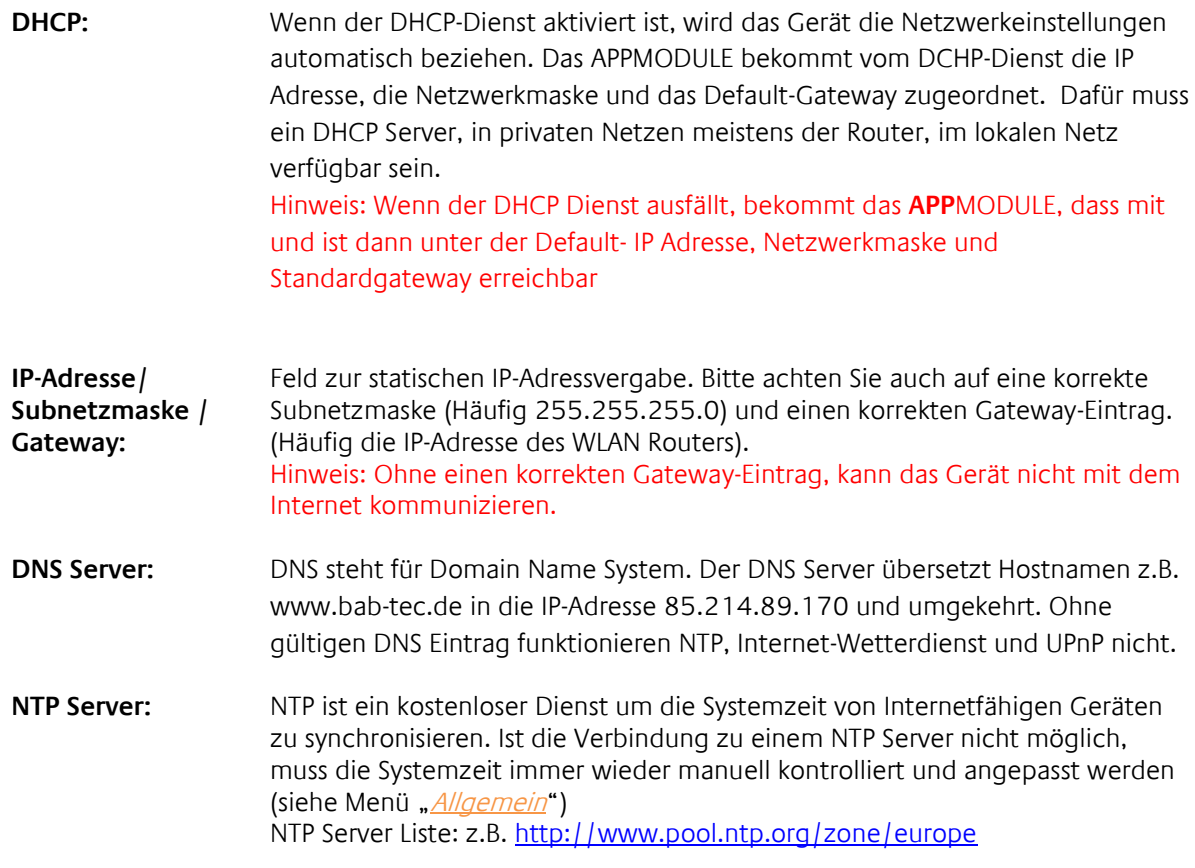

## **■** Um die IP-Adresse des APPMODULE zu ändern klicken Sie bitte auf "KONFIGURATION"

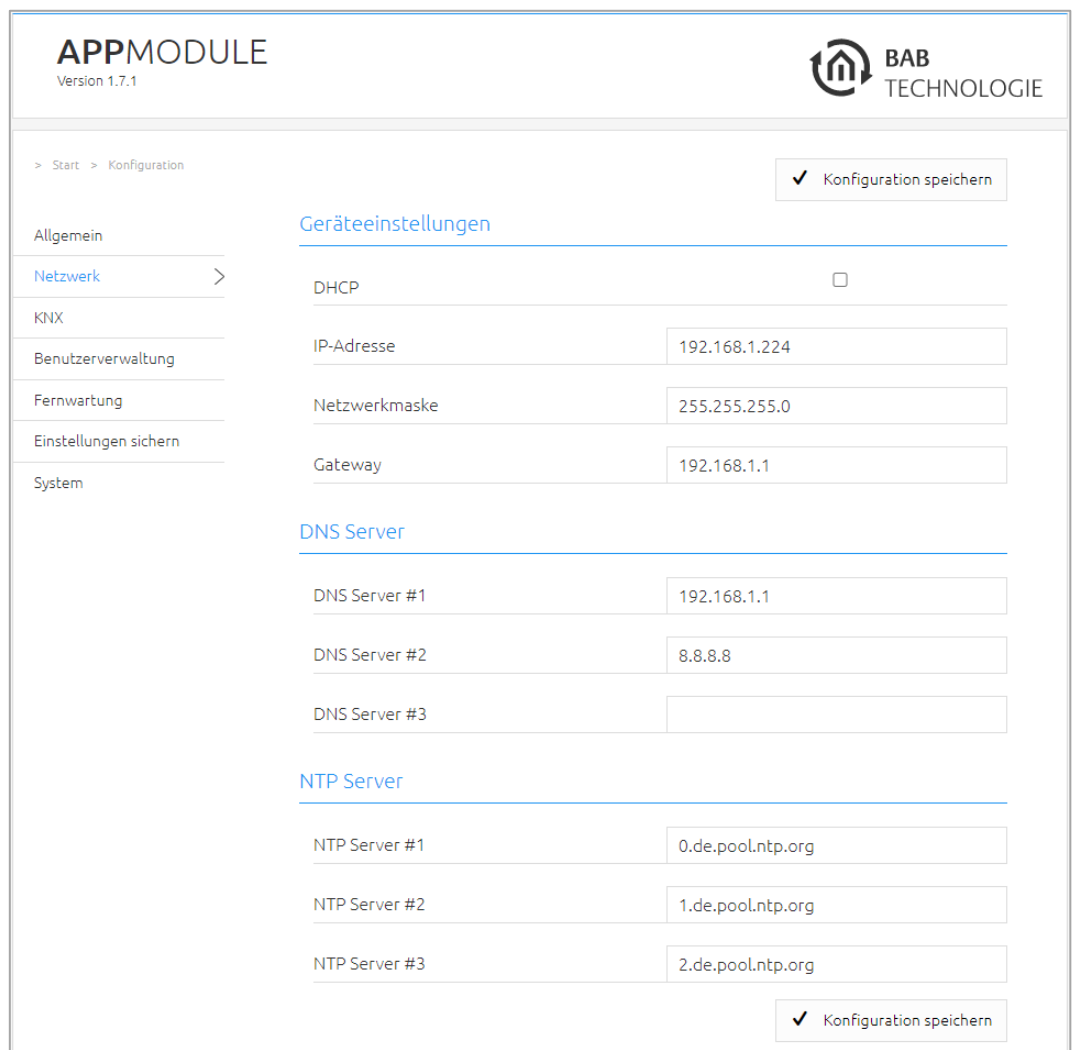

**Abbildung 15: APPMODULE Netzwerkkonfiguration**

<span id="page-18-0"></span>Ändern Sie die IP-Adresseneinstellungen wie gewünscht ab. Um die Einstellungen zu speichern klicken Sie auf "Konfiguration speichern". Der Server im Gerät wird neu gestartet, der Browser verbindet sich automatisch mit der neuen IP-Adresse, wenn möglich.

### Hinweis: Bitte berücksichtigen Sie, dass Sie gegebenenfalls die IP-Adresse Ihres Computers wieder auf die Ausgangswert zurückstellen müssen um das **APP**MODULE nach der Änderung wieder erreichen zu können.

### **Besonderheit beim Aktivieren von DHCP**

Wenn Sie DHCP für das **APP**MODULE gemäß den oben genannten Schritten aktiviert haben, verwenden Sie bitte den BAB STARTER.

# <span id="page-19-0"></span>**3 APPMODULE IP**

Das **APP**MODULE IP (10491) ist dank des implementierten Anlagenkopplungs-Protokolls eine Erweiterung für den EIB**PORT**. Zusätzlich ist ein KNXnet/IP-Server implementiert.

# <span id="page-19-1"></span>**3.1 APPMODULE IP MIT EIBPORT VERBINDEN**

Damit **APP**MODULE und EIB**PORT** miteinander kommunizieren, ist das Einrichten der Anlagenkopplung notwendig.

Hinweis: Damit die Anlagenkopplung zwischen EIBPORT und **APP**MODULE funktioniert, ist eine Kommunikation per UDP auf Port 1735 (wenn nicht anders eingestellt) notwendig. Sicherheitsinstallationen in komplexeren Netzwerken könnten diese Kommunikation verhindern

<span id="page-19-2"></span>EINRICHTEN DER VERBINDUNG IM APP MODULE

Rufen Sie im APPMODULE das Menü "Konfiguration" -> "Modul" auf. Informationen zum Aufruf des APPMODULE Webinterface finden Sie im Kapitel "*[Web interface](#page-11-1)*"!

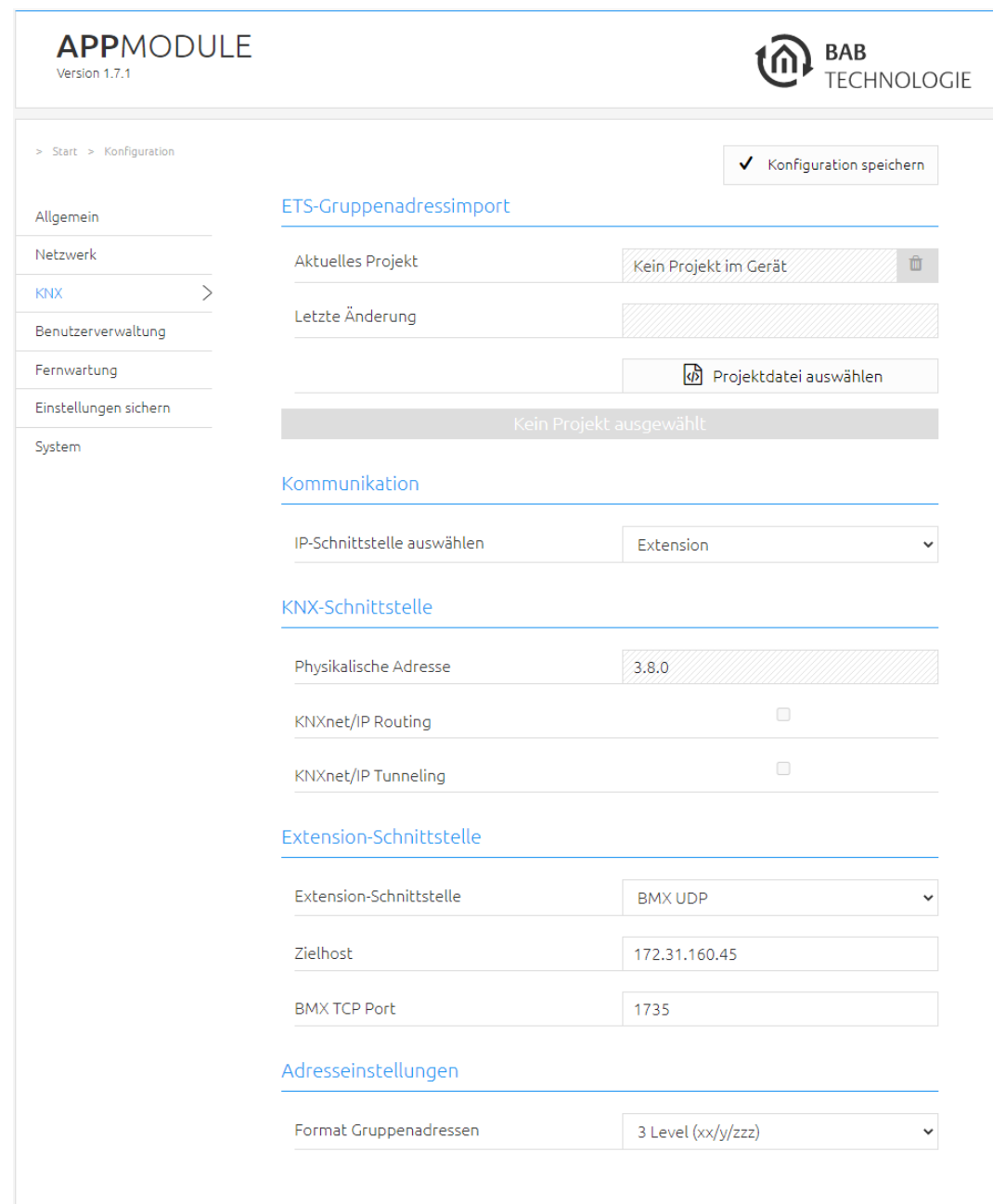

**Abbildung 16: APPMODULE IP Schnittstelle Extension**

- <span id="page-20-0"></span>■ Wählen Sie unter "IP-Schnittstelle auswählen" den Eintrag "Extension" aus. Der Abschnitt "Extension-Schnittstelle" wird daraufhin aktiviert.
- *Zielhost:* Geben Sie bei "Zielhost" die Adresse des gewünschten EIBPORT an (z. B. 192.168.1.222).
- BMX UDP Port: Normalfall ist die Anlagenkopplung im EIB**PORT** auf BMX Port 1735 eingestellt (Sie können das im EIBPORT unter "System" – "Konfiguration" – "Erweiterte EIB (yabus) Einstellungen" – "BMX UDP Port" kontrollieren).
- Format Gruppenadressen: Hat hier keine Relevanz. Geben Sie hier "3 Level (xx/y/zzz)" an

Auf diese Weise ist die Kommunikation von **APP**MODULE Richtung EIB**PORT** eingerichtet. Die Kommunikation von EIB**PORT** Richtung **APP**MODULE muss auf der Seite des EIB**PORT** eingerichtet werden.

<span id="page-21-0"></span>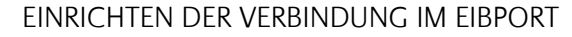

Um die Verbindung im EIB**PORT** einzurichten benötigen Sie den EIB**PORT** Job "Anlagenkopplung". Für detaillierte Hinweise zum Job, beachten Sie bitte die EIB**PORT** Dokumentation.

■ Öffnen Sie im EIBPORT den "Job Editor" ("Editor" – "Fenster" – "Job Editor") und fügen einen neuen Job "Anlagenkopplung" hinzu.

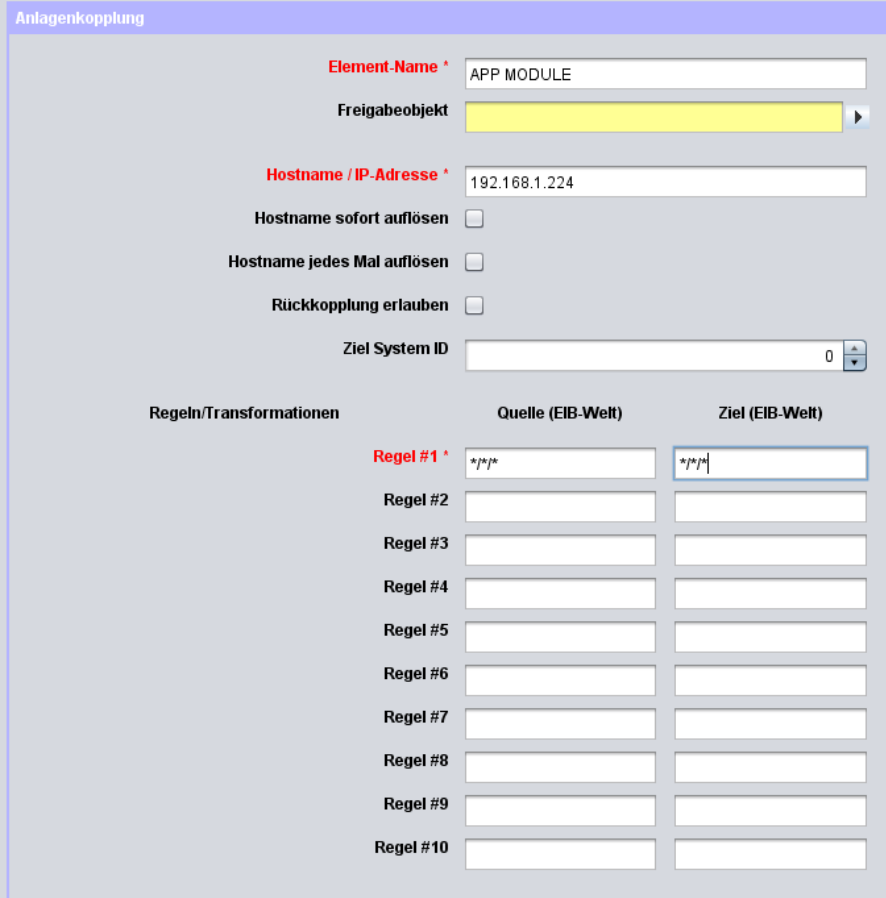

<span id="page-21-1"></span>**Abbildung 17: EIBPORT Anlagenkopplungs-Job**

### Folgende Felder müssen konfiguriert werden:

- Hostname / IP-Adresse: Tragen Sie hier die Adresse des **APP**MODULE ein mit welchem Sie koppeln wollen (z. B. 192.168.1.224).
- Ziel System ID: Bitte ändern Sie den Wert nicht. Die System ID muss "0" sein.
- Regel #1: Tragen Sie hier in beide Felder (Quelle & Ziel) die wildcard Regel "\*/\*/\*" ein. Diese Regel steht dafür, dass alle Gruppenadressen übertragen werden.

Nach dem Speichern ist der Job sofort aktiv und die Gruppenadressen werden übertragen.

<span id="page-23-0"></span>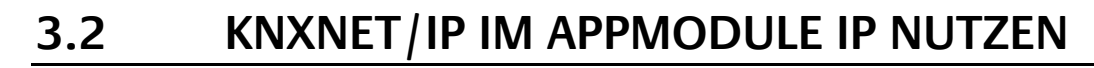

Das **APP**MODULE IP enthält einen kompletten KNXnet/IP-Server. Dabei kann KNXnet/IP Routing für eine Verbindung zum KNX in Verbindung mit einen separaten KNXnet/IP Router genutzt werden.

Um den KNXnet/IP Server einzurichten gehen Sie wie folgt vor:

■ Öffnen Sie das Menü "Konfiguration" – "Modul" und wählen bei "Schnittstelle auswählen" die Auswahl "KNXnet/IP" aus. Das Menü "KNX Schnittstelle" wird aktiviert.

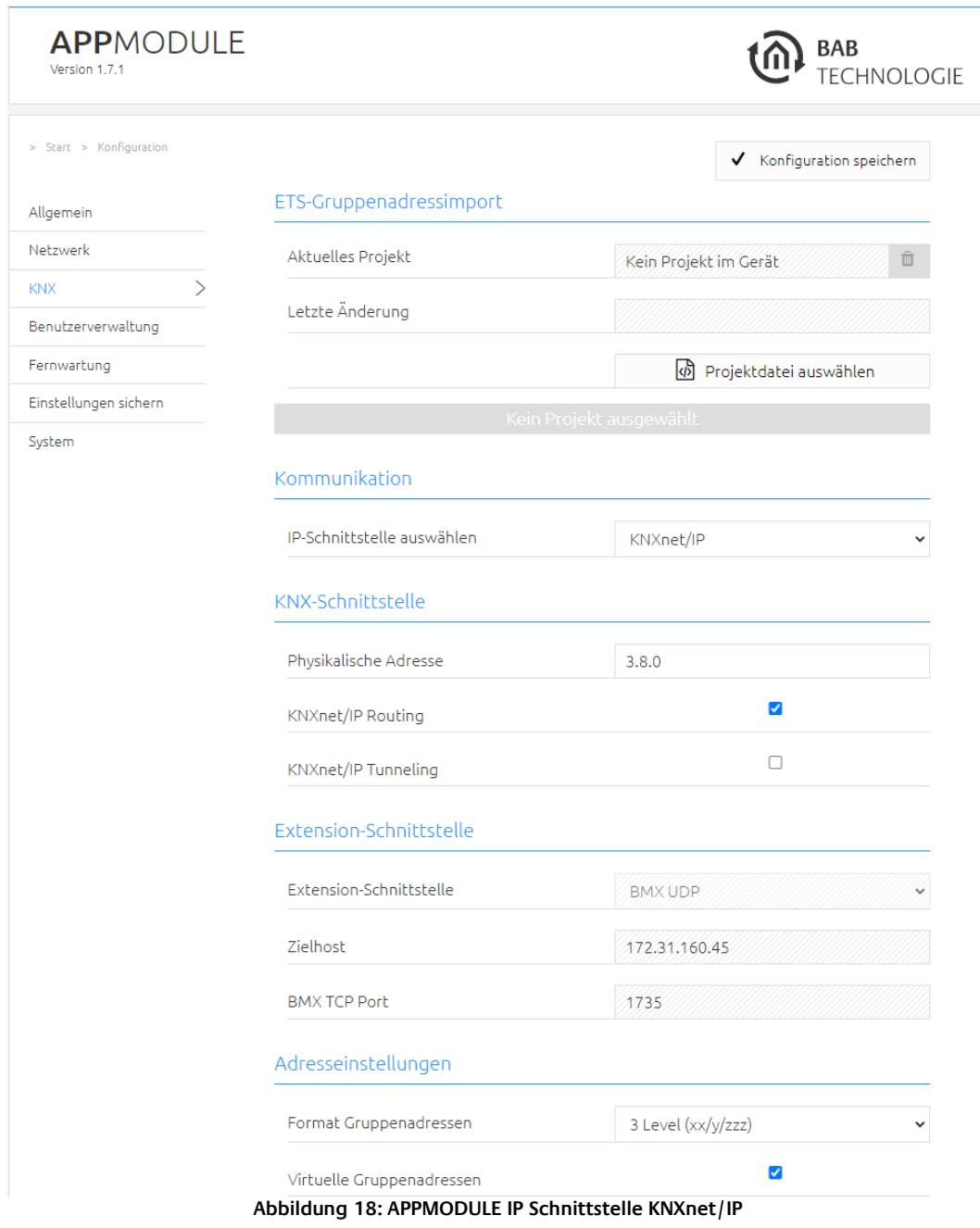

<span id="page-23-1"></span>Weitere Hinweise zur Einrichtung von KNXnet/IP erhalten Sie im Kapitel "[KNX Konfiguration](#page-26-0)"!

# <span id="page-24-1"></span><span id="page-24-0"></span>**4.1 INBETRIEBNAHME APPMODULE KNX**

Es gibt keine ETS Applikation für das **APP**MODULE KNX (Artikel Nr. 10495). Alle KNX-relevanten Einstellungen werden über das Webinterface des **APP**MODULE getätigt.

Hinweis: Bitte nutzen Sie für das ETS-Projekt eine "Dummy"-Applikation um die Verwendung der physikalischen Adresse des **APP**MODULE zu dokumentieren.

- Rufen Sie die Webseite des [APPMODULE](#page-12-0) auf und melden sich an (Siehe "APPMODULE [Webinterface aufrufen](#page-12-0)")
- Wechseln Sie in das Menü "Konfiguration" > "Modul".

<span id="page-24-2"></span>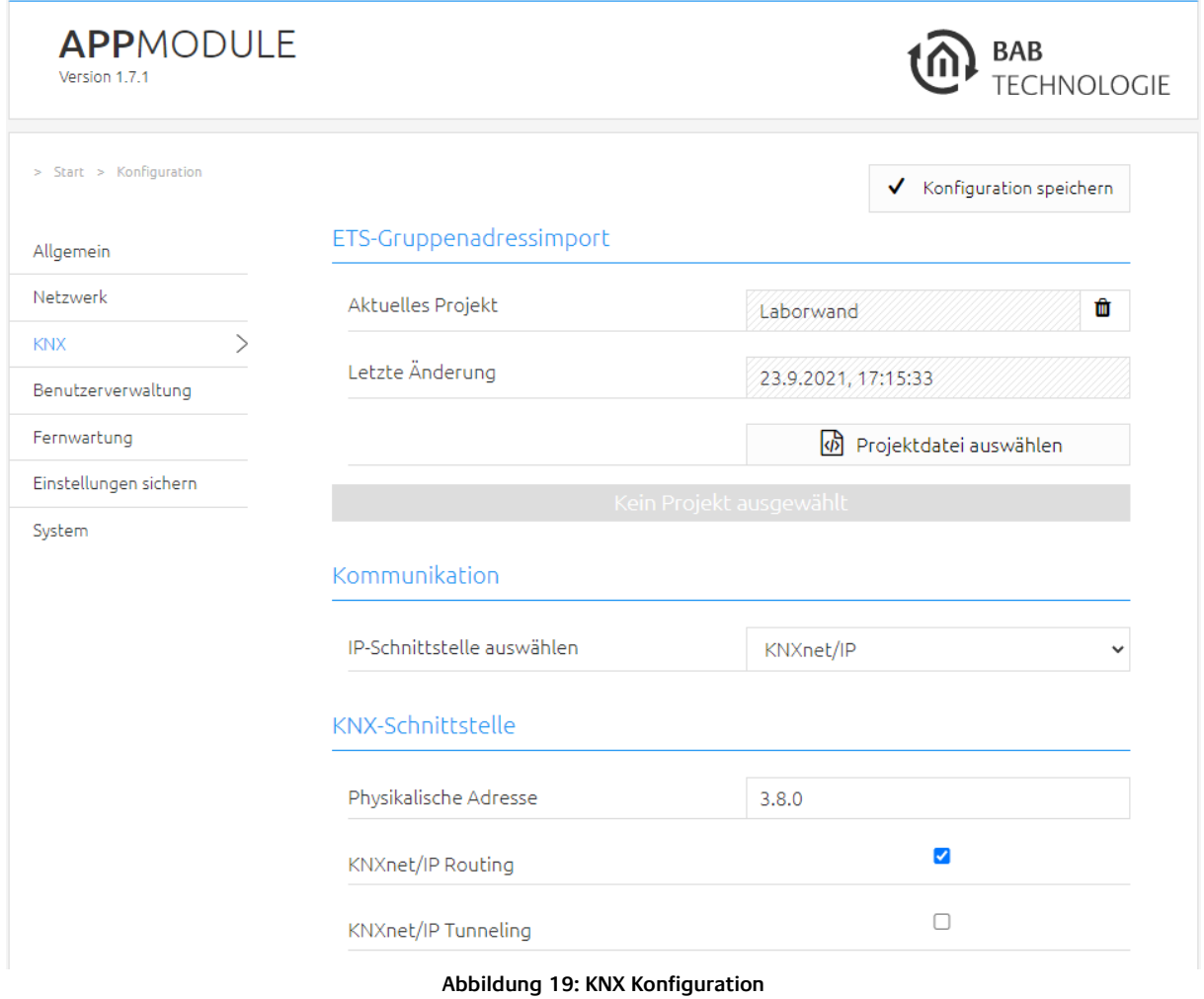

■ Ändern Sie die "Physikalische Adresse". Beachten Sie dabei die Normen zur Vergabe von physikalischen Adressen in einem KNX-System!

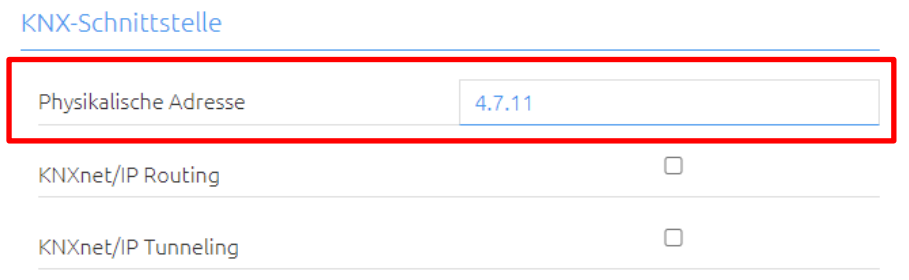

**Abbildung 20: KNX – Physikalische Adresse ändern**

<span id="page-25-0"></span>▪ Weisen Sie mindestens 2 physische Adressen (die in der entsprechenden Linie nicht verwendet werden) für das KNXnet/IP-Tunneling zu.

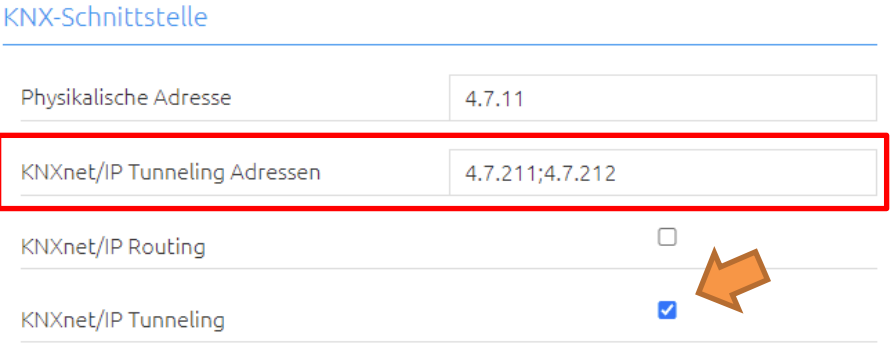

**Abbildung 21: KNX - Zuweisung der KNXnet/IP Tunneling Adressen**

<span id="page-25-1"></span>Hinweis: Diese Adressen werden für den Verbindungsaufbau der Inbetriebnahme-Software ETS zur Nutzung des **APP**MODULE als Schnittstelle zu KNX gebraucht. Seit ETS 5 sind hier mindestens 2 freie Adressen notwendig.

<span id="page-25-2"></span>▪ Speichern Sie die Konfiguration

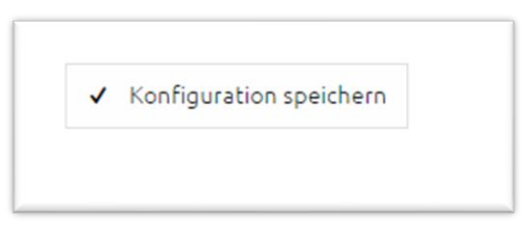

**Abbildung 22: Konfiguration speichern**

# <span id="page-26-0"></span>4.1.1 KNX KONFIGURATION

Im Menü "KNX" werden die KNX-spezifischen Einstellungen des **APP**MODULE vorgenommen. Die KNX-Einstellungen sind sowohl für ein **APP**MODULE KNX (10495) als auch für ein **APP**MODULE IP (10491) verfügbar. Für das **APP**MODULE IP dienen Sie zur Parametrierung des KNXnet/IP-Servers.

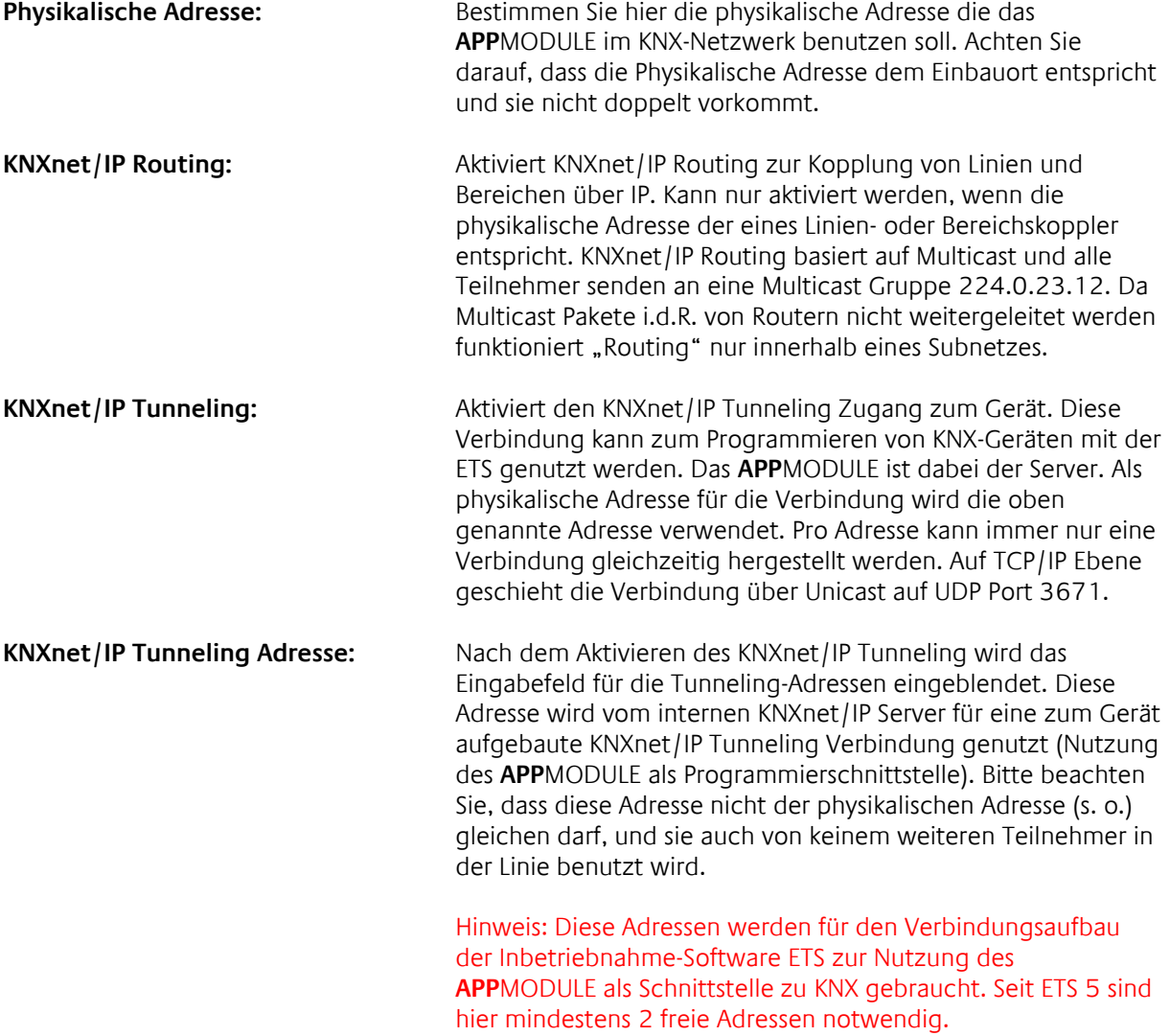

■ Klicken Sie auf "Konfiguration speichern" um die Einstellungen zu übernehmen.

Hinweis: Für das **APP**MODULE EnOcean (13501) steht die App KNXnet/IP for EnOcean im APP MARKET zur Verfügung.

# <span id="page-27-0"></span>4.1.2 ADRESSEINSTELLUNG (VIRTUELLE GRUPPENADRESSEN)

Unter diesem Abschnitt wird die Verwendung der "virtuellen Gruppenadressbereich" geregelt. Der virtuelle Gruppenadressbereich kann komplett deaktiviert werden. Zusätzlich kann, bei aktivierten virtuellen Gruppenadressbereich, bestimmt werden ab welcher Gruppenadresse der virtuelle Gruppenadressenbereiches anfängt.

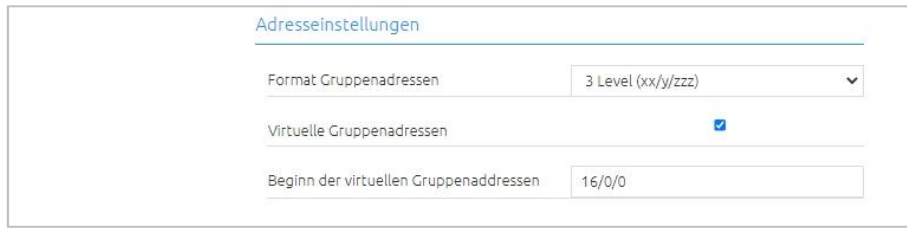

**Abbildung 23: Adresseinstellung (virtuelle Gruppenadressen)**

<span id="page-27-1"></span>Der virtuelle Gruppenadressbereich ist vom Werk aus (Werkseinstellung) aktiviert. Dieser beginnt standardmäßig mit der Gruppenadresse 16/0/0 und endet mit der Gruppenadresse 31/7/255.

Wenn die "virtuellen Gruppenadressen" aktiviert sind, kann dieser Bereich bei Bedarf individuell eingestellt werden.

Geben Sie dazu im Feld "Beginn der virtuellen Gruppenadressen" die erste KNX Gruppenadresse für den virtuellen Gruppenadressbereich an.

Das macht zum einen Sinn, wenn mehr KNX Gruppenadressen benötigt werden, welche auf den KNX Bus gesendet werden können - aber gleichzeitig nicht auf den virtuellen Gruppenadressbereich zu verzichten um die Telegrammlast auf den KNX Bus gering zu halten.

So kann zum Beispiel der Beginn der "virtuellen Gruppenadressen" auf 31/0/0 gesetzt werden. In diese Konfiguration sendet das **APP**MODULE alle Gruppenadressen bis 30/7/255 auf den KNX Bus gesendet und ab der Gruppenadresse 31/0/0 bis 31/7/255 nur intern.

Sind die virtuellen Gruppenadressen deaktiviert (Checkbox "Virtuelle Gruppenadressen"), sendet das **APP**MODULE ausnahmslos alle Gruppenadressen (von 0/0/0 bis 31/7/255) auf den KNX Bus.

Information: Telegramme aus dem virtuellen Adressbereich werden nicht auf den KNX Bus gesendet, können aber für die interne Kommunikation im **APP**MODULE verwendet werden.

# <span id="page-28-0"></span>**5 APPMODULE ENOCEAN**

# <span id="page-28-1"></span>**5.1 INBETRIEBNAHME DES APPMODULE ENOCEAN**

Bitte verbinden Sie den Stecker der Magnetfußantenne mit der SMA-Buchse am Gehäuse. Ohne Antenne hat das Gerät nur eine geringe Sende- und Empfangsleistung. Sobald das Gerät gestartet ist, kann die EnOcean Schnittstelle genutzt werden.

Weitere Informationen zum Anlernen und Steuern von EnOcean-Geräten erhalten Sie im Kapitel ["](#page-31-1)

# [Nutzung des EnOcean](#page-31-1) Editor"

# <span id="page-29-0"></span>TECHNISCHE DETAILS ENOCEAN INTERFACE

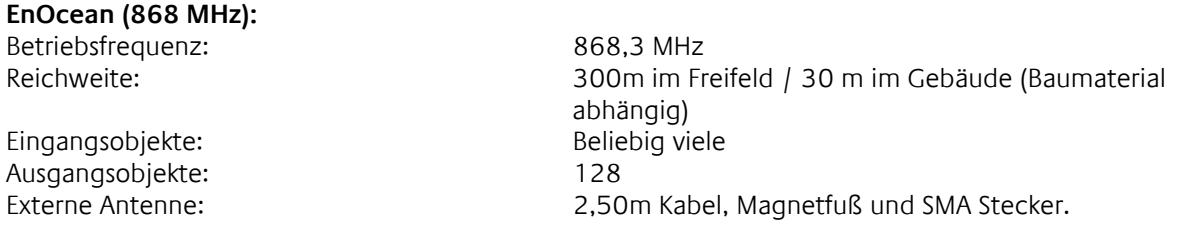

# <span id="page-29-1"></span>ENOCEN COMPATIBILITY

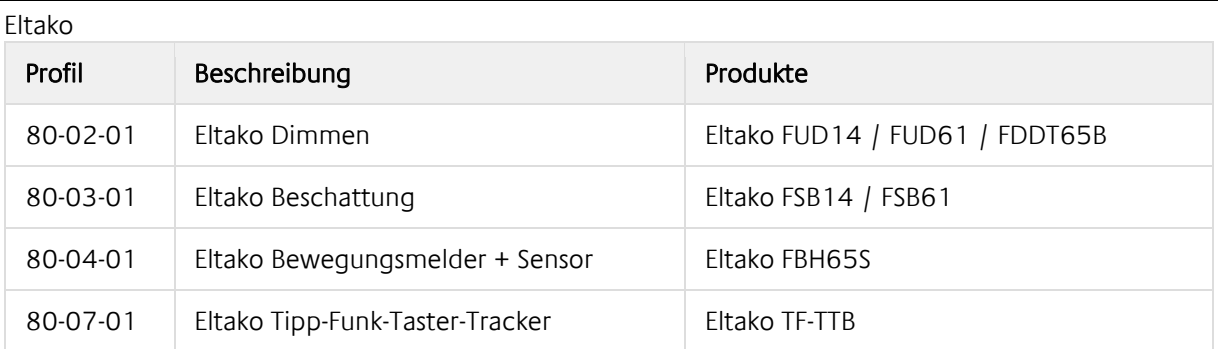

# Vier Byte

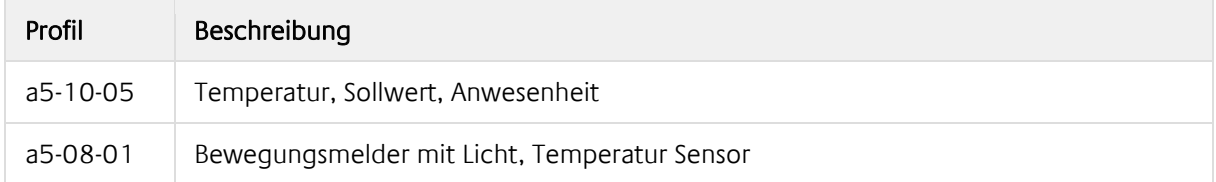

# Ein Byte

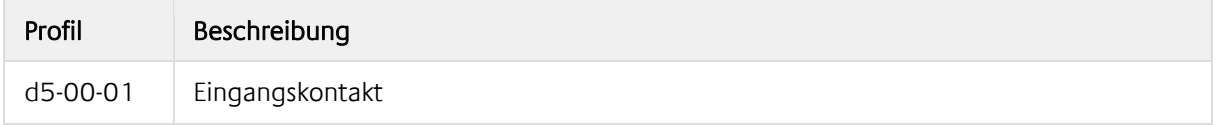

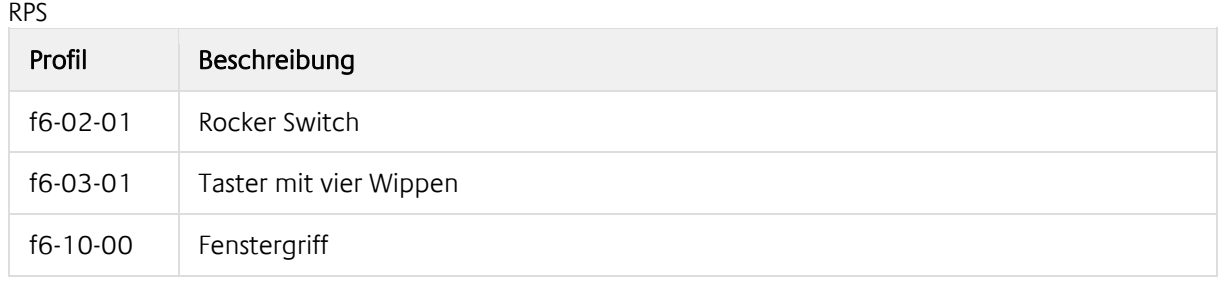

# <span id="page-30-0"></span>**5.2 ENOCEAN EDITOR AUFRUFEN**

Eine detaillierte Beschreibung zum EnOcean Editor finden Sie im Kapitel ["](#page-31-1)

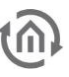

# [Nutzung des EnOcean](#page-31-1) Editor"!

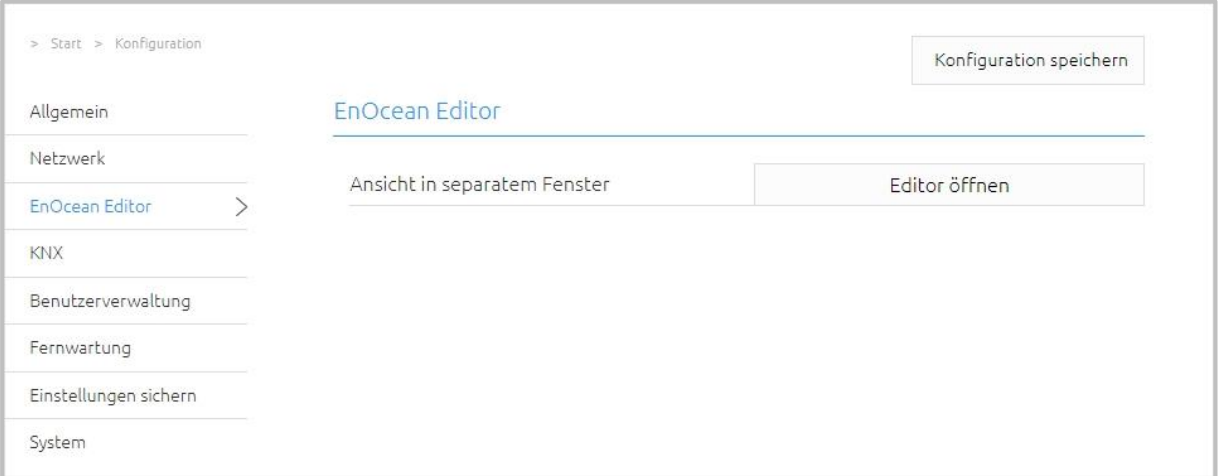

# **Abbildung 24: Konfiguration – EnOcean Editor**

<span id="page-31-1"></span><span id="page-31-0"></span>1. Sie rufen den EnOcean Editor direkt im Browser auf.

<span id="page-32-0"></span>Um den EnOcean Editor aufzurufen gehen Sie bitte wie im Kapitel "*[EnOcean Editor aufrufen](#page-30-0)*" beschrieben vor.

# <span id="page-32-1"></span>5.3.1 FUNKTIONSPRINZIP ENOCEAN

Ein EnOcean Funknetzwerk besteht aus Sensoren und Aktoren. Die Sensoren nutzen Ihre Umgebungsenergie um das entsprechende Funksignal abzusetzen. Damit ein Aktor die Signale eines Sensors interpretieren und darauf reagieren kann, muss der Sensor an den Aktor angelernt werden. Dabei bestimmen die sogenannten EnOcean Profile (EEP) Profile wie die vom Sensor bereitgestellten Daten interpretiert werden müssen. Es ist also wichtig das Sensor und Aktor das gleiche EnOcean Profile (EEP) nutzen.

# **Gerätekategorien / Sensoren**

EnOcean unterscheidet bei der Sensorik zwischen drei Gerätekategorien. Die Gerätekategorie sagt gleichzeitig aus, um welche Art des EnOcean Signals es sich handelt und gibt darüber Auskunft was der Empfänger zu erwarten hat.

- Schalter Modul: Ein Modul welches durch Nutzerinteraktion ein entsprechendes Funksignal absetzt. Also Schalter, Wippen, Positions- und Key Card Schalter sowie Fenstergriffe.
- 1 Byte Sensor: Ein Sensor der Informationen in 1 Byte Größe absetzt.
- 4 Byte Sensor: Ein Sensor der Informationen in 4 Byte Größe absetzt.

# **Aktoren**

Die Aktoren führen Ihre Steuerungen aufgrund von Sensorsignalen aus. Dazu werden Sensor und Aktor aneinander ,angelernt'. Es also wichtig zu wissen, welches EnOcean Profil ,emuliert' werden muss, um einen Aktor korrekt aus dem **APP**MODULE anzusprechen. Welches Profil der Aktor benutzt erfahren Sie beim Hersteller des Aktors.

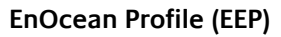

Die EnOcean Profile (EnOcean Equipment Profile - EEP) definieren die Gerätekategorie, die Funktion und die Geräte Spezifikation. In der **APP**MODULE Konfiguration passen sich die KNX Parameter automatisch dem ausgewählten Profil an. Das Profil setzt sich aus 3 Zahlenpaaren zusammen, getrennt durch einen Bindestrich: XX-XX-XX

Dabei haben die verschiedenen Stellen die folgende Bedeutung: ORG-FUNC-TYPE

- ORG legt dabei fest welche Art Nachrichten die Grundlage der Kommunikation bilden (siehe auch 'Gerätekategorien/Sensoren').
- FUNC bestimmt um welches Gerät es sich handelt, also z.B. einem Schalter oder einem Temperatur Sensor.
- TYPE bestimmt die genauen Spezifikationen der Geräte Funktionalität.

### **Transmitter ID (Trans. ID)**

Ist eine eindeutige Geräte Adresse die es nur einmalig gibt. Anhand dieser Adresse kann das Sendende Gerät identifiziert werden.

# <span id="page-33-0"></span>5.3.2 ENOCEAN KONFIGURATION

Hinweis: Das **APP**MODULE arbeitet intern mit dem KNX-Gruppenadressen-System, um die EnOcean Profile weiter zu verarbeiten. Informationen dazu finden Sie im Kapitel "KNX [Adressierung](#page-41-0)".

Um die EnOcean Konfiguration zu starten, beachten Sie bitte das Kapitel "[EnOcean Editor aufrufen](#page-30-0)"! Das Fenster besteht aus 3 Bereichen:

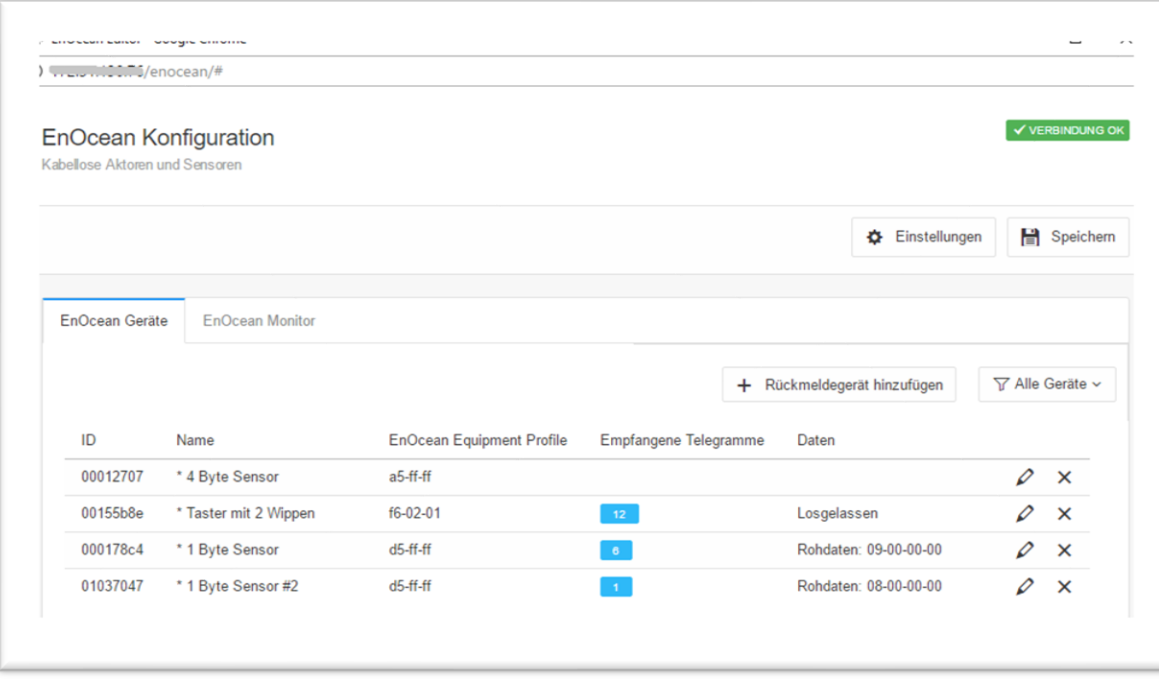

<span id="page-33-1"></span>**Abbildung 25: EnOcen Konfiguration - Geräte**

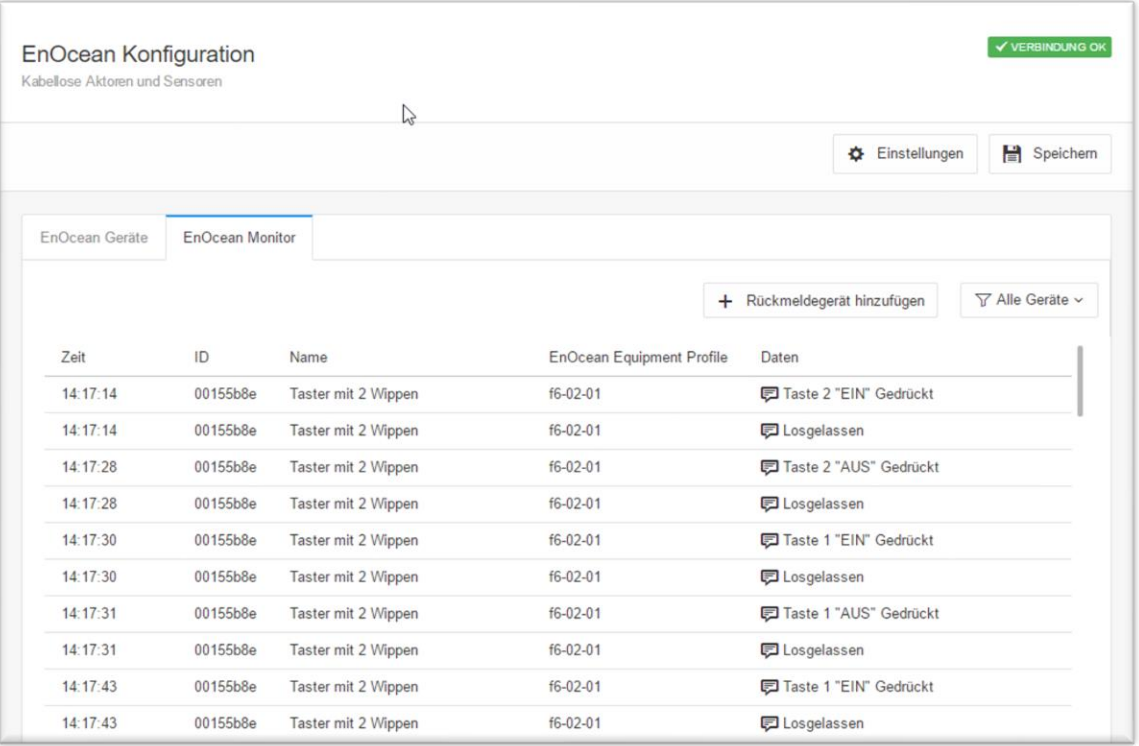

**Abbildung 26: EnOcean Konfiguration - Monitor**

### <span id="page-34-0"></span>**Einstellungen:**

- Einstellungen: Hier werden Basis-Einstellungen des EnOcean Moduls gemacht.
- EnOcean Geräte: Hier werden alle EnOcean Geräte nach Geräte ID (Trans. ID) sortiert und aufgelistet.
- EnOcean Monitor: Hier werden alle empfangenen EnOcean Telegramme aufgelistet sortiert nach der Uhrzeit in der sie eingetroffen sind.

# <span id="page-35-0"></span>5.3.3 ENOCEAN EINSTELLUNGEN

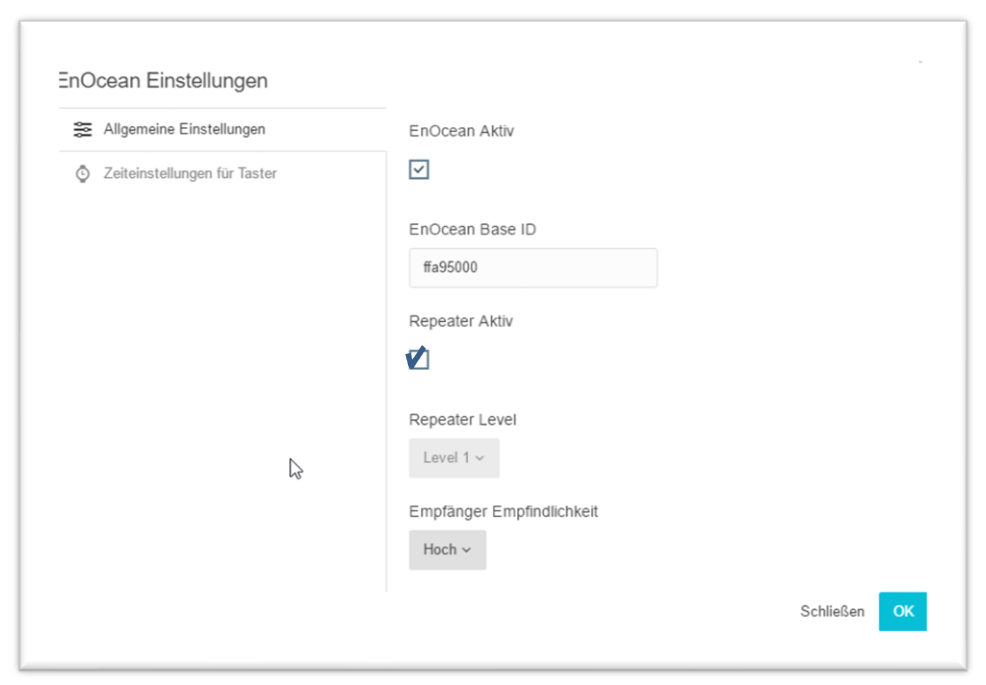

**Abbildung 27: EnOcean Einstellungen**

<span id="page-35-1"></span>Die EnOcean Einstellungen zeigen die Hardware Parameter des eingebauten EnOcean Moduls (TCM 300 Transceiver). Es können folgende Einstellungen erfolgen:

### **EnOcean Aktiv**

Sie können das Modul hierüber Ein- oder Ausschalten.

#### **Repeater Aktiv**

Die Repeater Funktion wird dafür genutzt ein empfangendes Signal zu wiederholen, um dessen Reichweite zu erhöhen. Es sind folgende Einstellungen möglich:

- Checkbox aktiviert: Repeater ist eingeschaltet.
- Level 1: Das Telegramm wird nur von einem Repeater wiederholt.
- Level 2: Das Telegramm wird von zwei Repeatern wiederholt.

### **Empfänger Empfindlichkeit**

Bestimmen Sie mit welcher Empfangsempfindlichkeit das EnOcean Modul arbeiten soll. Sie können zwischen "Niedrig" und "Hoch" wählen.

<span id="page-36-0"></span>Alle EnOcean Geräte die sich in Reichweite befinden, werden sobald sie etwas senden sowohl in der Geräteübersicht als auch in der Telegrammübersicht angezeigt. Wie schon eingangs erwähnt muss das EnOcean Telegramm mit einer Gruppenadresse verknüpft werden um es sich für den **APP**MODULE nutzbar zu machen. Das geschieht folgendermaßen:

1. Aussuchen der Geräte in der Geräteliste.

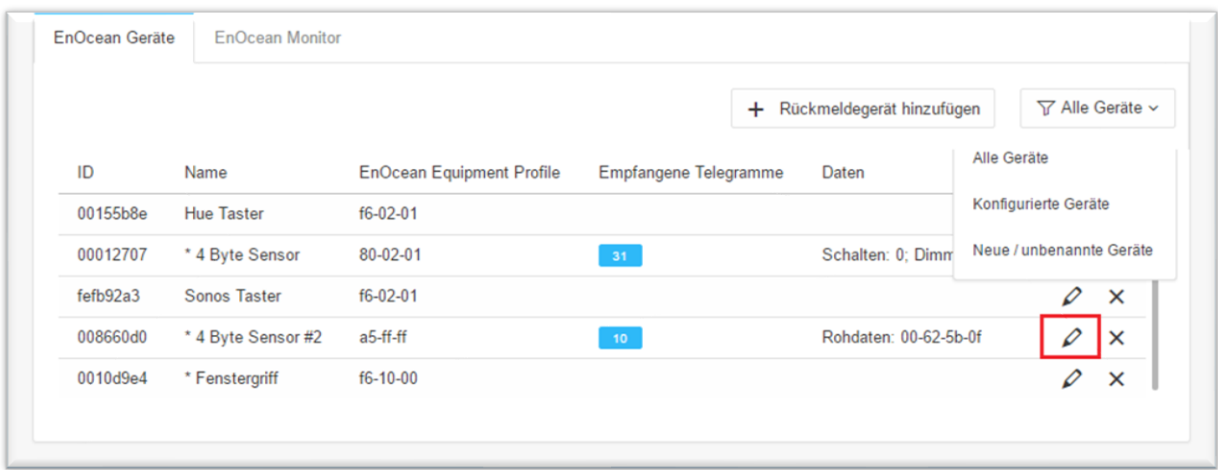

#### **Abbildung 28: Aufrufen der Gerätekonfiguration**

- <span id="page-36-1"></span>Alle Geräte: Hier werden alle Geräte aufgelistet.
- Konfigurierte Geräte: Hier werden alle konfigurierten Geräte aufgelistet.
- Neue / unbenannte Geräte: Hier werden alle neuen / unbenannte Geräte aufgelistet.

Tipp: Falls Sie sich nicht sicher sind, welches Gerät welche Tran-ID hat, betätigen Sie gewünschtes Gerät und sehen in der Geräteauflistung nach, bei welchem Gerät der Telegrammzähler in die Höhe geht (Spalte "Empfangene Telegramme").

- 2. Haben Sie das gewünschte Gerät entdeckt klicken Sie mit der linken Maustaste auf das Stiftsymbol. doppelt an.
- 3. Es öffnet sich das Fenster " Gerätekonfiguration". Über diesen Dialog werden die EnOcean Geräte angelernt.

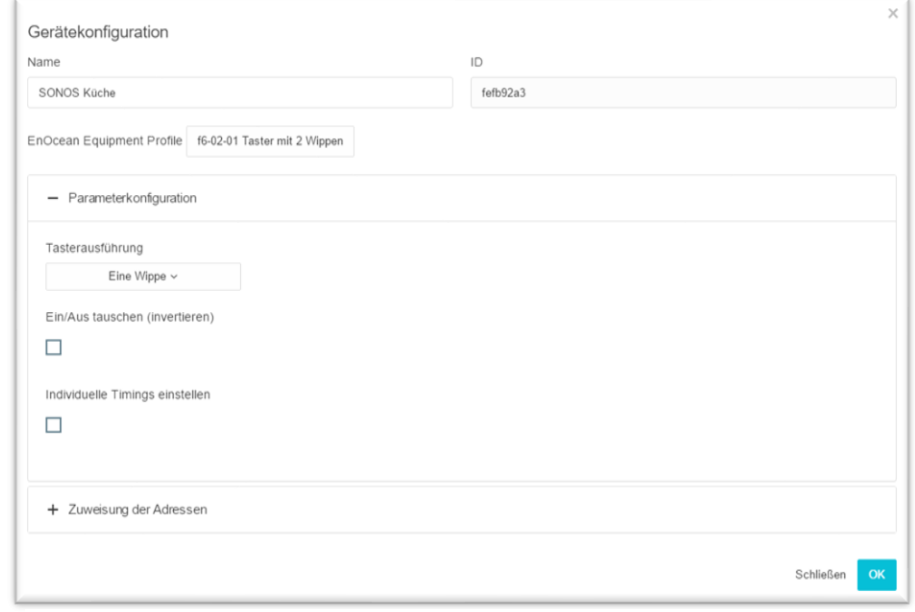

**Abbildung 29: Gerätekonfiguration / Parameterkonfiguration**

- 4. Vergeben Sie einen eindeutigen "Namen" bezogen auf die Funktion des Gerätes. In der weiteren Eingabemaske finden Sie folgende Parameter:
	- *ID:* Das ist die einmalige Geräteadresse über die das Gerät identifiziert wird.
	- EnOcean Equipment Profil (EEP): Die verschiedenen EnOcean Geräte werden über sogenannte Profile definiert. Dabei wird bereits beim Signal -Eingang detektiert um welche Gerätekategorie es sich handelt und eine Vorauswahl getroffen. Man kann dann aus den dem **APP**MODULE bekannten Profilen wählen. Sobald ein Profil ausgesucht ist werden unterhalb die entsprechenden KNX Parameter angezeigt.
- 5. Wählen Sie das entsprechende Profil Ihres EnOcean Gerätes aus. Sind Sie sich nicht sicher welches Profil Ihr Gerät ,spricht' kontaktieren Sie bitte den Hersteller des Gerätes.

Je nachdem welches Profil ausgewählt ist, erscheinen unterschiedliche Parameter. Ist ein Schalter (Wippe) ausgewählt gibt es zudem verschiedene Funktionen die ausgeführt werden können (siehe Kapitel "Beispielkonfiguration für EnOcean Taster").

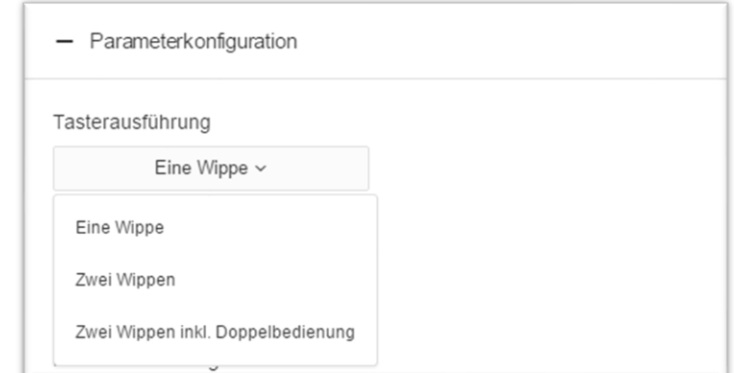

6. Wählen Sie als nächstes in der "Parameterkonfiguration" die Taster Ausführung aus.

**Abbildung 30: Parameterkonfiguration**

<span id="page-37-0"></span>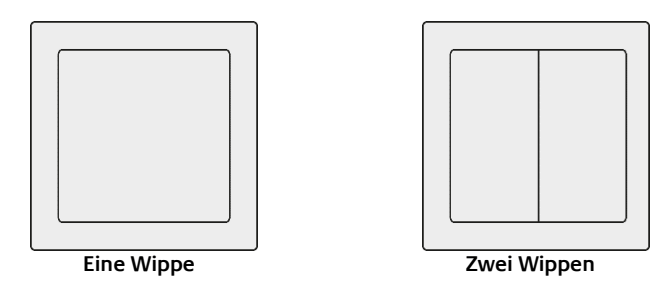

Bei der Taster Ausführung "Zwei Wippen inkl. Doppelfunktion" handelt es sich um einen Taster mit zwei Wippen, dem durch das APPMODULE eine dritte Tastfunktion gegeben wird. Die Tastfunktion wird durch das gleichzeitige drücken beider Wippen ermöglicht.

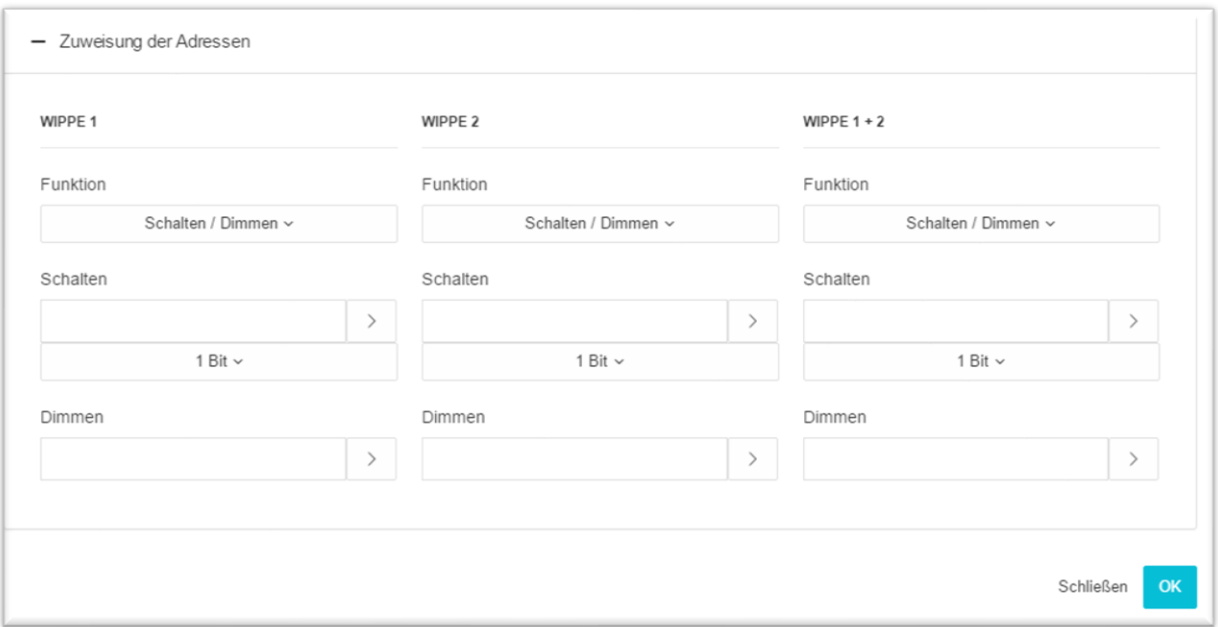

- 8. Tragen Sie jetzt die entsprechenden KNX Gruppenadressen in die Adressfelder ein und erhalten damit eine Verknüpfung zu dem ausgewählten EnOcean Gerät. Genaue Informationen zu den KNX Gruppenadressen und deren Vergabe finden Sie im Kapitel "KNX [Adressierung](#page-41-0)".
- 9. Haben Sie die Adressen wie gewünscht in die Parameter eingetragen, schließen Sie das "EnOcean Device Configuration" –Fenster.
- 10. Speichern Sie die Änderung im Fenster "*EnOcean Konfiguration*" über den Button "Speichern & Schließen" oder "Übernehmen" (das Fenster bleibt geöffnet).

Sobald dieser Schritt geschehen ist werden die eingetragenen KNX Telegramme aufgrund von EnOcean Signalen ausgelöst. Um die Adressen später einfacher zu verwenden können sollten Sie mit eindeutiger Bezeichnung in die ESF Daten eingetragen werden (siehe Kapitel "KNX [Adressierung](#page-41-0)")

# <span id="page-39-0"></span>5.3.5 ENOCEAN GERÄTE EMULIEREN

Das **APP**MODULE besitzt ein Transceiver Modul was nicht nur den Empfang, sonder auch den Versand von EnOcean Telegrammen erlaubt. Um das zu tun "emuliert" das **APP**MODULE ein EnOcean Gerät. Über eine Konfigurationsmaske kann man bestimmen bei welchem KNX-Telegramm das **APP**MODULE welches Gerät emuliert (intern arbeitet das Gerät auch bei der EnOcean Ausführung mit KNX Gruppenadressen).

### **Neues emuliertes Gerät anlegen**

Um ein neues Gerät anzulegen klicken Sie bitte auf "Rückmeldegerät hinzufügen" Dadurch öffnet sich ein Fenster mit dem Titel "Rückmeldegerät hinzufügen".

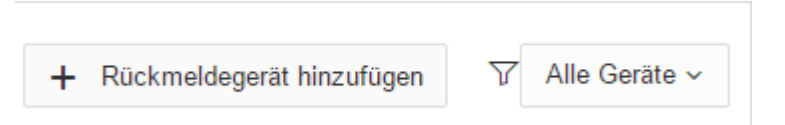

### Rückmeldegerät hinzufügen

Je nachdem welcher Aktor in EnOcean gesteuert werden soll, muss das richtige Geräteprofil ausgewählt werden. Das emulierte Gerät wird in die Liste der "EnOcean Geräte" hinzugefügt.

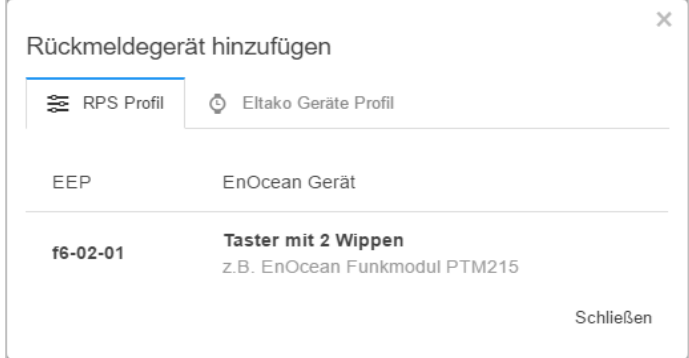

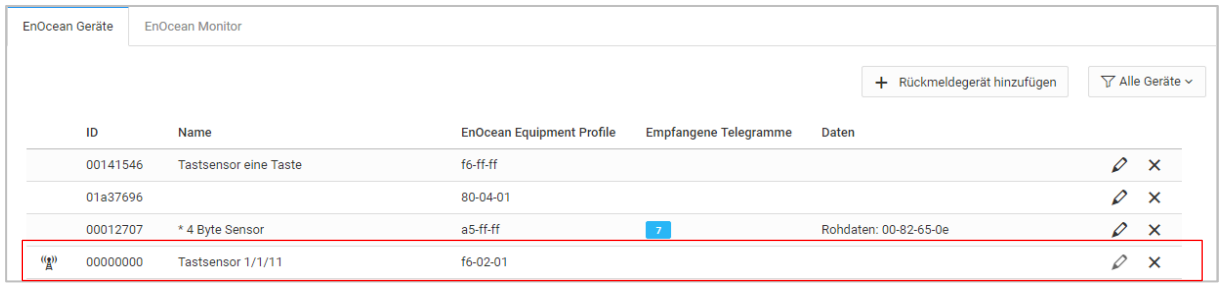

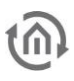

### **Emuliertes Gerät definieren**

Das so angelegte Gerät wird zunächst mit einem eindeutigen Gerätenamen versehen. Außerdem stellen sich die folgenden Parameter dar.

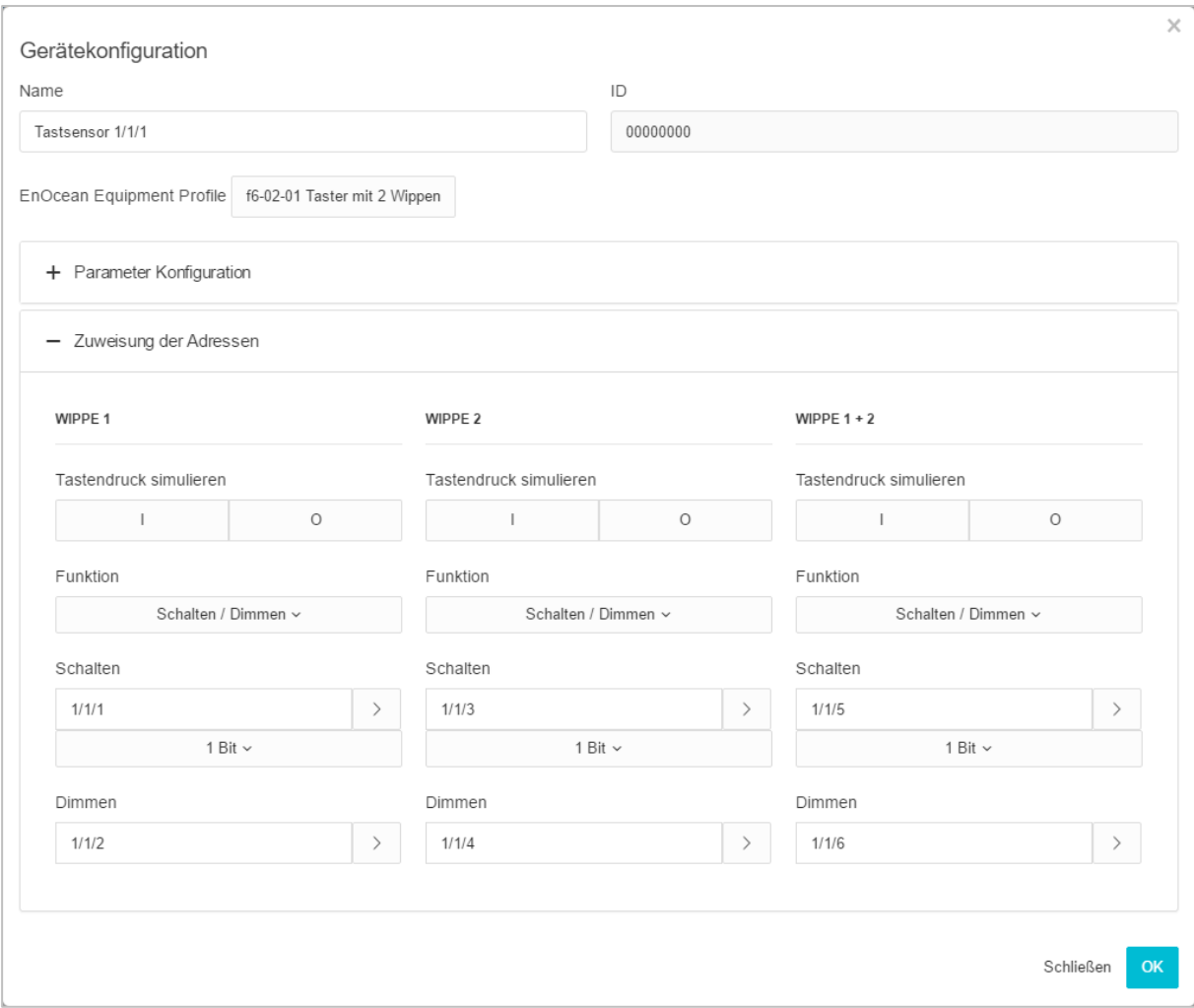

- *ID:* Ist die eindeutige Hardware Adresse die Sie zuvor ausgewählt haben. Kann an dieser Stelle nicht geändert werden.
- EnOcean Equipment Profil (EEP): Die verschiedenen EnOcean Geräte werden über sogenannte Profile definiert.

Die Parameter Konfiguration und die Zuweisung der Adressen ist im Kapitel .Beispielkonfiguration für EnOcean Taster".

# Tastendruck simulieren

Hier können Sie für jede Wippe einen Tastendruck simulieren, welcher ein Telegramm verschickt.

<span id="page-41-0"></span>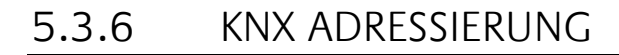

Das Adressierungskonzept der **APP**MODULE basiert auf der Gruppenadressierung des KNX-Systems. Das Senden von EnOcean Telegrammen, sowie das Weiterleiten von empfangenen Telegrammen geschieht nur auf Basis von KNX-Gruppenadressen. Bei der KNX-Gruppenadresse handelt es sich um eine 16bit Adresse, welche in einen sog. "realen' und "virtuellen' Bereich geteilt wird. Des Weiteren gibt es eine 2sowie eine 3-stellige Schreibweise:

### **3-stellig:**

HG= Hauptgruppe / MG= Mittelgruppe / UG= Untergruppe HG / MG / UG

**2- stellig:** HG= Hauptgruppe / UG= Untergruppe HG / UG

Hinweis: Das **APP**MODULE Interface unterstützt nur die 3-stellige Darstellung.

#### **Realer / virtueller Adressraum**

Der KNX-Adressbereich geht insgesamt von 0/0/0 bis 31/7/255 (in 3-stelliger Schreibweise). Wobei der Bereich bis 15/7/255 als realer Adressraum bezeichnet wird und der Adressraum von 16/0/0 bis 31/7/255 als virtueller Adressraum.

Hinweis: Für die Kommunikation zwischen EnOcean und KNXnet/IP Routing wird nur der reale Adressbereich genutzt.

# <span id="page-42-0"></span>5.3.7 BEISPIELKONFIGURATION FÜR ENOCEAN TASTER

Im Folgenden eine exemplarische Konfiguration für das Senden und Empfangen eines EnOcean Tasterprofils (Profil "05-02-01: 2Wippen; Licht & Jalousie").

# <span id="page-42-1"></span>APPMODULE ALS EMPFÄNGER (AKTOR)

Dieser Schalter besitzt entweder zwei oder eine Wippe und überträgt deren Status innerhalb eines Funksignals. Um diese Funksignale mit KNX zu verknüpfen sind verschiedene Funktionen möglich:

### **Parameter Konfigurieren:**

- Invertieren / Umkehren: Der Ausgang auf die KNX Adressen wird invertiert. In diesem Falle wird der eigentliche Ausgang "1" zur "0" und umgekehrt.
- Individuelle Timings: Die individuellen Timings bestimmt die Dauer des Tastendrucks bei Schalten, Move, Step.
- Seperate Aktion: Mit der Seperaten Aktion für "Beide Wippen gleichzeitig" können Sie zusätzliche KNX-Adressen vergeben. Beachten Sie das dies nur mit einem 2 Wippen-Taster möglich ist.

### **Zuweisen der Adressen:**

■ Schalten / Dimmen: Der EnOcean Taster kann als Schalter und als Dimmer genutzt werden. Dabei wird ein langer Tastenruck als Dimmbefehl interpretiert. Wird der Schalter / Dimmer als Schalter

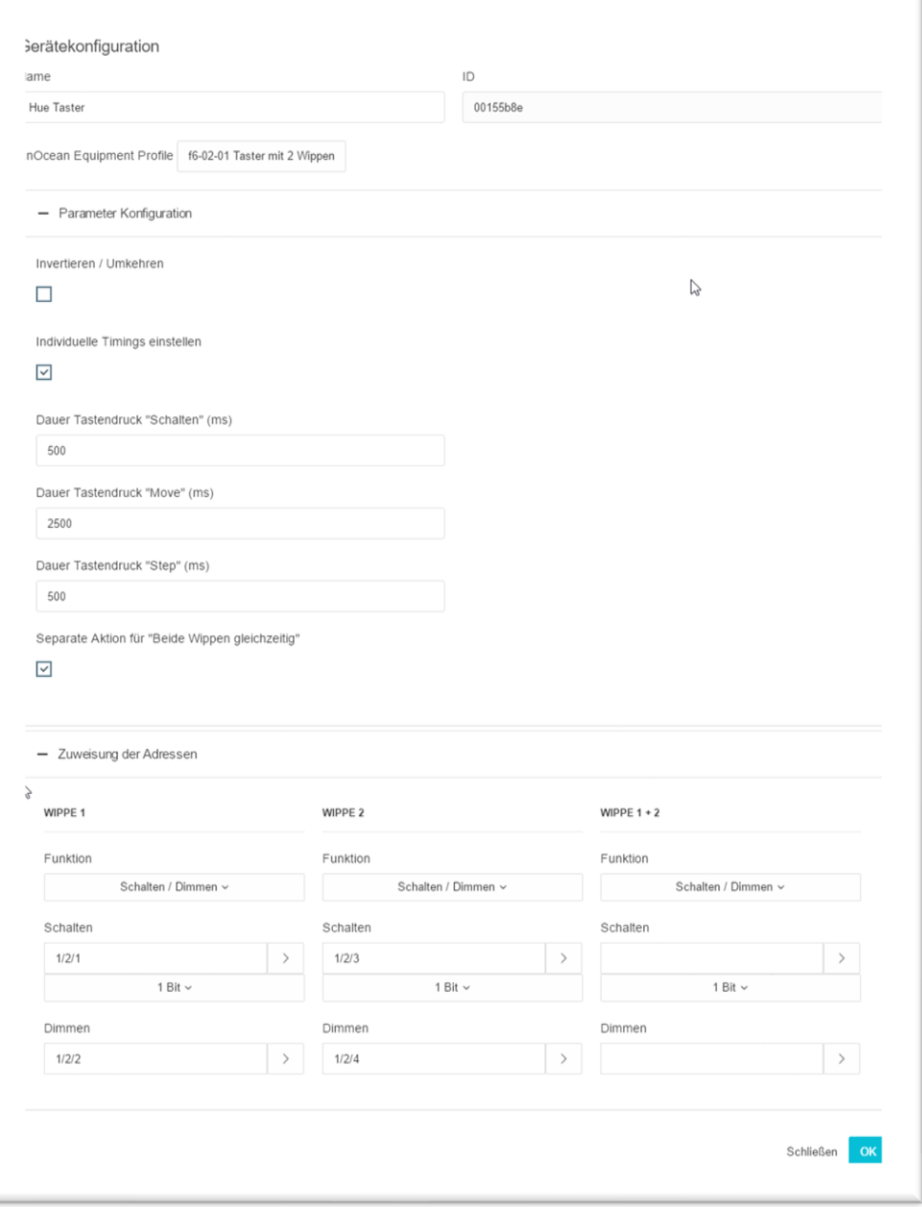

benutzt, sendet er bei "Aus" eine 0 und bei "Ein" eine 1.

**Abbildung 31: KNX Parameter empfangen**

- Taster: Auf Tastendruck "Aus" wird ein EIS 1 Telegramm mit dem Wert 0 ausgelöst. Beim , Loslassen' wird ein Telegramm mit dem Wert 1 ausgelöst. Auf Tastendruck "Ein" wird ein EIS 1 Telegramm mit dem Wert 1 ausgelöst. Beim ,Loslassen' wird ein Telegramm mit dem Wert 0 ausgelöst. Es kann je eine Adresse pro Position festgelegt werden (I und O).
- Jaluosie: Es wird je eine Adresse für den "Move" und den "Step" Befehl eingetragen (EIS 1).

<span id="page-43-0"></span>**5.4 ENOCEAN GERÄTE LÖSCHEN**

|          |                     |                                  |                              |                       | 77 | Alle Geräte ~ |
|----------|---------------------|----------------------------------|------------------------------|-----------------------|----|---------------|
| ID       | Name                | <b>EnOcean Equipment Profile</b> | <b>Empfangene Telegramme</b> | Daten                 |    |               |
| 00012707 | * 4 Byte Sensor     | a5-ff-ff                         |                              | Rohdaten: 00-82-65-0e |    | $\times$      |
| fefb92a3 | <b>Sonos Taster</b> | f6-02-01                         |                              |                       | 0  | $\times$      |
| 008660d0 | * 4 Byte Sensor #2  | a5-ff-ff                         |                              |                       | 0  | $\times$      |
| 0010d9e4 | * Fenstergriff      | f6-10-00                         |                              |                       | 0  | $\times$      |

**Abbildung 32: Geräte löschen**

<span id="page-43-1"></span>Wenn Sie ein EnOcean Gerät löschen möchten, machen Sie einen Mausklick auf das x-Symbol. Sie werden nochmals gefragt, ob Sie das Gerät wirklich löschen möchten.

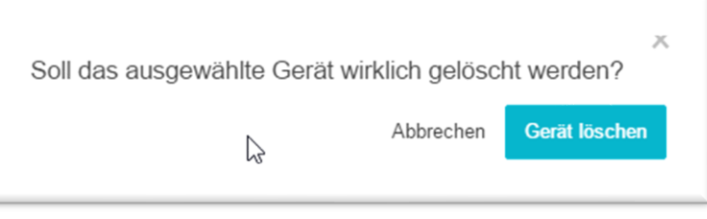

**Abbildung 33: Geräte löschen bestätigen**

<span id="page-43-2"></span>Klicken Sie auf "Gerät löschen", um das Gerät zu löschen. Danach speichern Sie die Einstellungen ab. Erst danach ist das Gerät endgültig gelöscht. Wenn Sie die Einstellungen nach dem Löschen nicht speichern ist das Gerät lediglich aus der Liste entfernt und erscheint nach erneutem betätigen eines Tastendrucks wieder in der Liste mit allen zuvor gemachten Einstellungen.

# <span id="page-44-0"></span>**6 ETS-PROJEKT IMPORT**

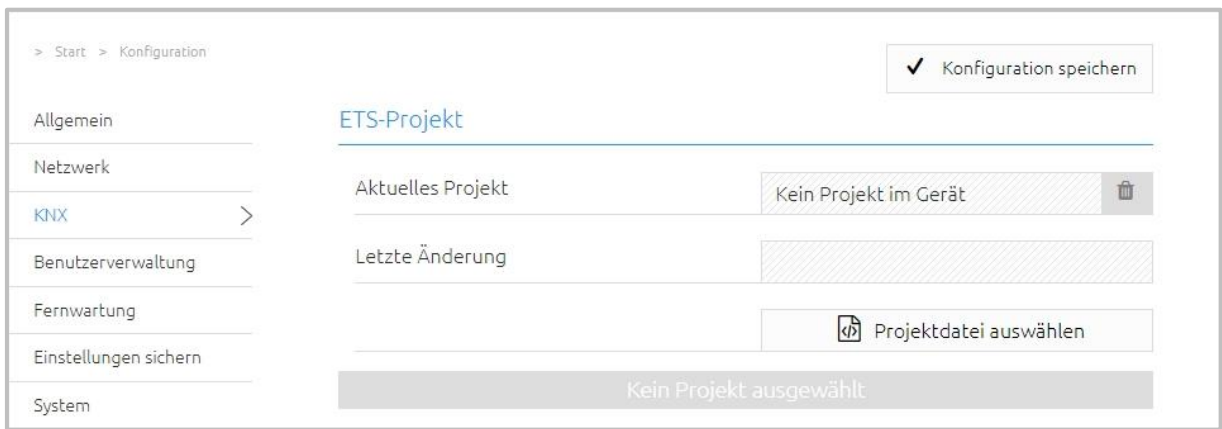

#### **Abbildung 34: ETS-Projekt import**

- **Aktuelles Projekt:** Zeigt das aktuelle importierte ETS-Projekt.
- **Letzte Änderung:** Zeigt den Zeitpunkt an wann das aktuell importierte Projekt zuletzt mit der ETS geändert worden ist.

Das importierte ETS-Projekt steht Ihnen dann in der App-Konfiguration zur Verfügung.

### <span id="page-44-1"></span>ETS-PROJEKT BENUTZEN

Nach der Installation einer App für das APPMODULE steht Ihnen das ETS-Projekt zur Verfügung. Klicken Sie mit der linken Maustaste rechts neben dem Eingabefeld für die Gruppenadresse.

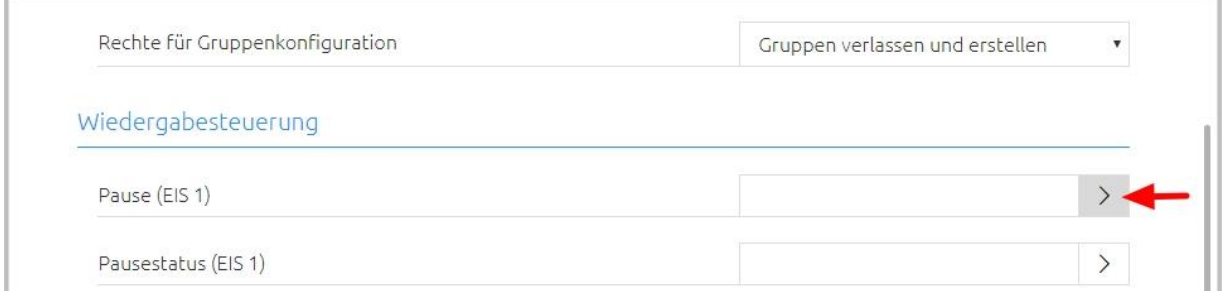

<span id="page-44-2"></span>**Abbildung 35: Fenster "Auswahl der Gruppenadresse" öffnen**

Es öffnet sich das Fenster "Auswahl der Gruppenadresse", hier finden Sie das importierte ETS-Projekt.

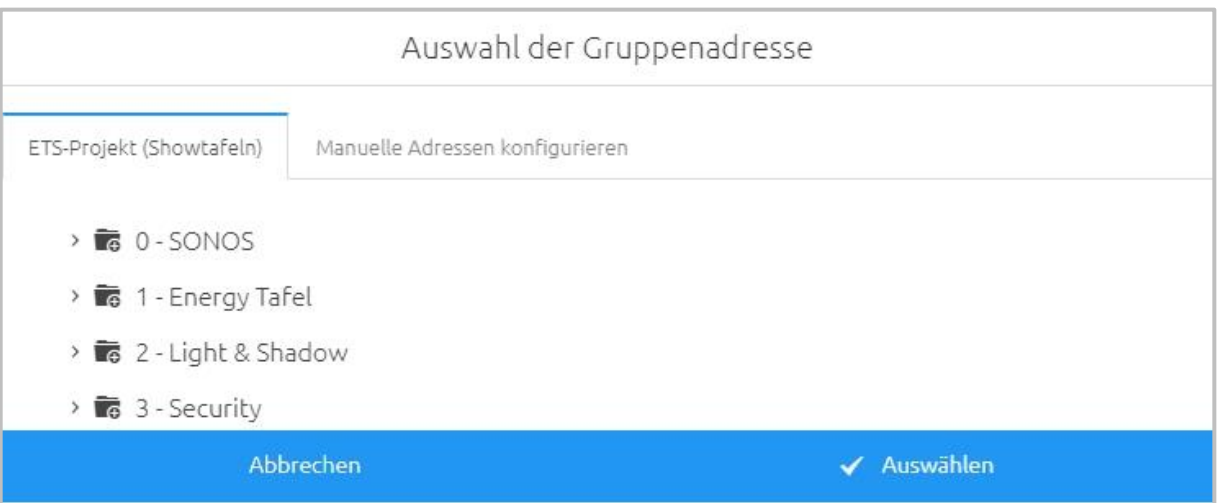

**Abbildung 36: Auswahl der Gruppenadresse**

Navigieren Sie hier wie in einem Dateibrowser. Klicken Sie mit der linken auf eine Hauptgruppe. Es werden alle Mittelgruppen dieser Hauptgruppe angezeigt. Ein erneutes klicken mit der linken Maustaste auf eine Hauptgruppe schließt diese wieder.

Klicken Sie mit der linken Maustaste auf eine Mittelgruppe. Es werden alle Gruppenadressen dieser Mittelgruppe angezeigt. Ein erneutes klicken mit der linken Maustaste auf eine Mittelgruppe schließt diese wieder.

Eine Gruppenadresse können Sie dem Gruppeadressfeld auf zwei Wegen übergeben. Markieren Sie die Gruppenadresse mit einem Klick der linken Maustaste und betätigen anschließend den Button "Auswählen" oder Sie machen einen Doppelklick mit der linken Maustaste auf die Gruppenadresse. In beiden Fällen wird Gruppenadresse in das Gruppenadressfeld übernommen.

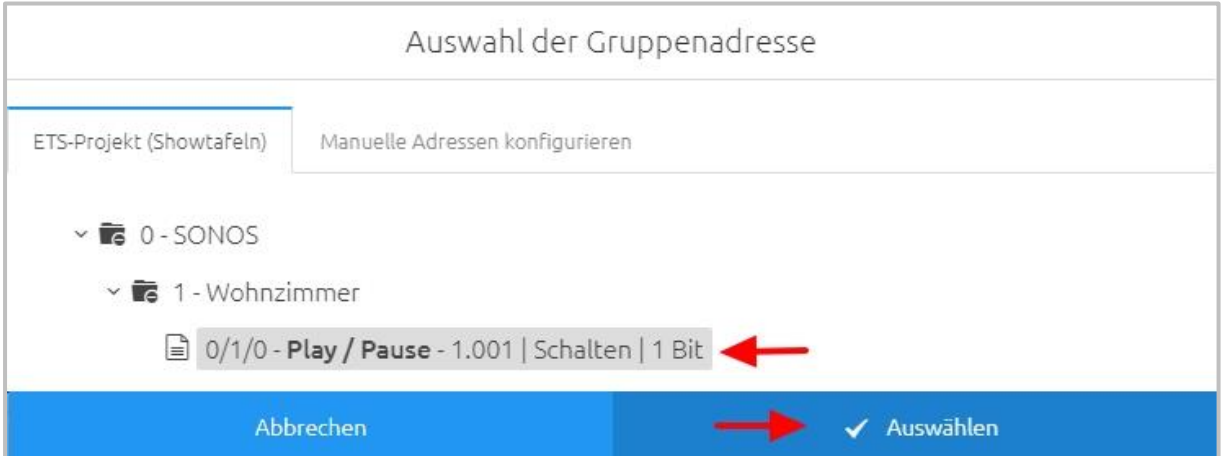

**Abbildung 37: Gruppenadresse zuweisen**

<span id="page-45-0"></span>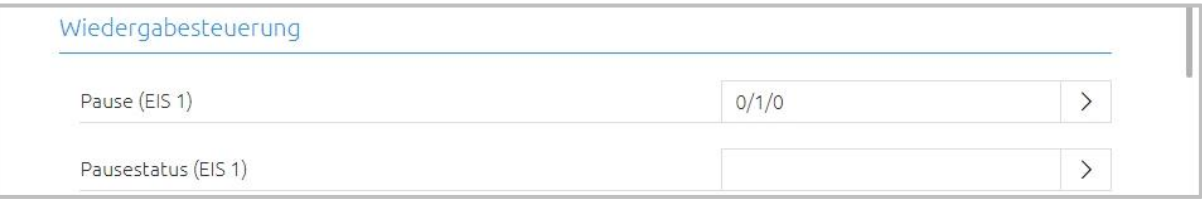

# <span id="page-46-0"></span>MANUELLE ADRESSEN KONFIGURIEREN

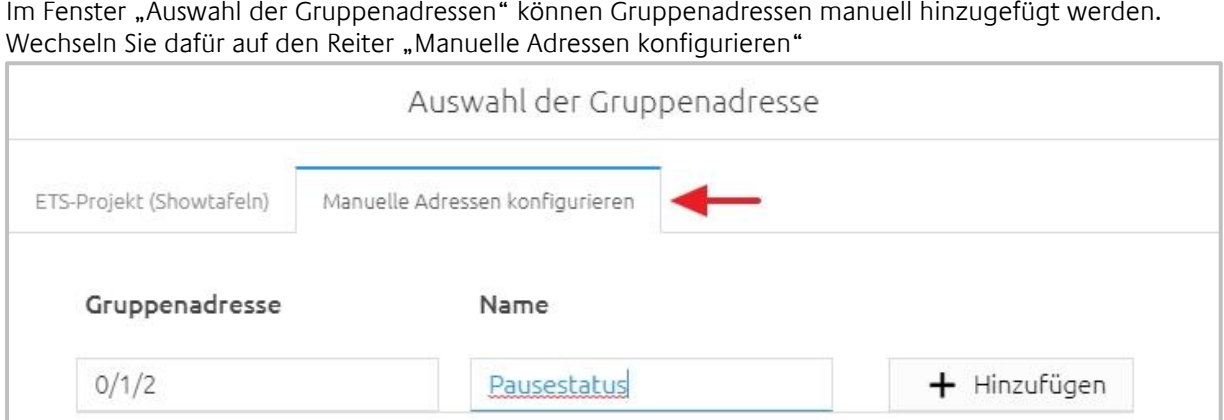

**Abbildung 38: Gruppenadresse manuell konfigurieren**

<span id="page-46-1"></span>Tragen Sie hier die Gruppenadresse und den Namen ein. Die Gruppenadresse kann als 2-stellige oder 3 stellige Gruppenadresse eingetragen werden. Die 2-stellige Gruppenadresse wird automatisch in eine 3-stellige Gruppenadresse umgewandelt. Mit dem Button "Hinzufügen" wird die Gruppenadresse in das Eingabefeld für die Gruppenadresse hinzugefügt. Mit einem Klick auf Speichern wird die Gruppenadresse im APPMODULE fest gespeichert.

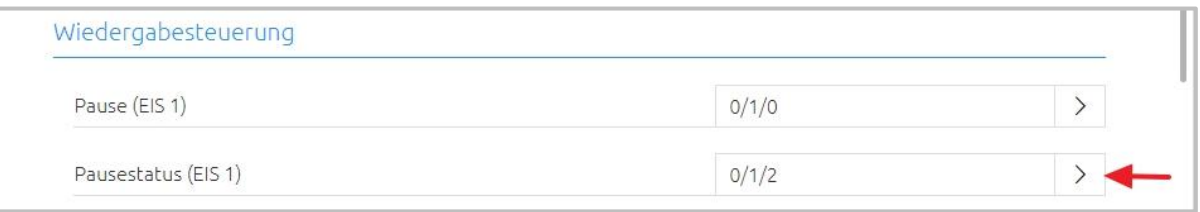

Hinweis: Werden Gruppenadressen und die dazugehörigen Datenpunkte in einem importierten ETS-Projekt ausgegraut dargestellt, sind diese Datenpunkte aktuell nicht im **APP**MODULE implementiert und werden von keiner App benötigt.

# <span id="page-47-0"></span>**7 APP MANAGER**

In dem Menüpunkt "App Manager" können Sie Apps installieren und verwalten. Um eine App zu verwalten oder um Funktionen/Instanzen zu verändern, klicken Sie einfach auf die entsprechende App.

Welche Funktion die jeweilige APP bietet finden Sie auf der BAB-APPMARKET Homepage [\(https://www.bab-appmarket.de/de/\)](https://www.bab-appmarket.de/de/) oder entnehmen Sie diese den ToolTipps der jeweiligen Applikation.

- 1. Rufen Sie bitte die Weboberfläche von Ihrem **APP**MODULE auf
- 2. Klicken Sie auf den Menüpunkt "App Manager", hier rot markiert.

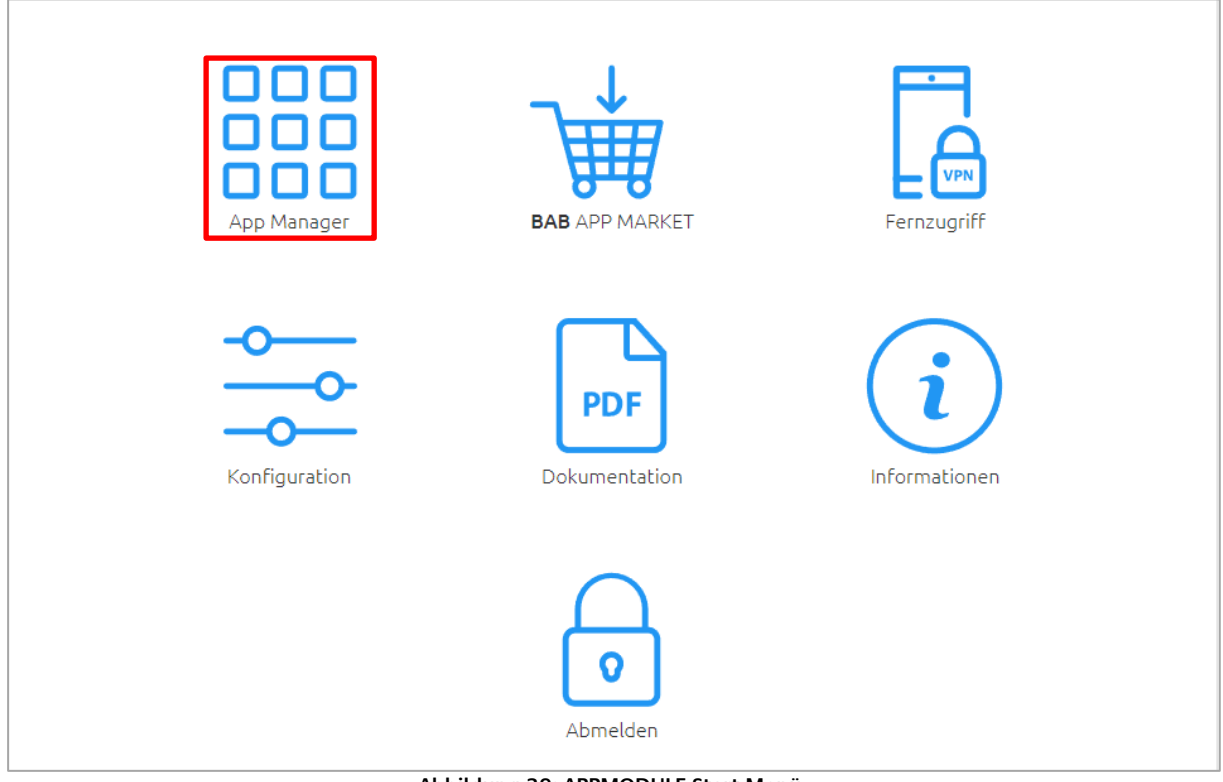

**Abbildung 39: APPMODULE Start Menü**

<span id="page-47-1"></span>3. Sie befinden sich jetzt im Menü, in dem alle bereits im Gerät vorhanden APPs aufgelistet sind. Um eine weitere APP zu installieren klicken Sie auf "APP installieren", siehe Bild unten rot markiert.

<span id="page-47-2"></span>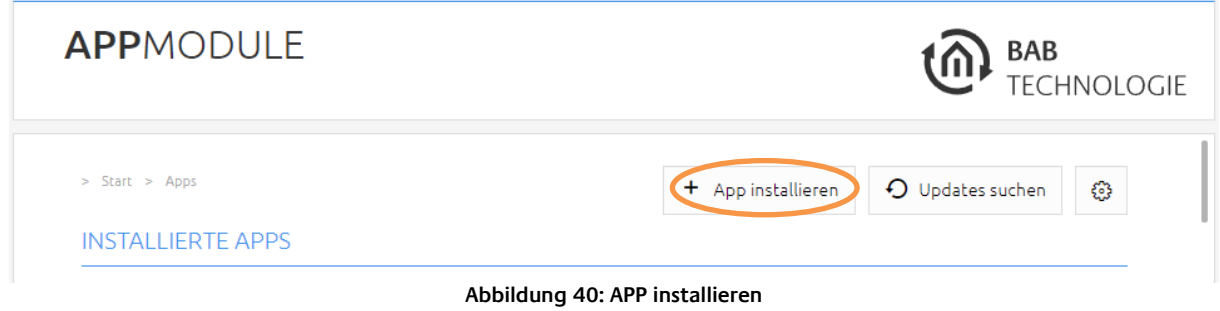

4. Klicken Sie als Nächstes auf "App auswählen", es wird sich nun ein Fenster öffnen. Wählen Sie die APP, die Sie zuvor aus dem APPMARKET geladen haben, aus und klicken Sie auf "OK". Beachten Sie das Kapitel "*[APPMODULE Funktionsprinzip](#page-6-1)*" um zu erfahren wie Sie eine App beziehen können.

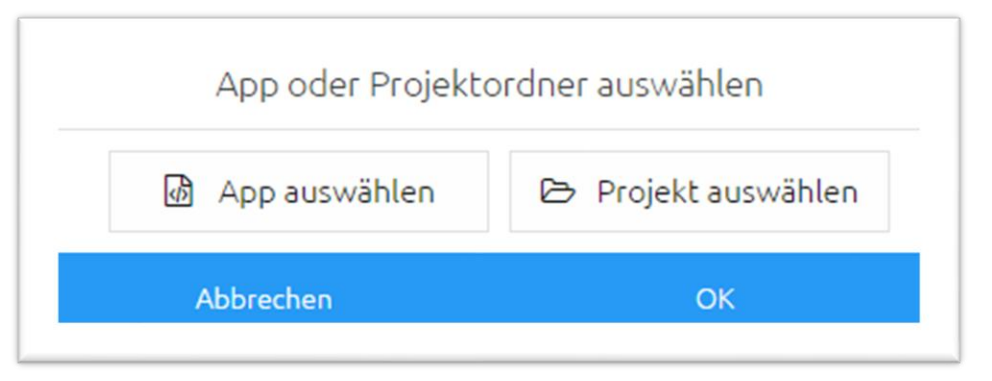

**Abbildung 41: APP auswählen**

<span id="page-48-0"></span>5. Sobald sich das nächste Fenster öffnet, war die Installation erfolgreich. Klicken Sie nur noch auf "OK" und parametrieren Sie ihre APP.

<span id="page-48-1"></span>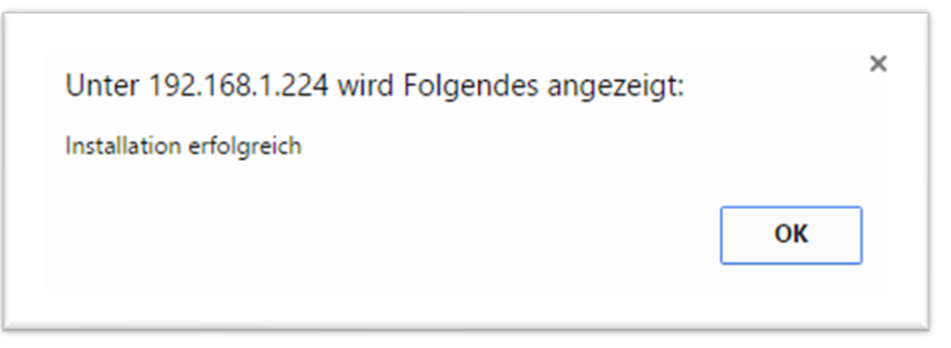

**Abbildung 42: Erfolgreiche Installation**

# <span id="page-49-0"></span>**7.1 INSTANZ**

Sobald die APP installiert ist können Sie mehrere "Instanzen" pro App erstellen (Abhängig von der jeweiligen App). Eine Instanz ist eine von mehreren Objekten derselben Klasse.

Um eine Instanz zu erstellen klicken Sie bitte auf das Symbol "+ Instanz erstellen".

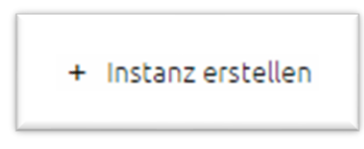

**Abbildung 43: Instanz erstellen**

<span id="page-49-2"></span>Wenn Sie eine Instanz erstellt haben erscheinen folgende Icons. Damit können Sie Instanzen starten und anhalten, Parameter bearbeiten, das LOG anzeigen, Instanzen Kopieren oder löschen.

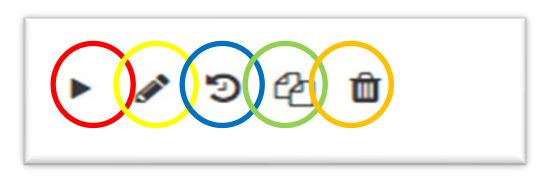

**Abbildung 44: Instanz-Funktionen**

<span id="page-49-3"></span>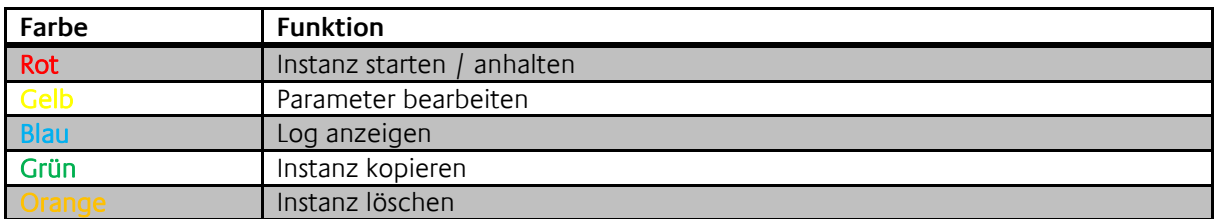

# <span id="page-49-1"></span>7.1.1 GRUPPENADRESSEN NOTATION

Die Gruppenadressen bei dem **APP**MODULE können sowohl in der 2-stelligen Notation als auch in der 3 stelligen Notation Dargestellt werden. Sobald Sie die Gruppenadressen in der 2-stelligen Notation vergeben und speichern, rechnet das **APP**MODULE die Gruppenadressen **immer** auf die 3-stellige Darstellung um.

Hinweis: Virtuelle Gruppenadressen (16…31) können intern verwendet werden, um Interoperationen zwischen den Apps zu steuern. Die virtuellen Gruppenadressen werden nicht auf den Bus gesendet.

<span id="page-50-0"></span>Ab der Firmware 1.4.0 müssen Sie nicht mehr im BAB APPMARKET nach Updates für installierte Apps suchen. Im App Manager können Sie einstellen ob Sie nach App Updates automatisch suchen lassen oder die Suche manuell auslösen möchten.

Öffnen Sie den App Manager und klicken auf den Button mit dem Zahnradsymbol.

Aktivieren Sie hier die automatische Suche nach Updates. Ist die automatische Suche deaktiviert, klicken Sie auf den Button Updates suchen um eine manuelle Suche zu starten.

Ist die automatische Update Suche aktiviert können Sie optional über die Meldeadresse (EIS 1) zum Beispiel in einer Visualisierung anzeigen lassen das ein App Update vorhanden ist (wird auf der Gruppenadresse eine 0 gesendet ist kein Update vorhanden, wird eine 1 gesendet sind ein oder mehrere Updates vorhanden).

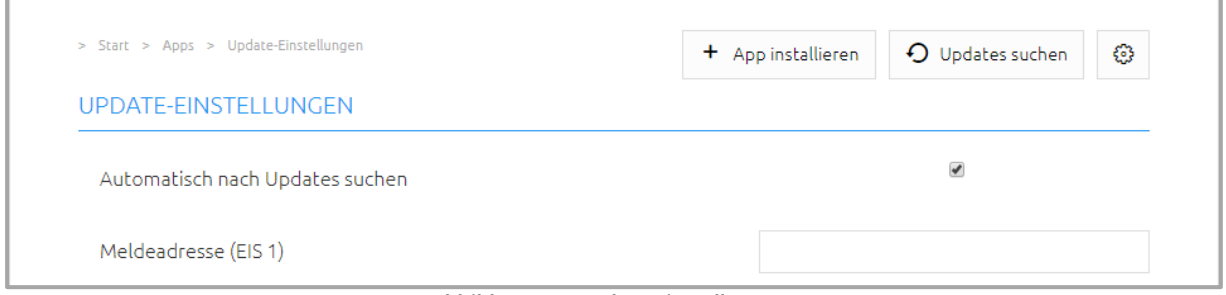

**Abbildung 45: Update Einstellungen**

<span id="page-50-1"></span>Ist die automatische Update Suche eingestellt sucht das APPMODULE einmal täglich nach Updates. Der Zeitpunkt der Suche ist abhängig vom letzten Bootvorgang des **APP**MODULE und wird automatisch bestimmt. Der Zeitpunkt ist nicht einstellbar. Wird die automatische suche aktiviert sucht das **APP**MODULE direkt nach der Aktivierung nach Updates.

Ist ein Update für eine installierte App vorhanden wird dies im App Manager angezeigt.

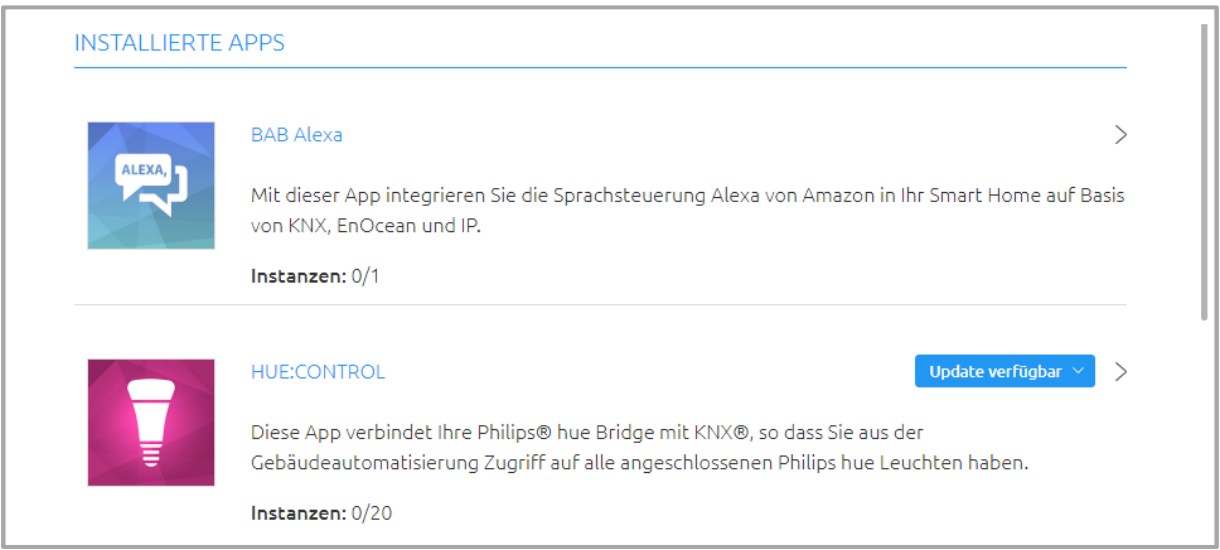

**Abbildung 46: APP Update vorhanden**

<span id="page-50-2"></span>Klicken Sie auf den Button "Update verfügbar". Es öffnet sich ein Fenster mit den "ChangeLogs" der APP.

Es werden alle Änderungen zwischen der aktuell installierten APP Version und der zum Update bereitgestellten App Version angezeigt.

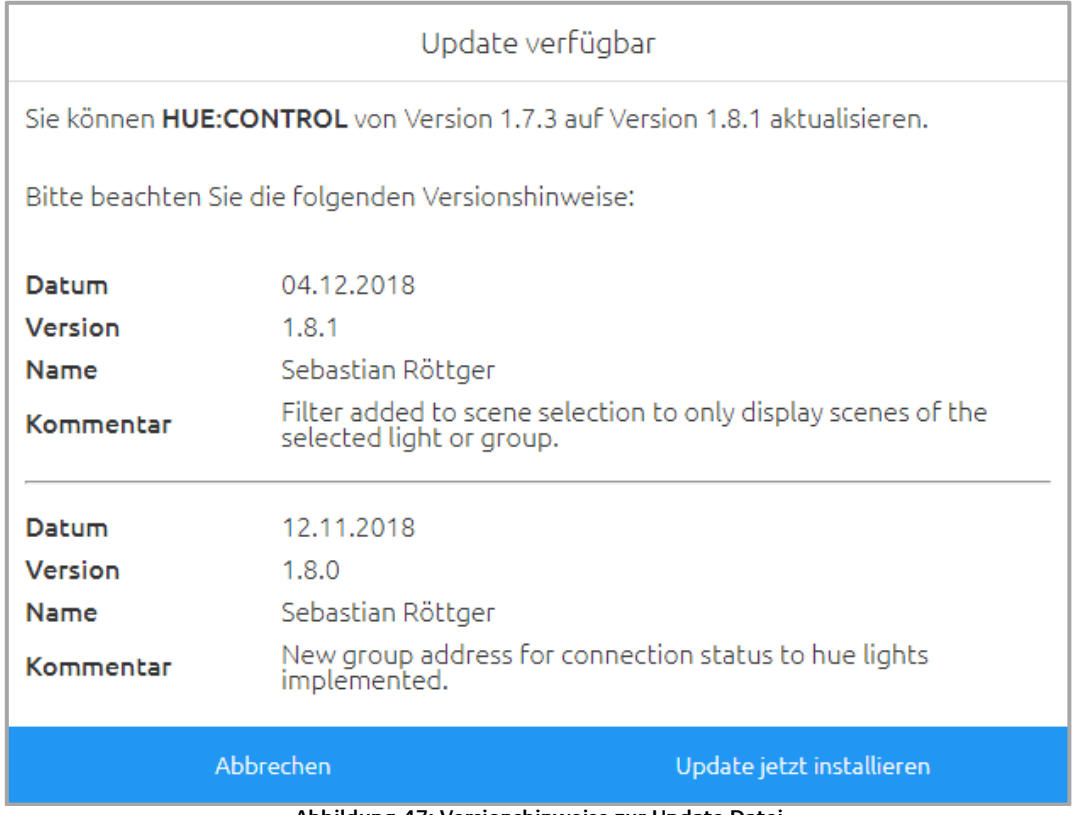

**Abbildung 47: Versionshinweise zur Update Datei**

<span id="page-51-0"></span>Starten Sie das Update mit "Update jetzt installieren". Das Update wird jetzt durchgeführt. Warten Sie, bis das Update beendet wurde.

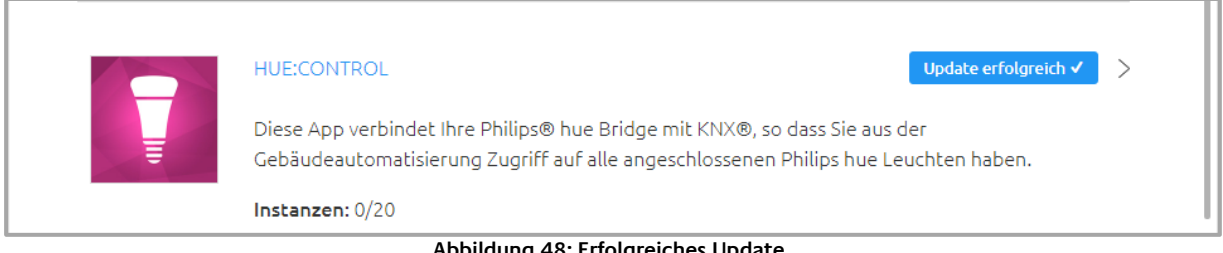

**Abbildung 48: Erfolgreiches Update**

<span id="page-51-1"></span>Durch das Update der App werden vorhandene Gruppenadressen nicht überschrieben. Einzelne Gruppenadressen können gegeben Falls gelöscht werden, wenn die Funktion wegfällt, zu der die Gruppenadresse gehörte. Neu Funktionen müssen mit einer neuen Gruppenadresse belegt werden.

Kontrollieren Sie nach dem Update die Konfiguration der App.

# <span id="page-52-0"></span>**8 KONFIGURATION**

# <span id="page-52-1"></span>**8.1 KONFIGURATION SPEICHERN**

Sobald Sie Änderungen vorgenommen haben, wie z.B. den Namen oder die IP-Adresse des **APP**MODULE, klicken Sie auf das Feld "Konfiguration speichern".

# <span id="page-52-2"></span>**8.2 ALLGEMEIN**

Wenn Sie auf "Konfiguration" klicken, können Sie Änderungen in den allgemeinen Einstellungen vornehmen.

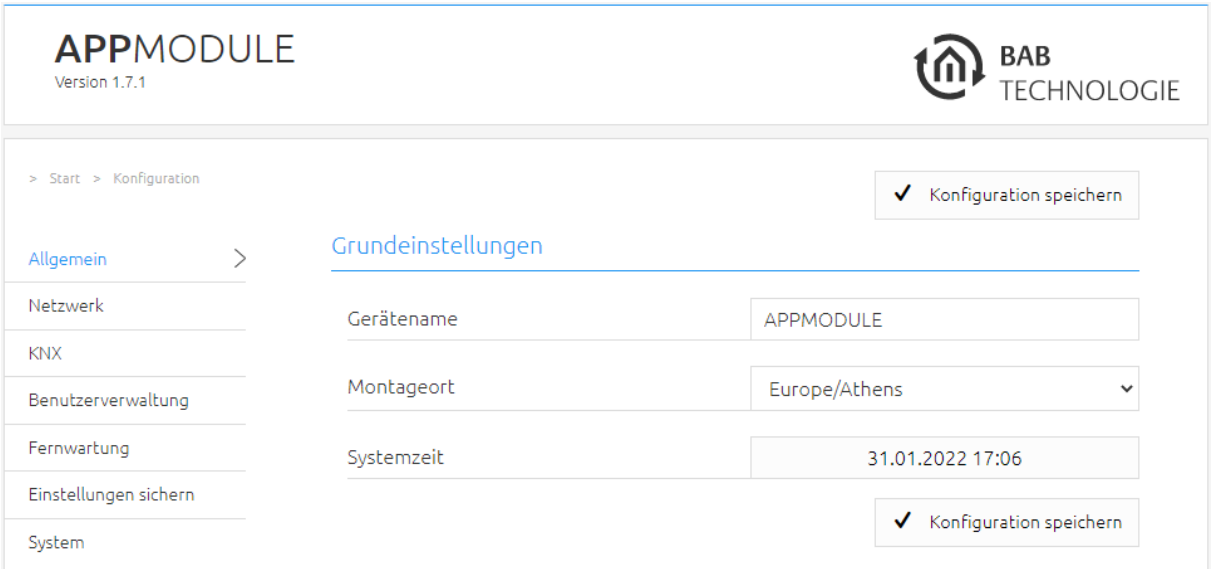

**Abbildung 49: Allgemeine Konfigurationen**

<span id="page-52-3"></span>Gerätename: Hier können Sie einen individuellen Gerätenamen für Ihr **APP**MODULE vergeben, dieser Name wird im "Discovery Tool" angezeigt.

Montageort: Passen Sie den Montageort an, damit die korrekte Zeitzone ermittelt werden kann.

Systemzeit: Es wird die aktuelle Systemzeit des Gerätes angezeigt. Durch Klicken einen Klick auf den Button, wird die Systemzeit des Gerätes mit dem des lokalen PCs synchronisiert. Um die Systemzeit automatisch zu synchronisieren nutzen Sie bitte den NTP-Dienst. Siehe Kapitel "[Netzwerk](#page-53-0)".

Hinweis: Eine aktuelle Systemzeit ist wichtig für den reibungslosen Betrieb der Software. Bitte achten Sie darauf, dass die Systemzeit immer korrekt ist. Ist keine Synchronisation mit NTP möglich, korrigieren Sie die Systemzeit bitte manuell.

# <span id="page-53-0"></span>**8.3 NETZWERK**

 $\widehat{(\mathbb{d})}$ 

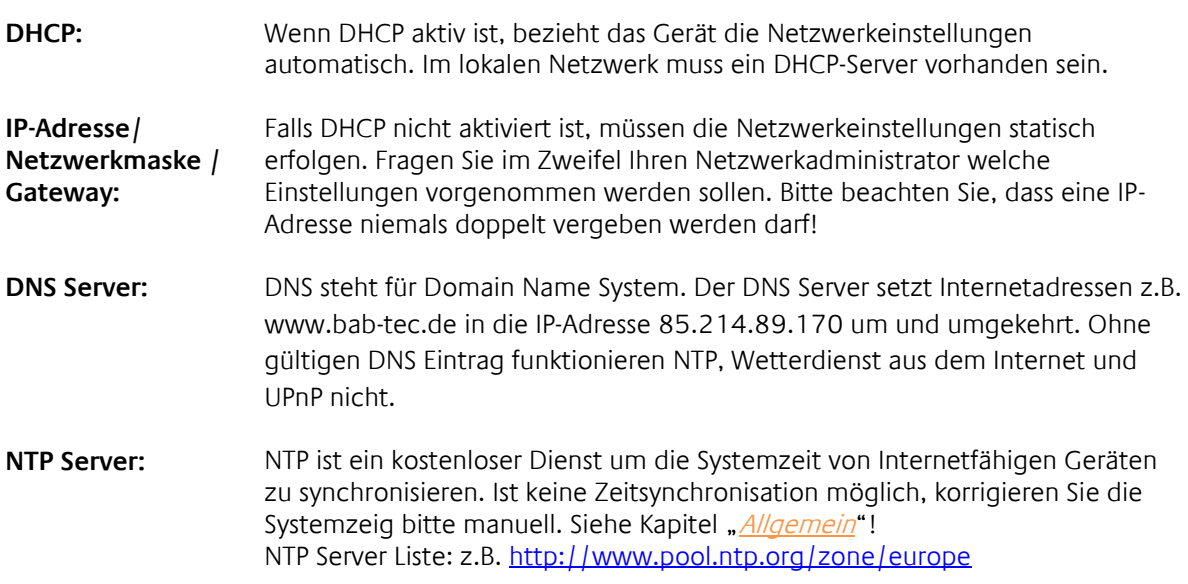

<span id="page-53-1"></span>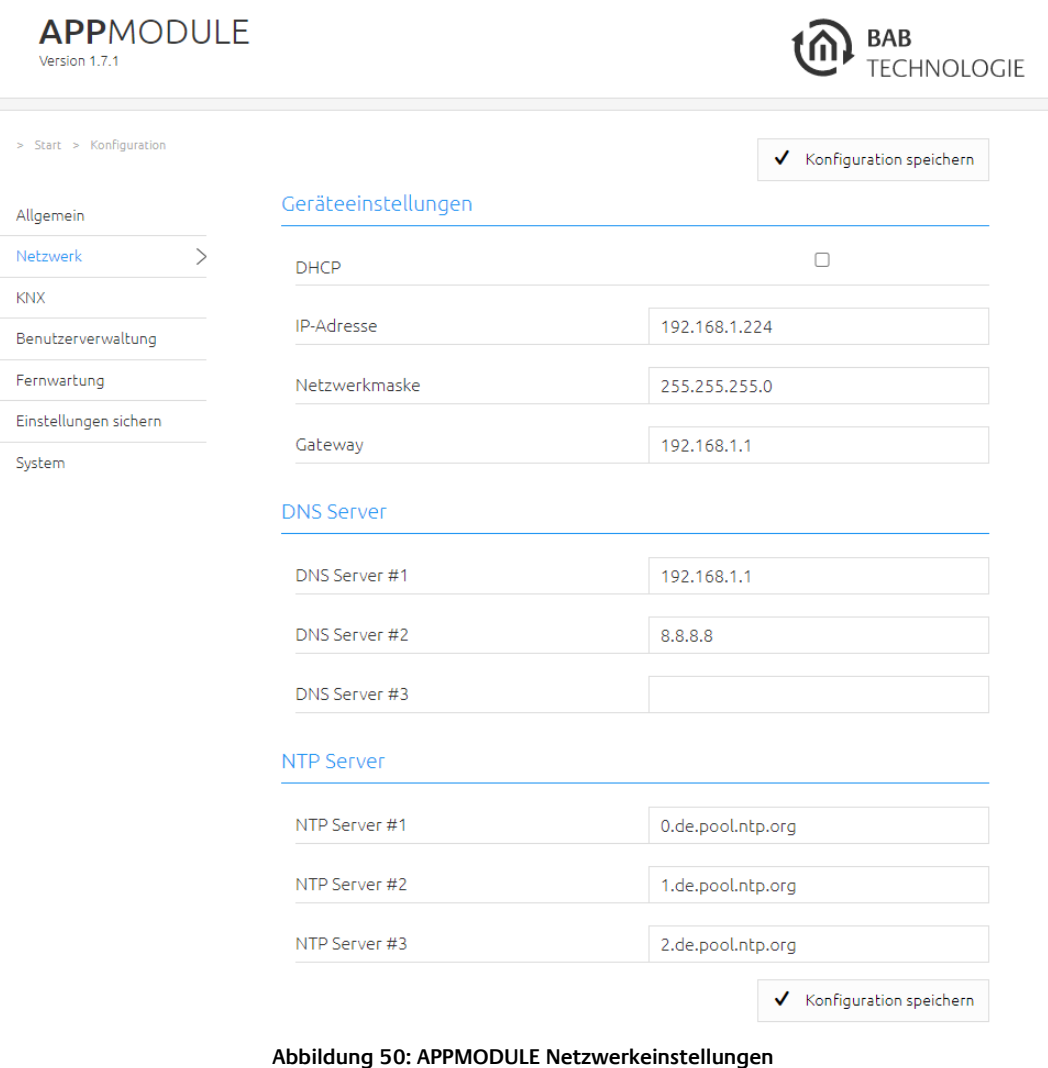

# <span id="page-54-0"></span>**8.4 KNX**

Das Konfigurationsmenü "KNX" dient zur Konfiguration der KNX-Parameter sowie für den ETS-Projekt Import. Die KNX-Parameter sind für die **APP**MODULE Varianten IP (10491) und KNX (10495) relevant. Bei den Varianten IP (10491) regelt die Konfiguration die KNXnet/IP Kommunikation! Weitere Informationen entnehmen Sie bitte dem Kapitel "[KNX Konfiguration](#page-26-0)"!

Der ETS-Projekt Import steht für alle APPMODULE Varianten KNX (10495), IP (10491) und EnOcean (13501) zur Verfügung.

# <span id="page-54-1"></span>**8.5 ENOCEAN EDITOR**

Wird angezeigt bei Geräte-Variante **APP**MODULE EnOcean (13501). Weitere Informationen zur Konfiguration finden Sie im Kapitel "APP MODULE EnOcean"!

<span id="page-55-0"></span>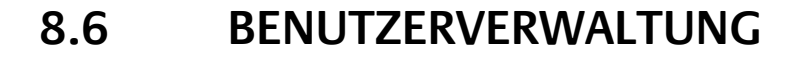

Hier werden die Benutzerdaten für den Zugriff auf das **APP**MODULE Webinterface verwaltet. Um den Benutzer zu ändern oder weitere hinzuzufügen muss unter dem Menüpunkt "Konfiguration" "Benutzerverwaltung" geklickt werden.

Hinweis: Bitte vergeben Sie stets sichere Passwörter und orientieren sich an gängigen Passwort-Richtlinien.

## <span id="page-55-1"></span>PASSWORD RECOVERY DEAKTIVIEREN

Ist diese Option aktiviert, ist das Zurücksetzen des Kennworts nicht möglich und bei Verlust muss das Gerät eingeschickt werden.

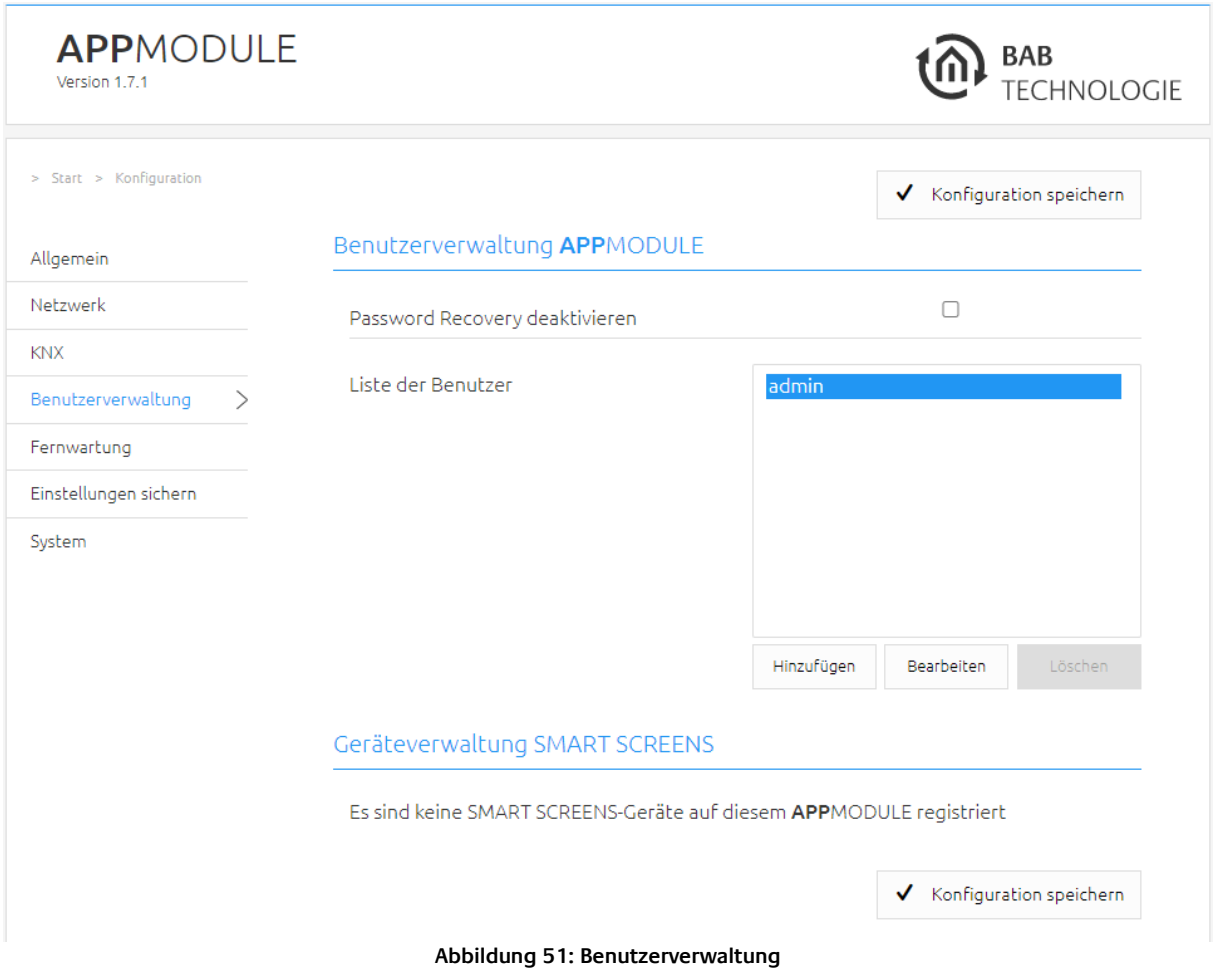

#### <span id="page-55-3"></span><span id="page-55-2"></span>SMART SCREENS

Die hier angezeigten Gerätenamen dienen zur Information, welche Endgeräte über die Funktion Smart Screens angemeldet wurden. Diese Login-Prozedur und die gespeicherten Anmeldedaten können Sie selbst nicht beeinflussen. Die Anmeldung ist für die Synchronisation der Endgeräte erforderlich. Wenn ein Endgerät nicht mehr genutzt werden sollte, so kann dieses Gerät gelöscht und der dafür genutzte Speicher freigegeben werden.

Die Funktionalität des Smart Screens ist einer gesonderten Dokumentation beschrieben.

# <span id="page-56-0"></span>**8.7 FERNWARTUNG**

Die Fernwartung ist ab der Firmware-Version 1.3.7 verfügbar.

Aktivieren Sie hier den Fernwartungsmodus des APPMODULE. Wählen Sie eine Zeit zwischen 2-12 Stunden nach dem der Fernwartungszugriff automatisch geschlossen wird. Der Fernwartungszugriff wird ebenfalls wieder deaktiviert, wenn das APPMODULE neugestartet wird, dies ist unabhängig von der eingestellten Zeit. Der Fernwartungszugang kann jeder Zeit mit einem Klick auf "Fernwartungszugang deaktivieren" deaktiviert werden.

Aktivieren Sie den Fernwartungszugang mit einem Klick auf "Fernwartungszugang aktivieren". Der Fernwartungszugang wird gestartet. Dieser Vorgang dauert einige Sekunden danach wird die Fernwartungs-ID angezeigt. Kopieren Sie die ID und senden diese an [info@bab-tec.de.](mailto:info@bab-tec.de)

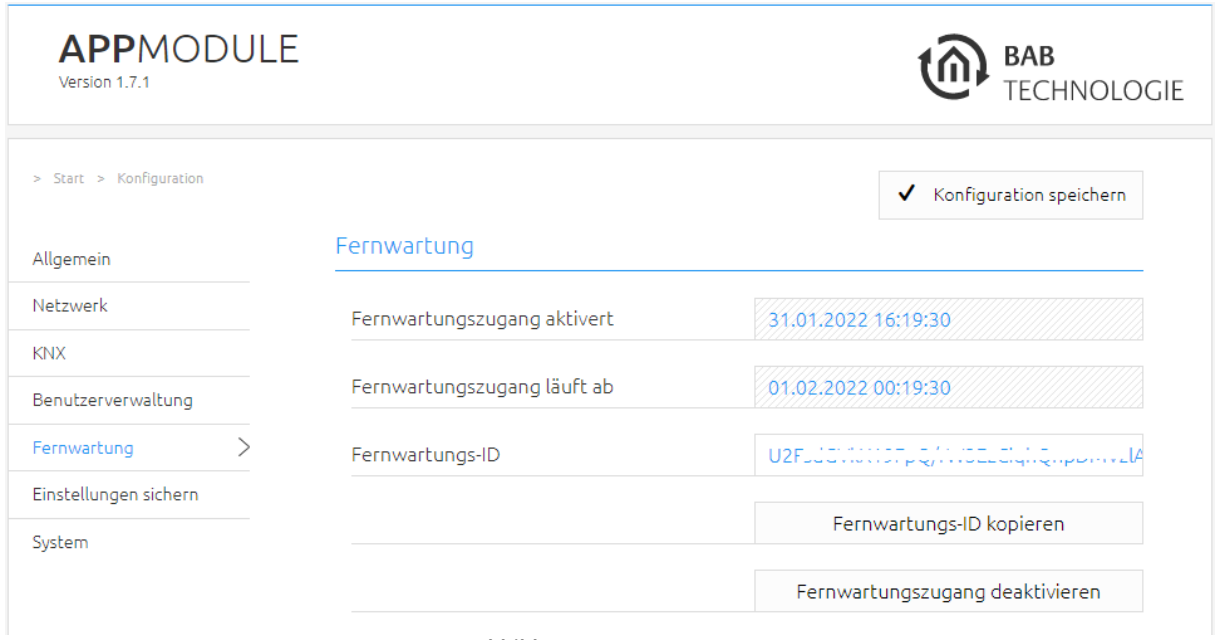

**Abbildung 52: Fernwartung**

<span id="page-56-1"></span>Bevor Sie die Fernwartung aktivieren, kontaktieren Sie den Support!!!

# <span id="page-57-0"></span>**8.8 EINSTELLUNGEN SICHERN**

Die Konfigurationsdaten des **APP**MODULE sollten aus Sicherheitsgründen regelmäßig gesichert werden, so dass der aktuelle Konfigurationsstatus jederzeit wiederhergestellt werden kann.

Hinweis: Bitte beachten Sie, dass Apps und Appinstanzen separat gesichert werden müssen. Achten Sie darauf insbesondere vor einem Firmware-Update!

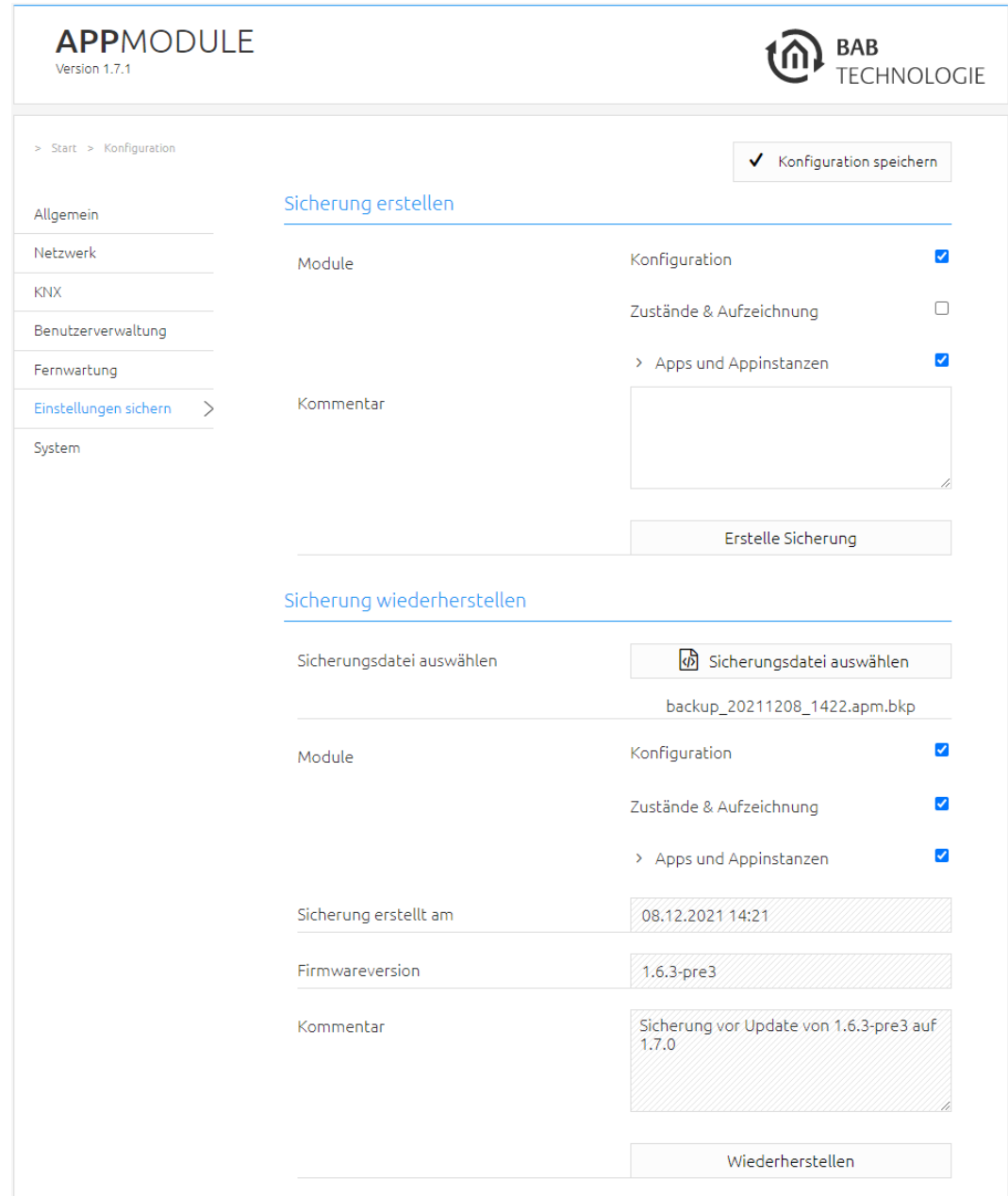

**Abbildung 53: Einstellungen sichern**

# <span id="page-57-2"></span><span id="page-57-1"></span>SICHERUNG ERSTELLEN

Durch Aktivierung der Checkboxen im Bereich "Module" bestimmen Sie, welchen Teil der Konfigurationsdaten gesichert werden.

■ Konfiguration: Alle Konfigurationsdaten außer den Konfigurationsdaten der Apps.

Hinweis: Die Netzwerkeinstellungen werden nicht gesichert, sondern sind unabhängig von Sicherungsdaten.

■ Apps und Appinstanzen: Sichert alle App-relevanten Daten. Mit Hilfe des Dropdown-Menüs können einzelne Apps und Instanzen zur Sicherung ausgewählt werden!

| Apps und Appinstanzen                     | ⊻                        |
|-------------------------------------------|--------------------------|
| ABB DGN/S 1.16.1 (1.1)                    | ⊌                        |
| ABB DGN/S 1.16.1 Doc (1.1)                | ₩                        |
| AddTach IR (1.0.1)                        | ₩                        |
| <b>ASCII Tool (1.1.4)</b>                 | $\blacktriangledown$     |
| Busch-Radio iNet (1.0.0)                  | ✔                        |
| Busch-Radio iNet-TEST                     | $\blacktriangleright$    |
| DE:CONTROL (1.0.2)                        | ✔                        |
| FritzControl (1.2.2)                      | ✔                        |
| FritzControl Complete (1.0.0)             | $\blacklozenge$          |
| Function Test (1.0.2)                     | $\overline{\mathcal{L}}$ |
| Homematic Control (1.0.0)                 | $\blacklozenge$          |
| HUE:CONTROL (1.5.2)                       | ⊌                        |
| Kontrol (1.4.0)                           | $\blacktriangledown$     |
| M8TRIX (1.1.3)                            | ✔                        |
| MA:CONTROL (1.0.1)                        | $\blacktriangledown$     |
| MODBUS TCP Connect (1.1.0)                | ✔                        |
| PJLink (1.1.0)                            | ᢦ                        |
| PLAY (1.0.0)                              | $\blacklozenge$          |
| PushIT (1.0.5)                            | $\blacktriangledown$     |
| RE:BLINDS (1.0.4)                         | $\blacklozenge$          |
| Sequencer (1.0.2)                         | $\overline{\mathcal{L}}$ |
| Smart SAM (1.2.1)                         | $\blacktriangleright$    |
| Soundtouch (1.1.2)                        | $\blacklozenge$          |
| TransRed (1.0.1)                          | ᢦ                        |
| trivum IR/RS232 Interface Control (1.1.1) |                          |
|                                           | $\frac{1}{2}$            |
| <b>WEATHER (1.2.0)</b>                    |                          |
|                                           |                          |

**Abbildung 54: Apps und Appinstanzen zur Sicherung auswählen**

<span id="page-58-0"></span>Im Feld "Kommentar" können Kommentare zur Sicherung eingefügt werden.

- Klicken Sie auf "Erstelle Sicherung" um den Sicherungsvorgang anzustoßen.
- Die Sicherungsdatei wird vom System erzeugt und mit Hilfe des Browser-Download-Dialoges automatisch zum Download angeboten.

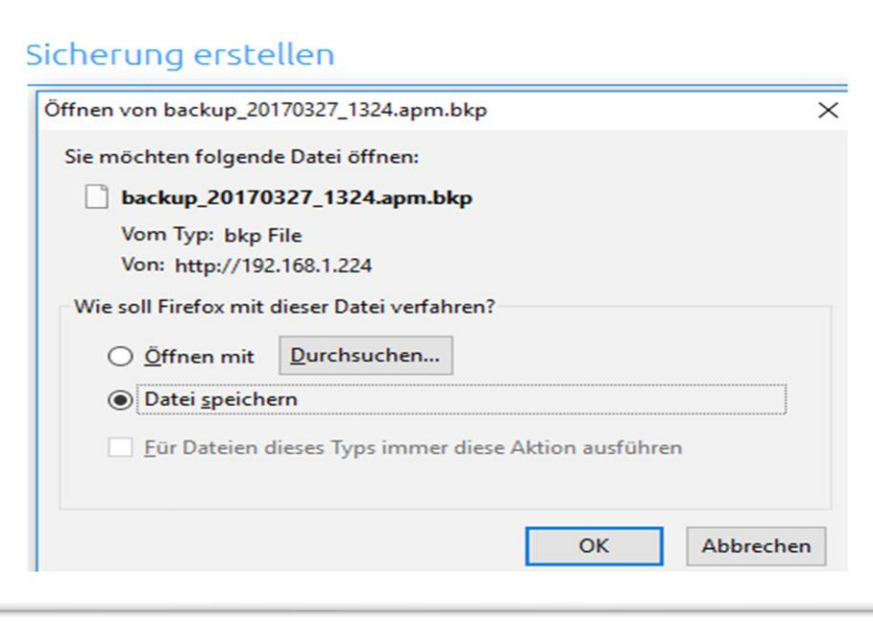

**Abbildung 55: Download der Sicherung**

### <span id="page-59-1"></span><span id="page-59-0"></span>SICHERUNG WIEDERHERSTELLEN

- Wählen Sie über den Button "Sicherungsdatei auswählen" eine **APP**MODULE -Sicherungsdatei aus. Die Dateien haben die Endungen "\*.apm.bkp".
- In den Bereichen "Sicherung erstellt am", "Firmware Version" und "Kommentar" werden die Informationen der aktuell ausgewählten Datei angezeigt.
- Im Bereich "Module" wird angezeigt welche Module in der ausgewählten Backup-Datei vorhanden sind. Mit Hilfe der Checkboxen kann zudem bestimmt werden, welche Module wiederhergestellt werden sollen.
- Konfiguration: Alle Konfigurationsdaten außer den App-Konfigurationsdaten.

### Hinweis: Die Netzwerkeinstellungen sind nicht Teil der Sicherungsdatei.

- **■** Zustände & Aufzeichnung: Die Adresszustandstabelle und Aufzeichnungstabelle werden wiederhergestellt. Wichtig um nach einer Wiederherstellung die Zustandsinformationen in den Apps zu erhalten.
- Apps und Appinstanzen: Stellt die App-relevanten Daten wieder her. Mit Hilfe des Dropdown-Menüs können einzelne Apps und Instanzen zur Wiederherstellung ausgewählt werden.

# <span id="page-60-1"></span><span id="page-60-0"></span>SERVICE

Hier kann die Steuerungssoftware der Apps und die Apps neugestartet werden ("Software neustarten"), oder das ganze Gerät neugestartet werden ("Gerät neustarten").

# <span id="page-60-2"></span>FIRMWAREUPDATE

Grundsätzlich kann jedes **INTERCOM**MODULE aktualisiert werden. Das Firmware Update ist kostenlos. Auf der BAB-Homepage finden Sie die aktuellen Firmware-Dateien. Um das Gerät zu aktualisieren gehen Sie wie folgt vor:

- **■** Laden Sie das aktuelle Firmware Image im Downloadbereich herunter [www.bab-tec.de](http://www.bab-tec.de/)
- Entpacken Sie die Datei in einen beliebigen Ordner

Hinweis: Erstellen Sie eine aktuelle Sicherung, bevor Sie das Update starten (siehe Kapitel *"Einstellungen* [sichern](#page-57-0)"). Der Update-Prozess stellt die Werkseinstellungen wieder her.

<span id="page-60-3"></span>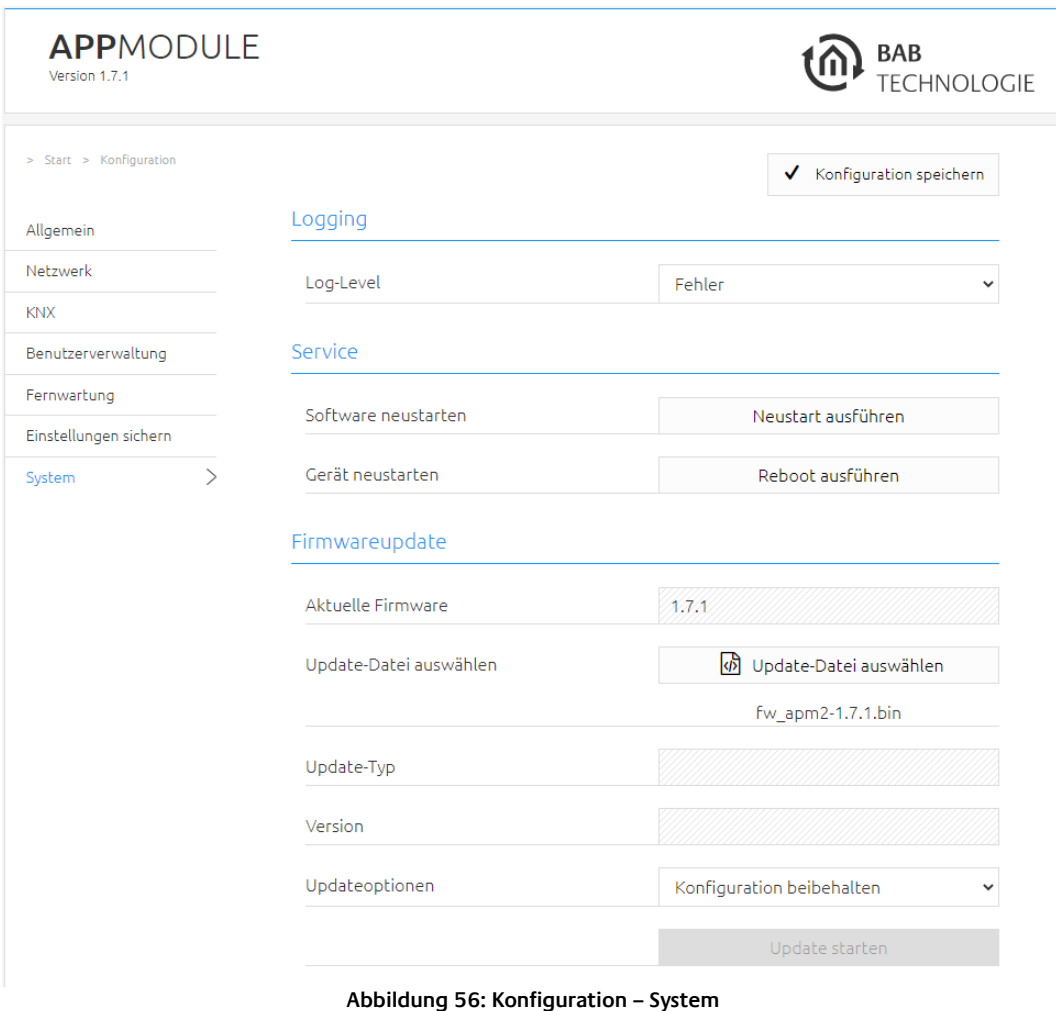

**·** Öffnen Sie "Konfiguration" – "System"

- Wählen Sie die Firmware Image Datei (Endung \*.bin) über den Dialog "Update-Datei auswählen" aus. Update-Typ und Version werden angezeigt
- Entscheiden Sie sich für eine Updateoption
	- 1. Konfiguration beibehalten: Alle Einstellungen bleiben erhalten.
	- 2. Netzwerkeinstellungen beibehalten: Die Netzwerkeinstellungen bleiben erhalten. Achtung alle anderen Konfigurationseinstellungen werden gelöscht!
	- 3. Konfiguration zurücksetzen: Das Gerät wird nach dem Update in die Werkseinstellungen zurückgesetzt.

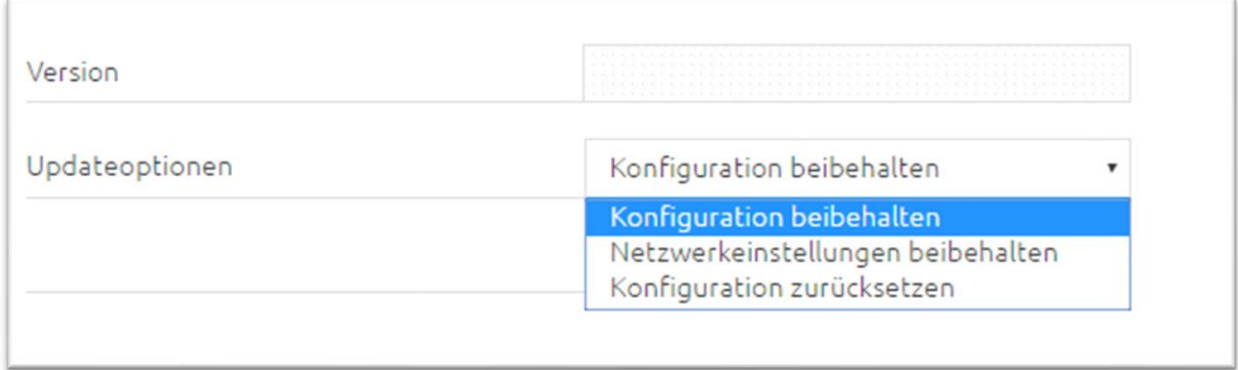

#### **Abbildung 57: Netzwerkeinstellungen beibehalten**

<span id="page-61-0"></span>Hinweis: Wenn das Kontrollkästchen "Netzwerkeinstellungen beibehalten" nicht aktiviert ist, kann das APPMODULE nach dem Update unter der Standard-IP-Adresse erreicht werden. (Werkseinstellungen siehe "Fehler! Verweisquelle konnte nicht gefunden werden.")

■ Starten Sie den Update Vorgang durch einen Klick auf "Update starten".

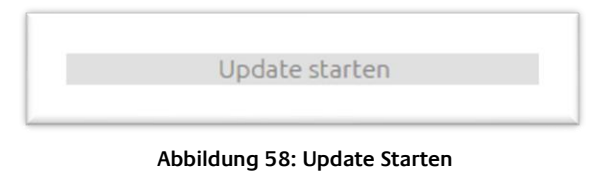

<span id="page-61-1"></span>▪ Warten Sie bis der Update Prozesse durchgeführt wurde. Das Webinterface aktualisiert sich automatisch, wenn der Vorgang erfolgreichen abgeschlossen wurde.

Nach dem Update ist das Gerät in den Werksteinstellungen (außer den Netzwerkeinstellungen, s. o.). Erst die Wiederherstellung einer Sicherung lädt die individuellen Einstellungen zurück (siehe Kapitel "*[Einstellungen sichern](#page-57-0)*")

# <span id="page-62-0"></span>**9 FERNZUGRIFF - PLUG & PLAY VPN**

In dem Menüpunkt "Fernzugriff" gibt es ab der Firmware-Version 1.7.0 die Funktion, das **APP**MODULE als HOOC Gateway zu nutzen, um eine sichere VPN Verbindung zu Ihrer Gebäudesteuerung aufzubauen.

Durch die integrierte HOOC VPN Lösung ist es nicht mehr nötig eine kostspielige Zusatzhardware zu erwerben und einzubauen. Das HOOC CONNECT E Gateway im **APP**MODULE verbindet sich über eine verschlüsselte und gesicherte VPN-Verbindung mit der HOOC-Cloud. Sie bildet das Herzstück der HOOC-VPN-Lösung und bietet neben einer umfangreichen Benutzerverwaltung viele zusätzliche Features wie beispielsweise einen KNX Busmonitor oder Alarmmeldungen mit Push-Funktion.

Weiterführende Informationen zur Einrichtung, Konfiguration und Nutzung der Plug & Play VPN Lösung finden Sie im separaten Dokument: "Dokumentation-HOOC".

Weiteren Informationen unter<https://bab-technologie.com/hooc/>

Das HOOC Gateway Manager Konfigurationsmenü befindet sich auf der Startseite des **APP**MODULE unter dem Menü "Fernzugriff".

1. Rufen Sie bitte die Weboberfläche von Ihrem **APP**MODULE auf:

<IP-Adresse APP MODULE>

2. Klicken Sie auf den Menüpunkt "Fernzugriff", hier rot markiert.

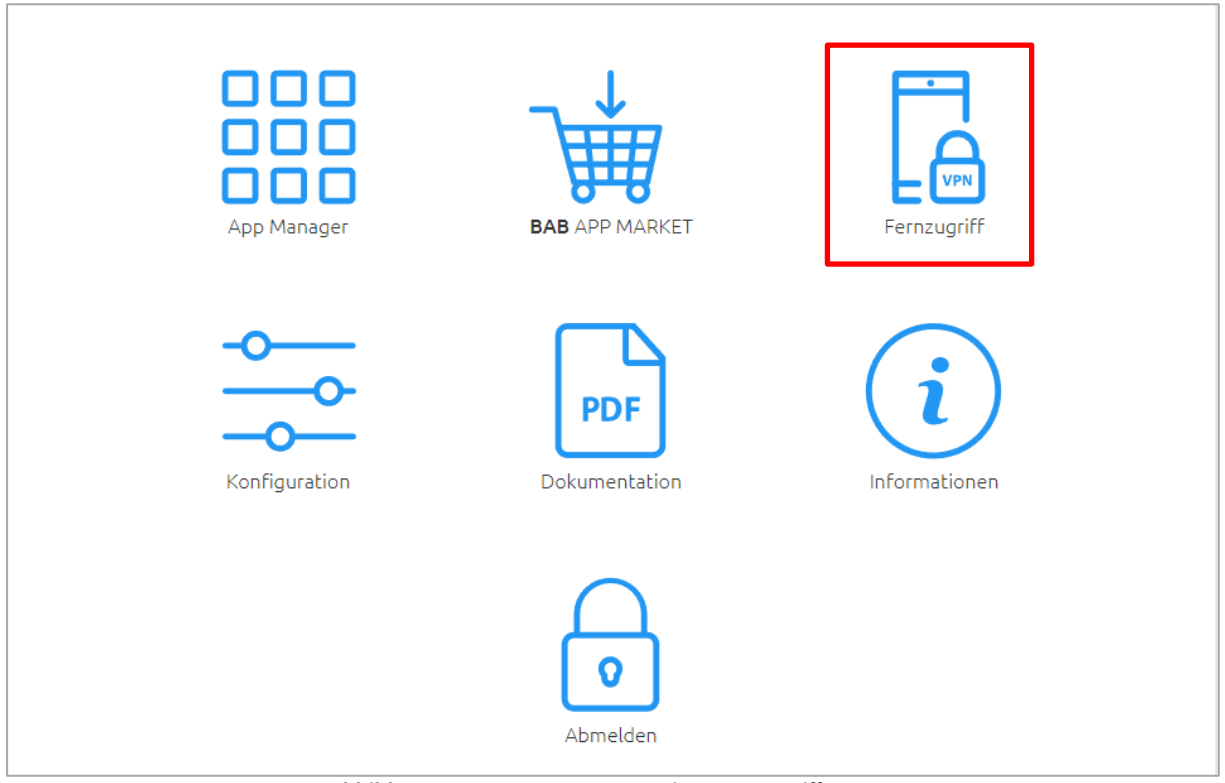

<span id="page-62-1"></span>**Abbildung 59: APPMODULE Startseite - Fernzugriff HOOC**

<span id="page-63-0"></span>**10 INFORMATION**

Hier finden Sie wichtige Informationen des **APP**MODULE. Halten Sie diese Information im Supportfall bitte bereit.

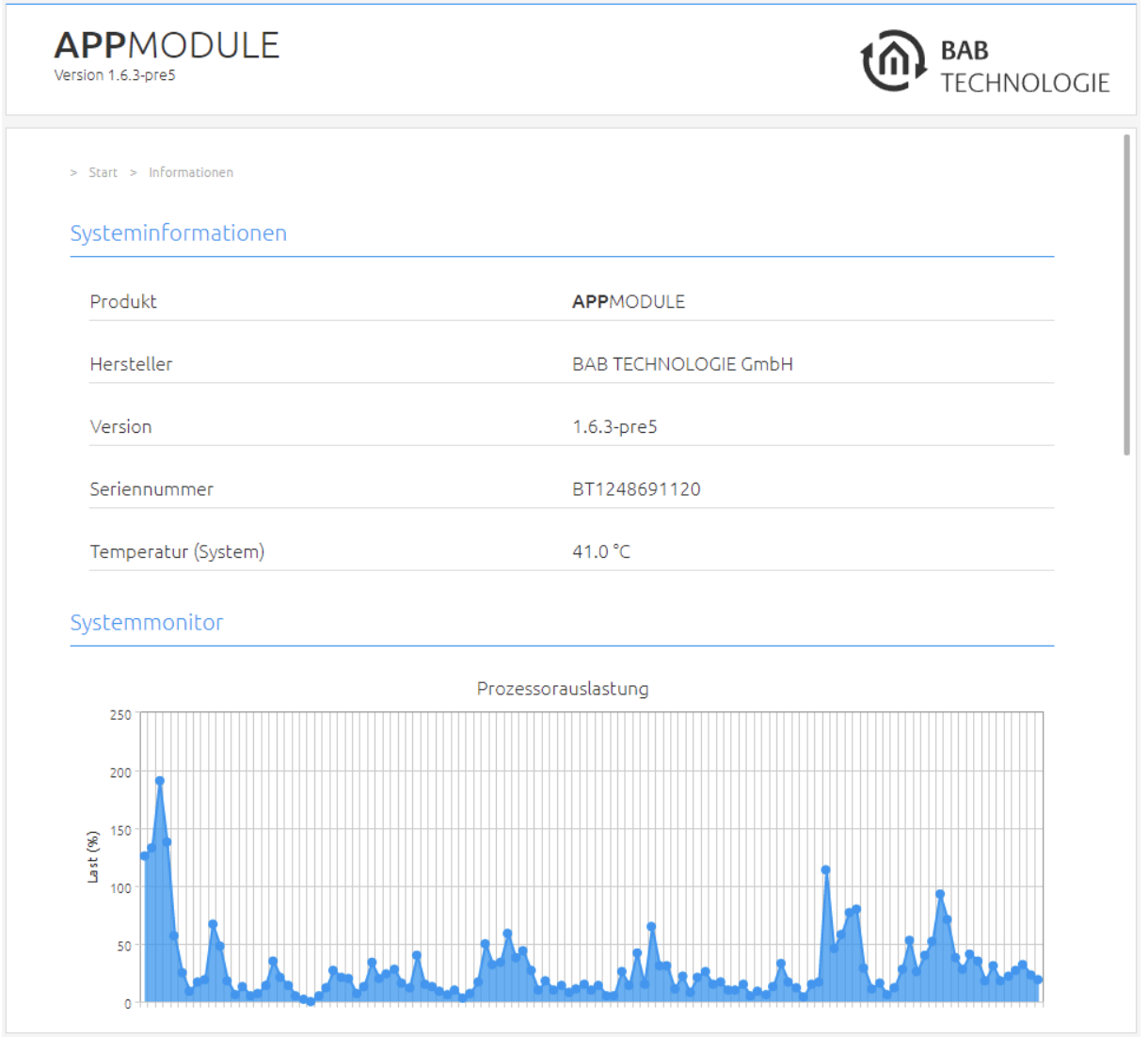

<span id="page-63-1"></span>**Abbildung 60: Information**

<span id="page-64-0"></span>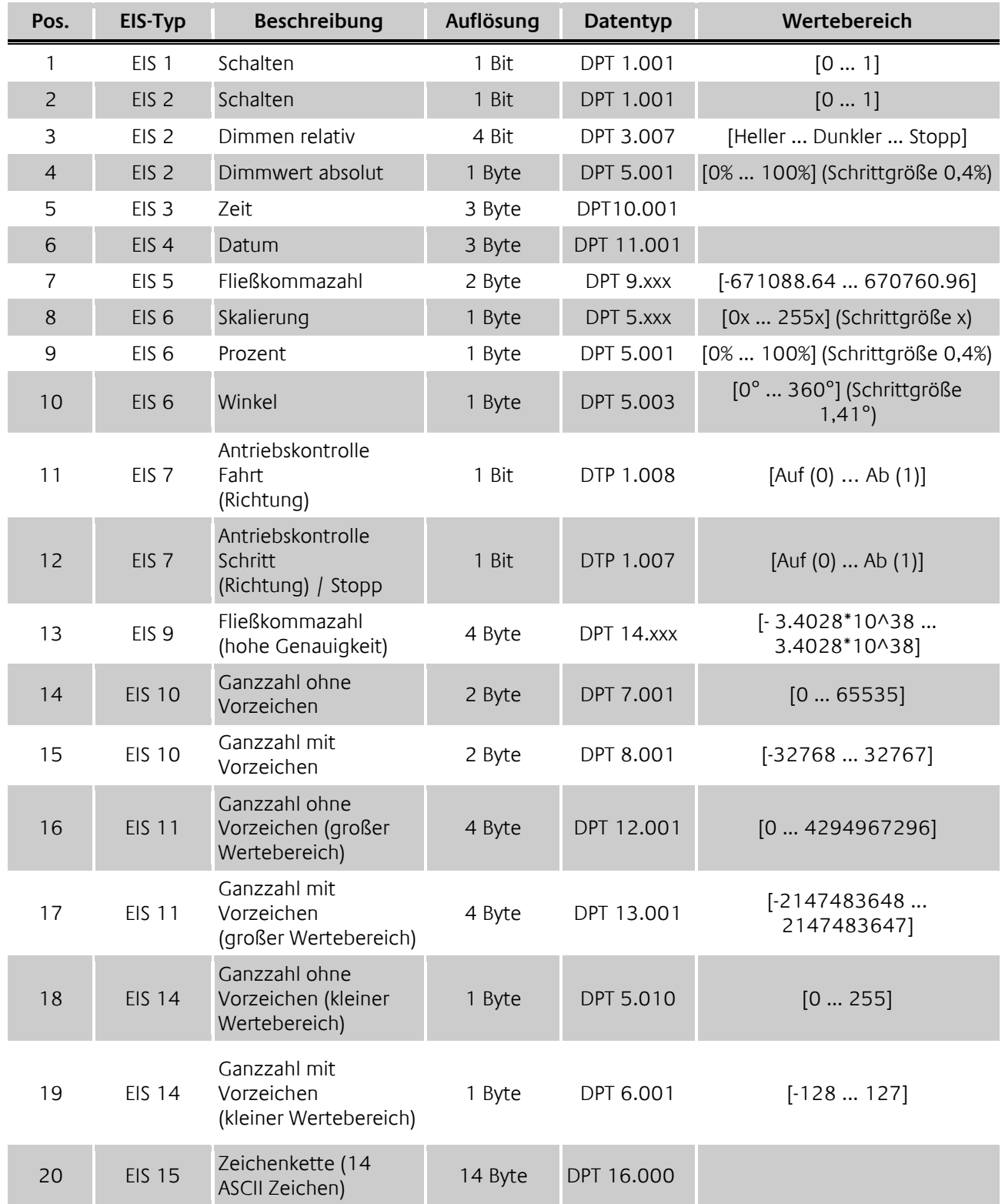

EIB/KNX Geräte tauschen fest vorgeschriebene Datenformate untereinander aus. Diese werden in Typen festgelegt.

Die alten Bezeichnungen der Typen lauten EIS (EIB Interworking Standard) Die neuen Bezeichnungen lauten DPT (Data Point Type)